# **Payroll Manual**

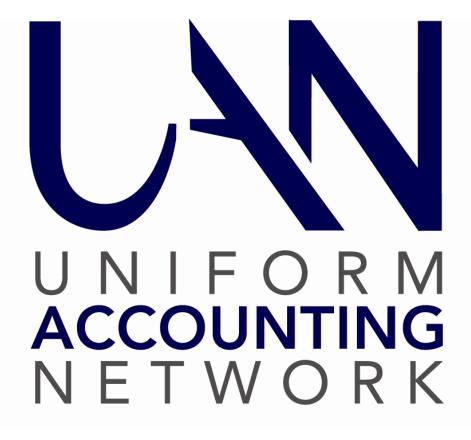

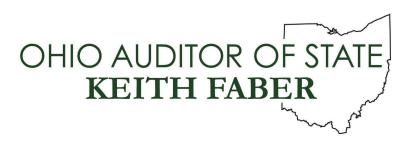

| TABLE OF CONTENTS                                          |
|------------------------------------------------------------|
| Table of Contentsi                                         |
| Payroll Introduction1                                      |
| Transactions2                                              |
| Utilities2                                                 |
| Reports & Statements2                                      |
| Maintenance2                                               |
| Payroll Transactions                                       |
| EFT4                                                       |
| EFT Frequently Asked Questions4                            |
| Wages5                                                     |
| Overview5                                                  |
| How To Add A Wage7                                         |
| How To Edit A Wage11                                       |
| How To Post/Print A Wage (Manual Or Conversion)14          |
| How To Post/Print A Wage (Warrant/EFT)15                   |
| Wages Frequently Asked Questions17                         |
| Withholding Payments                                       |
| Overview                                                   |
| How To Add A Withholding Payment                           |
| Post/Print A Withholding Payment (Warrant Or Electronic)25 |
| Withholding Payments Frequently Asked Questions            |
| Payroll Utilities                                          |
| EFT Utility                                                |
| Leave Balance Adjustment                                   |

|        | Overview                                                     | 30 |
|--------|--------------------------------------------------------------|----|
|        | How To Adjust A Leave Balance                                | 30 |
|        | Leave Balance Adjustment Frequently Asked Questions          | 31 |
| Pay Pe | eriod Adjustment                                             | 32 |
|        | Overview                                                     | 32 |
|        | How To Adjust A Pay Period                                   | 32 |
|        | Pay Period Adjustment Frequently Asked Questions             | 33 |
| Payrol | l Payment Utility                                            | 34 |
|        | Overview                                                     | 34 |
|        | How To Reprint A Payroll Payment                             | 36 |
|        | How To Reissue A Payroll Payment                             | 37 |
|        | How To Void A Payroll Payment                                | 38 |
|        | How To Display A Payroll Payment                             | 41 |
|        | Payroll Payment Utility Frequently Asked Questions           | 41 |
| Unpaid | d Withholding Clear                                          | 42 |
|        | Overview                                                     | 42 |
|        | How To Clear Unpaid Regular Withholdings                     | 42 |
|        | How To Clear Unpaid State Retirement Withholdings            | 44 |
|        | Unpaid Withholding Clear Frequently Asked Questions          | 47 |
| Wage   | Adjustments                                                  | 48 |
|        | Overview                                                     | 48 |
|        | How To Post A Wage Adjustment Withholding (-) Refund         | 50 |
|        | How To Post A Wage Adjustment Withholding (+/-) Swap         | 54 |
|        | How To Post A Wage Adjustment Earning (+) Increase           | 59 |
|        | How To Post A Wage Adjustment Earning Decrease Or (+/-) Swap | 59 |

| Wage Adjustments Frequently Asked Questions                |    |
|------------------------------------------------------------|----|
| Wage Reallocations                                         | 63 |
| Overview                                                   | 63 |
| How To Reallocate Earnings                                 | 73 |
| How To Reallocate Employer Share Withholdings              | 75 |
| How To Reallocate Fringe Benefit Credits                   | 76 |
| Wage Reallocations Frequently Asked Questions              | 77 |
| Withholding Overpayment Utility                            | 78 |
| Overview                                                   | 78 |
| How To Add A Refund Or Credit To Clear An Overpayment      | 79 |
| How To Reverse A Cleared Overpayment                       | 79 |
| How To Display A Cleared And/Or Reversed Overpayment       | 80 |
| Withholding Overpayment Utility Frequently Asked Questions | 80 |
| Payroll Reports & Statements                               | 81 |
| Batch Reports – Wages                                      |    |
| Batch Wage Earnings And Credits                            |    |
| Batch Wage Withholdings Summary                            |    |
| Batch Wage Withholdings Detail                             |    |
| Batch Employee Leave                                       |    |
| Batch Wage Detail                                          |    |
| Batch Wage Summary                                         | 84 |
| Batch Reports – Withholdings                               | 85 |
| Batch Withholding Payment Detail                           | 85 |
| EFT Report                                                 | 86 |
| EFT File Report                                            |    |

| Employee Reports                 |
|----------------------------------|
| Employee General Information87   |
| Employee Information Sheets      |
| Employee Listing                 |
| Employee Probation               |
| Employee Revision Due Date       |
| Employee Skip Withholding87      |
| Employee Additional Information  |
| Employee Unattached Items        |
| Employee Information Export      |
| Entity Reports                   |
| Additional Information Listing89 |
| Earning Listing                  |
| Frequency Listing                |
| Withholding Listing              |
| External Forms                   |
| 941 Federal Quarterly90          |
| ODJFS New Hire                   |
| ODJFS Wage Detail95              |
| OP&FPF Contributions97           |
| OP&FPF Remittance100             |
| OPERS Contributions101           |
| OPERS Non-Contributing105        |
| OPERS Remittance                 |
| W-2 & W-3 Forms                  |

| Uniform  | Accounting  | Network – | Pavroll      | Manual     |
|----------|-------------|-----------|--------------|------------|
| Childrin | riccounting |           | 1 4 7 1 0 11 | 1110110001 |

|         | W-2 Editor                          |  |
|---------|-------------------------------------|--|
|         | 1095 & 1094 Forms                   |  |
| Leave F | Reports                             |  |
|         | Leave Detail                        |  |
|         | Leave Summary                       |  |
|         | Leave Adjustment                    |  |
| Tax Rej | ports – Federal                     |  |
|         | Federal Tax Report                  |  |
|         | 941 Schedule B                      |  |
| Tax Rej | ports – Other                       |  |
|         | Ohio Tax Report                     |  |
|         | School Tax Report                   |  |
|         | Local Tax Report                    |  |
| Wage F  | Reports                             |  |
|         | Wage Detail                         |  |
|         | Wage Withholdings Detail            |  |
|         | Wage Withholdings Summary           |  |
|         | Wage Base Detail                    |  |
|         | Wage Base Summary                   |  |
|         | Wages and Overtime Detail           |  |
|         | Wages and Overtime Summary          |  |
|         | Wage Earnings                       |  |
|         | Wage Earnings Export                |  |
| Withho  | lding Payment Reports               |  |
|         | Child Support, Garnishment and Misc |  |

| Withholding Payment by Withholding ID             | 131 |
|---------------------------------------------------|-----|
| Withholding Payment Detail                        | 131 |
| Withholding Reports                               |     |
| Withholding Summary                               |     |
| Withholding Employee Detail - Unpaid              |     |
| Withholding Detail                                |     |
| Withholding History                               |     |
| Withholding Information Listing                   |     |
| Withholding Fund Allocation                       |     |
| Withholding Overpayments                          | 133 |
| Withholding Cleared Detail                        | 134 |
| Withholding Adjustments Unpaid                    | 134 |
| Payroll Maintenance                               | 135 |
| Additional Information                            | 137 |
| Overview                                          | 137 |
| How To Add Additional Information                 | 138 |
| Additional Information Frequently Asked Questions | 139 |
| Earnings and Leave                                | 140 |
| Overview                                          | 140 |
| How To Add Earnings And Leave                     | 144 |
| Earnings and Leave Frequently Asked Questions     | 146 |
| EFT Prenotes                                      |     |
| EFT Prenotes Frequently Asked Questions           |     |
| EFT Setup                                         |     |
| EFT Setup Frequently Asked Questions              |     |

| Email Editor                                     | .161  |
|--------------------------------------------------|-------|
| Employees                                        | .162  |
| Overview                                         | .162  |
| How To Add An Employee                           | . 194 |
| How To Edit An Employee                          | .204  |
| Employees Frequently Asked Questions             | .204  |
| Frequencies                                      | .209  |
| Overview                                         | .209  |
| How To Add A Frequency                           | .211  |
| Frequencies Frequently Asked Questions           | .212  |
| Skip Calendars Editor                            | .213  |
| Overview                                         | .213  |
| How To Add A Skip Calendar                       | .214  |
| How To Apply A Skip Calendar                     | .214  |
| Skip Calendars Editor Frequently Asked Questions | .215  |
| Withholdings                                     | .216  |
| Overview                                         | .216  |
| How To Add A Withholding                         | .221  |
| How To Edit A Withholding                        | .222  |
| Withholdings Frequently Asked Questions          | .223  |
| Withholdings Editor                              | .233  |
| Overview                                         | .233  |
| How To Use The Withholdings Editor               | .236  |

# **PAYROLL INTRODUCTION**

Welcome to the Uniform Accounting Network. This is a guide for the UAN Payroll software, a component of the Uniform Accounting Network application. The manual contains procedures for the operation of the UAN Payroll; it does not address general governmental accounting procedures.

The goal in developing the applications and this manual is to produce a uniform accounting system for Ohio local governments that is easy to use regardless of computer experience. The design of the manual is around the four main components of UAN Payroll: **Transactions, Utilities, Reports** & Statements, and Maintenance. The order of these and their sub-sections correspond to the layout of the Payroll menu.

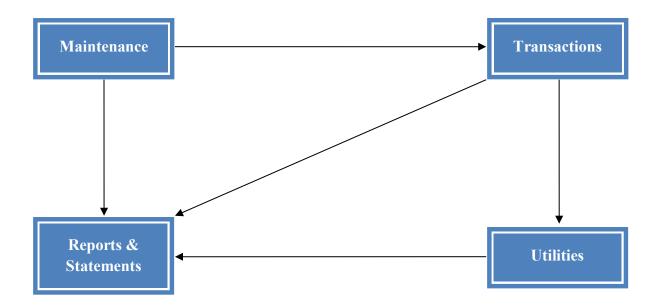

# TRANSACTIONS

The Transactions part of this manual corresponds to each item in the Transaction menu. These include EFT, Wages and Withholding Payments. These are the functions you will access most frequently to complete your ongoing payroll duties as fiscal officer.

# UTILITIES

The Utilities part of this manual corresponds to each item in the Utilities menu. These include a utility area for each of the following: EFT Utility, Leave Balance Adjustment, Pay Period Adjustment, Payroll Payment Utility, Unpaid Withholding Clear, Wage Adjustments, Wage Reallocations and Withholding Overpayment Utility. Utilities, will provide the means to post adjustments, reallocate payments, and void and reissue wage and withholding payments.

# REPORTS & STATEMENTS

The Reports and Statements part of the manual corresponds to each report grouping in the Reports and Statements menu. These include reports for Batch Wages and Withholdings, EFT, Employees, Entity, External Forms, Leave, Federal and Other Taxes, Wage, Withholding Payment, and Withholding. The manual includes descriptions of the various reports and statements.

# MAINTENANCE

The Maintenance part of this manual corresponds to the Maintenance menu. The menu includes Additional Information, Earnings and Leave, EFT Prenotes, EFT Setup, Email Editor, Employees, Frequencies, Skip Calendar Editor, Withholdings, and Withholdings Editor. Here you will find the setup components to establish a foundation for payroll processing during the initial setup phase and for ongoing upkeep.

# **PAYROLL TRANSACTIONS**

On some of the transactions screens, you can filter items already added to the batch list based on the **Type** criteria. For example, in the wages area the batched wages can display based on the types of all, warrant, EFT, manual or conversion. UAN defaults the type selection field to all, but you can change that. For example, in the Wages list, you can filter the batch wages based on the 'Net' wages set to filter by All, \$0.00 Earnings/Net Negative or Non-Negative Net. There is also a **Search** feature available on the transaction lists that enables batched transactions to display based on the information in a particular field of the batched transaction. For example, in the Wages list, batched wages can display based on the information or data in the search fields of Wage Record, Last Name, First Name, ID, Department or Position.

An <u>Add</u> button is located above each batch transaction area. Use it to add transactions to the batch list. Once added, it will remain in the batch list until you post it.

The buttons located below each batch transaction area are there to use with any items you checkmark in the batch list. <u>Button descriptions</u>:

<u>Edit</u> – Use to modify transactions in batch.

<u>**Delete**</u> – Use to remove batch transactions.

- **Display** Use to view batch transactions on a 'read-only' form.
- <u>**Post/Print**</u> Use when you are ready for UAN to post the transaction to affect account budgets and to print a document applicable for the transaction type (e.g. the wage or withholding payment).
- <u>Close</u> Use to close the list area or form. Alternately, you can close a list area by clicking on the 'x' button located on the list tab (above the transaction area) or on the top-right of a form.

The sections in this part of the manual are:

- EFT
- Wages
- Withholding Payments

EFT

UAN provides Electronic Funds Transfer (**EFT**)\* for employee wage payments (also commonly referred to as 'direct deposit'). Following an initial setup phase, UAN can create a file that you can use to upload to your bank or a process to complete in UAN if you will be manually inputting the payroll information on your bank's website.

A complete description of the EFT service and instructions are available in the Payroll EFT Handbook. To open the handbook from within UAN, go to Payroll  $\rightarrow$  Maintenance  $\rightarrow$  Employees, then click the *Payroll EFT Handbook* link under the *FAQs* menu.

## TEMPORARY MODE

During temporary mode, wages are only available for creating EFT files in the processing year the wages posted.

## STEPS TO ACCESS

Payroll  $\rightarrow$  Transactions  $\rightarrow$  EFT

# EFT FREQUENTLY ASKED QUESTIONS

## 1. How do I delete an EFT voucher from an EFT batch?

You can delete an EFT pay stub from the EFT batch by either voiding it or reissuing it as a warrant. If you have not sent the EFT batch to the bank, voiding the EFT pay stub or reissuing it as a warrant will remove it from the batch. However, if you have sent the EFT batch to the bank, voiding the EFT pay stub or reissuing it as a warrant will make the changes in the accounting and payroll files, but *will not* change the fact that you sent the wage to the bank in the EFT batch. You will need to work with your bank to retrieve the funds. *Refer to the Payroll Payment Utility section of this manual for the steps to void an EFT and reissue an EFT as a warrant*.

# WAGES

# OVERVIEW

The **wages** area is where you process payroll employees. The wage information is based on the earnings and withholdings assigned to each employee under the Employees area. Compensatory time, holiday, personal, sick, vacation and other leave are updated according to the leave accrual and proration information established for the specified employee earning. Overtime earnings and non-cash benefits are also added to wages based on the information attached to the earnings under the Employees area. The following wage types are available:

- Warrant/EFT ► Used to print wage warrants or create EFT files for ACH transfer.
- **Manual** Used to enter the information from handwritten wage warrants.

Selecting Warrant/EFT or Manual will list the following five sub-types:

- 1. Regular
- 2. Leave Payout
- 3. Bonus
- 4. Final Pay
- 5. Retro Pay

<u>Select Warrant/EFT  $\blacktriangleright$  Regular to use for standard, ongoing payroll processing</u>. All five subtypes are described in the 'How to add a wage' section of this manual.

• **Conversion** – Used to post pre-UAN wage information into the software and is strictly for reporting purposes. UAN will not encumber or charge appropriation account codes, or generate outstanding withholdings when posting conversion wages.

**IMPORTANT:** This manual <u>does not</u> include complete instructions for how to add, edit and post Conversion wages. Special instructions are available on the UAN website located in Chapter 12 of the 'Payroll New Client Exercise Handbook' and the 'Conversion Wages' training video.

## TEMPORARY MODE

The post date is always limited to dates within the current processing year, and account codes are always limited to codes for the selected processing year. When wages are posted in the prior year during temporary mode, records will be added in the new year for unpaid withholdings.

## STEPS TO ACCESS

Payroll  $\rightarrow$  Transactions  $\rightarrow$  Wages

# DATA REQUIREMENTS

| Field       | Туре         | Required | Additional Information                                                                                                    |
|-------------|--------------|----------|----------------------------------------------------------------------------------------------------|
| Wage Type   | Drop<br>Down | Yes      | <ul> <li>Clicking Add will list the three wage types and five sub-types (when applicable). Select and follow the on-screen instructions to open the Add Wages form.</li> <li>Warrant/EFT ► Regular Leave Payout Bonus Final Pay Retro Pay</li> <li>Manual ► Regular Leave Payout Bonus Final Pay Retro Pay</li> <li>Manual ► Regular Leave Payout Bonus Final Pay Retro Pay</li> </ul>                                         |
|             |              |          | • You cannot change wage type and sub-type after the form opens unless you cancel without saving the Add Wages form.                                                                                                    |
| Departments | Checkbox     | Yes      | <ul> <li>Only departments assigned to active employee earnings (for active employees) that are not already in a batch will be available to select.</li> <li>At least one department must be selected.</li> </ul>                                                                                                    |
| Frequencies | Checkbox     | Yes      | <ul> <li>Only frequencies assigned to active employee earnings (for active employees) that are not already in batch and to which any one of the selected departments is also assigned will be available to select.</li> <li>At least one frequency must be selected.</li> <li>The pay period dates default according to the frequency's pay period advance method set in Payroll &gt; Maintenance &gt; Frequencies.</li> </ul> |
| Start Date  | Date         | Yes      | <ul> <li>The start date is defaulted according to the frequency's pay period advance method set in Payroll &gt; Maintenance &gt; Frequencies. However, the date can still be modified when adding wages.</li> <li>If the start date is changed and not blank, UAN will calculate and automatically fill the end date.</li> </ul>                                                                                               |

| End Date          | Date     | Yes | <ul> <li>The end date is defaulted according to the frequency's pay period advance method set in Payroll &gt; Maintenance &gt; Frequencies. However, the date can still be modified when adding wages.</li> <li>The end date is automatically filled in based on start date and frequency.</li> <li>If the end date is changed, the start date will not change.</li> </ul> |
|-------------------|----------|-----|----------------------------------------------------------------------------------------------------|
| Change            | Buttons  | No  | <ul> <li>The [-] button changes the start and end dates to the period ending the day before the selected start date.</li> <li>The [+] button changes the start and end dates to the period starting the day after the selected end date.</li> </ul>                                                                                                    |
| Employee Earnings | Checkbox | Yes | <ul> <li>Only active employee earnings (for active employees) not already used on an existing batch wage and to which any one of the selected departments and frequencies are assigned will be available to select.</li> <li>At least one active earning must be chosen.</li> </ul>                                                                                        |

# HOW TO ADD A WAGE

# Step 1: UAN menu: Payroll → Transactions → Wages click Add and select Warrant/EFT ► or select Manual ►.

**IMPORTANT:** This instruction manual <u>does not</u> include complete instructions for how to add, edit and post Conversion wages. Special instructions are available on the UAN website located in the 'Payroll New Client Exercise Handbook' and the 'Conversion Wages' training video.

- Step 2: Select the Wage Type (Step 2 sub-steps describe all five options).
  - Step 2a: When selecting '**Regular Wages**', skip to Step 3. <u>You will select Regular</u> <u>Wages most often on a normal payroll-processing day</u>.
  - Step 2b: When selecting 'Leave Payout', the message will open:

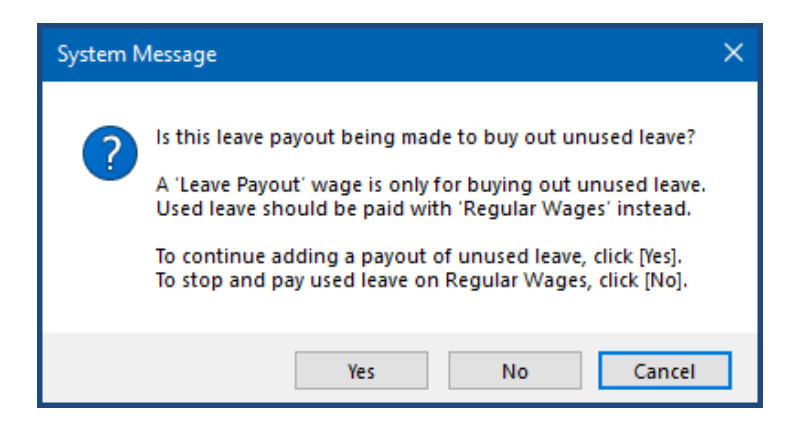

Read the message carefully.

If your answer is no, click 'No' to close the message and repeat steps 1 and 2 to select 'Regular Wages'.

If your answer is yes, click 'Yes' and then a 'Pensionable Payout?' message will open. Follow the onscreen instructions. If the employee is an OPERS/OP&FPF member, find out if the payout is subject to state retirement withholding or not. If you confirm that, the leave payout is nonpensionable, click Close and follow the steps in this manual under '*Earnings and Leave Frequently Asked Questions' FAQ #4A-4F*. Otherwise, continue to follow the onscreen instructions.

- Step 2c: When selecting 'Bonus', a 'Pensionable Payout?' message will open. Follow the onscreen instructions. If the employee is an OPERS/OP&FPF member, find out if the bonus is subject to state retirement withholding or not. If you confirm that, the bonus is non-pensionable, click Close and follow the steps in this manual under 'Earnings and Leave Frequently Asked Questions' FAQ #5A-5E. Otherwise, continue to follow the onscreen instructions.
- Step 2d: When selecting 'Final Pay', the message will open:

| Final Pay Notes                                                                                                    | × |
|----------------------------------------------------------------------------------------------------|---|
| <<< ! IMPORTANT - READ CAREFULLY ! >>>                                                                                                    |   |
| Notes                                                                                                    |   |
| The information below applies to most final wage payments.<br>If unused leave will be paid out to the employee, that should<br>be posted using the 'Leave Payout' wage type. The Leave pay<br>may have to include hours earned on this final wage (if any).                                                 |   |
| In the appropriate Override columns for a final wage:<br>» Some withholdings may have to be set to \$0.00 depending<br>on the schedule for each withholding. For example, health<br>insurance premiums that have been withheld in advance of<br>the policy end date may not require additional withholding. |   |
| Final wage payments can be posted for the same dates as<br>regular wages, but each type should be posted separately.                                                                                                    |   |
| Print OK                                                                                                    |   |

Read the message and click 'Print' to print a copy of the notes. When you are ready to continue, click 'OK' to continue to Step 3.

Step 2e: When selecting 'Retro Pay', the message will open:

| F | Retro Pay Notes                                                                                                    | × |
|---|----------------------------------------------------------------------------------------------------|---|
|   | <<< ! IMPORTANT - READ CAREFULLY ! >>>                                                                                                    |   |
|   | Notes                                                                                                    |   |
|   | Before posting a retroactive raise, contact OPERS or OP&FPF<br>(if applicable) for guidance on their reporting requirements,<br>which may affect the way that the payment should be made.                                    |   |
|   | The information below applies to most retroactive raise pays.                                                                                                    |   |
|   | In the appropriate Override columns for each wage:<br>» Earned leave hours should be set to 0.<br>» "Miscellaneous" type withholdings should be set to \$0.00.<br>» Child support and garnishments may apply by court order. |   |
|   | Retroactive raise payouts can be posted for the same dates<br>as regular wages, but each type should be posted separately.                                                                                                   |   |
|   | Print OK                                                                                                    |   |

Read the message and click 'Print' to print a copy of the notes. When you are ready to continue, click 'OK' to continue to Step 3.

Step 3: The following message will open:

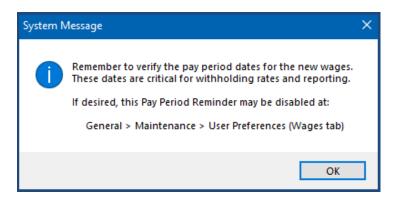

Read the reminder and click OK.

- Step 4: Checkmark the applicable **Departments**.
- Step 5: Checkmark the applicable **Frequencies**.
- Step 6: Confirm or change the pay period **Start Date** and **End Date**. The pay period dates default according to the frequency's pay period advance method set in Payroll  $\rightarrow$  Maintenance  $\rightarrow$  Frequencies.

To advance or otherwise change the Start Date and End Date, use one of the methods:

- Step 6a: Click the Start Date and/or End Date fields and manually enter the dates.
- Step 6b: Click the down arrow beside the Start Date and/or End Date fields to display the calendar and select the start and/or end dates.
- Step 6c: Click the [-] button to decrease the Start Date and End Date fields by one period, or click the [+] button to increase the Start Date and End Date fields by one period.
- Step 7: Checkmark the **Employee Earnings** that apply to this payout.

When an employee has multiple earnings and if you need to select all of them, click the checkbox beside the first line for that employee to select all of that employee's earnings. If you need to select all employee IDs and earnings, click the checkbox in the column heading of the Employee Earnings list.

- Step 8: Click Save.
- Step 9: Click Close and read the message 'Open the Edit form to edit the new wages?' Select Yes to open the edit form for all newly added wages. Select \$0 Gross to open the edit form for \$0 gross and negative net wages. Select No if you are not editing wages now. If you select Yes or \$0 Gross, then skip to step 3 of 'How to edit a wage' in this manual.

*Reminder:* Once you add a wage for an employee, you cannot add another wage for that employee with the same department and pay period dates until completing the edits and posting the original.

# HOW TO EDIT A WAGE

- Note: If you selected **Yes** or **\$0 Gross** to the message 'Open the Edit form to edit the new wages?' after adding wages, skip to **Step 3**.
- Step 1: Checkmark wages to edit from the list in the UAN menu: Payroll  $\rightarrow$  Transactions  $\rightarrow$  Wages. Checkmark the heading checkbox to select all.

**IMPORTANT:** This manual <u>does not</u> include complete instructions for how to add, edit and post Conversion wages. Special instructions are available on the UAN website located in Chapter 12 of the 'Payroll New Client Exercise Handbook' and the 'Conversion Wages' training video.

# Step 2: Click Edit.

Note: ONLY with edits to a **Manual** wage, the following message displays:

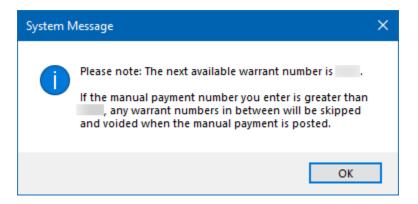

Read carefully, making note of the warrant number and click OK.

- Step 3: Applicable items assigned to the employee will list under '<u>Earnings/Overtimes/Non-</u> <u>Cash Benefits/Paid Leaves</u>' section of the **Earnings** tab. When necessary, edit amounts under the **Hours/Items** column:
  - Step 3a: When the account split method is **No Split** or **Percent Split**, enter the applicable number. UAN will automatically distribute the amount to account codes by the preset percentage set up when you edit the hours or items that use the Percent Split.
  - Step 3b: When the account split method is **Manual** or **Hours**, click the '+' button (located to the left of the earning description under the **Earnings** tab) to

expand data entry rows available under the Hours/Items column. Enter the applicable number.

- Step 4: When necessary, edit the **Rate** under the Rate column of the **Earnings** tab.
- Step 5: When necessary, enter an amount under the **Override** column for earned leave requiring edits under the <u>Earned/Used/Denied Leaves</u> section of the **Earnings** tab.
- Step 6: When necessary, <u>for salaried employees</u>, enter an amount of leave used in the pay period in the 'Used' column under the <u>Earned/Used/Denied Leaves</u> section of the **Earnings** tab.
- Step 7: Click the **Withholdings** tab.
- Step 8: Applicable items assigned to the employee will list under '<u>Employer Withholdings /</u> <u>Fringe Benefit Credits</u>' section of the Withholdings tab. Enter amounts under the **Override** column only when necessary. Click the '+' button (located to the left of the description) to expand data entry rows available under the Override column. Upon entering data, UAN displays a message:

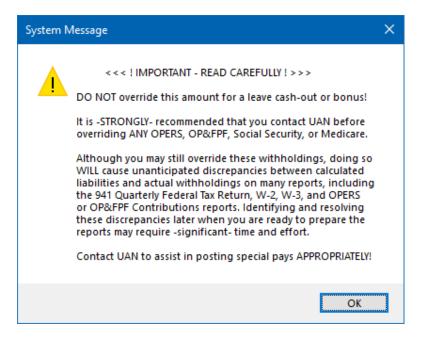

Read the message carefully and click **OK**. If the message is applicable to your situation, then contact UAN Support. Otherwise, continue.

Step 9: Withholdings assigned to the employee will list under '<u>Employee Withholdings</u>' section of the **Withholdings** tab. Enter amounts under the **Override** column only when necessary.

Step 9a: ONLY applicable for OPERS, OP&FPF, Social Security or Medicare: when entering an override, the following message will display:

| System N | /lessage                                                                                                    | × |
|----------|----------------------------------------------------------------------------------------------------|---|
|          | <<< ! IMPORTANT - READ CAREFULLY ! >>><br>DO NOT override this amount for a leave cash-out or bonus!<br>It is -STRONGLY- recommended that you contact UAN before<br>overriding ANY OPERS, OP&FPF, Social Security, or Medicare.<br>Although you may still override these withholdings, doing so<br>WILL cause unanticipated discrepancies between calculated<br>liabilities and actual withholdings on many reports, including<br>the 941 Quarterly Federal Tax Return, W-2, W-3, and OPERS<br>or OP&FPF Contributions reports. Identifying and resolving<br>these discrepancies later when you are ready to prepare the<br>reports may require -significant- time and effort.<br>Contact UAN to assist in posting special pays APPROPRIATELY! |   |
|          | ОК                                                                                                    |   |

Read the message carefully and click **OK**. If the message is applicable to your situation, then contact UAN Support. Otherwise, continue.

- Step 10: Confirm the **Wage** section (located in the bottom right corner). This summarizes the wage with the following fields: Hours Paid, Employer WH, Gross, Withholdings, Non-Cash, Net. *The 'Hours paid' will be blank for employees with no Hourly type earnings.* 
  - Step 10a: ONLY applicable if editing a <u>Manual or Conversion</u> wage type, the first item will be 'Manual Net', a data-entry field. The intent is use this to crosscheck your other data-entry with calculations you prepared outside of UAN for the manual or conversion wage. To make the best use of this feature, it should be the first item you enter.
- Step 11: If the employee has leave balances, click on the Leave Balances tab to review a list of leave balances prior to changes that may occur upon posting the batch wage.
- Step 12: Click Save.
- Step 13: If you selected more than one wage to edit, repeat Steps 3-12 to edit the next wage.
- Reminder: Any changes that you make to an employee under Payroll  $\rightarrow$  Maintenance  $\rightarrow$ Employees will not reflect in wages that are in the batch for the employee prior to those changes. You would have to delete the batch wages for the employee and add them in again or edit the batch wages.

*Reminder:* If you modify an employee-earning rate when editing wages and the rate should be permanent, you should update the rate under Payroll  $\rightarrow$  Maintenance  $\rightarrow$  Employees (Employee Earnings).

*Reminder:* Net wages cannot be less than \$0.00.

- Reminder: Manual and conversion wages must post from the Edit Wage form.
- *Reminder:* The net wages amount must equal the manual net amount in order to save and post manual or conversion wages.
- *Reminder:* UAN does not automatically decrease regular hours by the amount of paid leave hours you enter. You must adjust down regular hours manually when needed.
- Reminder: If the employee is incorrectly set to 'Track Hours By Day', then this option will need to be corrected in the Payroll  $\rightarrow$  Maintenance  $\rightarrow$  Employees section of the software before proceeding. The future enhancements associated with 'Track Hours By Day' are currently disabled in UAN. Please see the overview of the Employees section of this manual for more information.

# HOW TO POST/PRINT A WAGE (MANUAL OR CONVERSION)

Step 1: Checkmark wages to post from the list in the UAN menu: Payroll  $\rightarrow$  Transactions  $\rightarrow$  Wages. Checkmark the heading checkbox to select all.

**IMPORTANT:** This manual <u>does not</u> include complete instructions for how to add, edit and post Conversion wages. Special instructions are available on the UAN website located in Chapter 12 of the 'Payroll New Client Exercise Handbook' and the 'Conversion Wages' training video.

Step 2: Click Edit.

Note: ONLY with edits to a **Manual** wage, the following message displays:

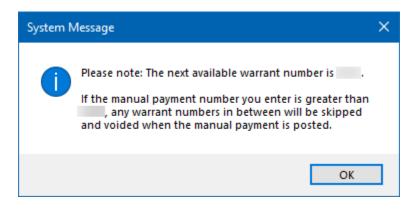

Read carefully, making note of the warrant number and click **OK**.

- Step 4: **Review the wage information** on each tab of the Edit Wage form.
- Step 5: Click Post.
- Step 6: A 'Next Warrant Number' form will display. Select the **Post Date**.
- Step 7: Enter a **Stub Note** (optional).
- Step 8: Choose Warrant and Pay stub-printing options under the <u>Wage Printing</u> area.
- Step 9: ONLY for Conversion wages: click OK and skip step 10
- Step 10: <u>ONLY applicable for Manual wages:</u> follow the sub-steps below:
  - Step 10a: You must enter a number in the 'User Selected #' field corresponding to actual warrant number of the payment that you wrote by hand and click **OK**.
  - Step 10b: If you enter a 'User Selected #' <u>different from</u> the 'Next Warrant #', a message will display stating the number of warrants being skipped will be void. Click **OK** to proceed (skip to step 13).
- Step 11: UAN displays a Print form. Click **Print** to print the selected wages.
- Step 12: UAN displays a message asking if all items printed successfully. Click **Yes**. *If there* were wages that did not print successfully, select **No** to reprint or reissue the wages from the Payroll Payment Utility. Refer to the Payroll Payment Utility section of this manual.
- Step 13: If you are posting more than one manual or conversion wage, repeat Steps 3-12 to post the next wage.
- Reminder: You cannot combine wages into a single posting for manual or conversion wages.
- *Reminder:* You can backdate Conversion wages to the first of the year or later (not affected by the date of the last bank reconciliation).
- *Reminder:* You can backdate Manual wages to the first of the year or later (but only after the date of the latest bank reconciliation posting).

## HOW TO POST/PRINT A WAGE (WARRANT/EFT)

- Step 1: Checkmark wages to post from the list in the UAN menu: Payroll  $\rightarrow$  Transactions  $\rightarrow$  Wages. Checkmark the heading checkbox to select all.
- Step 2: Verify the **Wage Combine** selection in the left corner below Wages batch list.

#### **Revised November 2022**

The UAN default is 'Print one warrant/EFT per employee', which is the most common setting. This means multiple wages in batch for the same employee will combine onto a single payment when posting. If set to 'Print one warrant/EFT per wage', multiple wages in batch for the same employee will print as separate payments when posting.

## Step 3: Click **Post/Print**.

- Step 4: A message displays asking whether to post the selected number of items. Click **OK**.
- Step 5: <u>ONLY applicable for EFT wages</u>: UAN will display a message stating, 'Please note: Set the post date on the following form to the desired EFT deposit date. All EFTs posted for a particular deposit date will be grouped into a single batch. The batch must then be transmitted to your bank at least 2 days prior to that deposit date.' Click **OK**. *Refer to 'How to Send an EFT Batch' in the Payroll EFT Handbook for steps*.
- Step 6: A Next Warrant Number form will display. Select the **Post Date**.
- Step 7: Enter a **Stub Note** (optional).
- Step 8: Choose Warrant and Pay stub or EFT printing options under the <u>Wage Printing</u> area.
- Step 9: UAN automatically defaults the User Selected # to the next available warrant number in UAN; however, you can change it. When the correct number is in User Selected #, click OK.
  - Step 9a: Only if you enter a 'User Selected #' <u>different from</u> the 'Next Warrant #', a message will display stating the number of warrants being skipped will be void. Click **OK** to proceed.
- Step 10: UAN displays a Print form. Click **Print**. A separate Print form will display for each wage type (warrant or EFT) if both types were check marked. Be sure to load the correct type of paper or form in the printer before clicking Print for each type.
- Step 11: UAN displays a message asking if all items printed successfully. Click **Yes**. *If there* were wages that did not print successfully, select **No** to reprint or reissue the wages from the Payroll Payment Utility. Refer to the Payroll Payment Utility section of this manual.
- *Reminder: If an employee is set to combine wages onto a single warrant/EFT, be sure to select all the wages for the employee to post/print at the same time.*

Reminder: All skipped warrants/EFTs and manual wages will void automatically in UAN.

Reminder: Remember to match the next warrant number with the physical check in the printer.

Reminder: You cannot backdate warrants.

#### **Revised November 2022**

*Reminder:* You can backdate *EFT* wages to the first of the year or later (but only after the date of the latest posted bank reconciliation).

# WAGES FREQUENTLY ASKED QUESTIONS

# **1.** Can I change an appropriation account that is incorrect for an earning or withholding when editing a wage record?

If you find that an incorrect appropriation account is being charged to an earning or withholding when editing wages, close the Edit Wage form and delete the wage record from the batch. Modify the appropriation account under Payroll  $\rightarrow$  Maintenance  $\rightarrow$  Employees  $\rightarrow$  Edit. *Refer to the How To Edit An Employee or the Employees Frequently Asked Questions sections of this manual for the steps.* After the appropriation account has been corrected, add the wages for the employee again under Payroll  $\rightarrow$  Transactions  $\rightarrow$  Wages.

# 2. Why is a leave balance not showing on an employee's pay stub?

If a leave balance is not showing on an employee's pay stub, it could be due to one of the following scenarios:

- A. If a leave balance is not printing on an employee's pay stub and all other leave balances are being printed on the stub, then the 'Hide on stub if no activity and 0 balance' checkbox must be selected for that specific leave earning under the Earnings and Leave area. Select to edit this leave under Payroll  $\rightarrow$  Maintenance  $\rightarrow$  Earnings and Leave and uncheck this box if you want the leave to show on employees' pay stubs even if it has no activity and a zero balance.
- B. If no leave balances are appearing on an employee's pay stub, then the 'Pay Stub: Employee leave balances' box must not have been selected when posting and printing wages. If the warrant has not been distributed to the employee, then the employee's warrant can be reissued. When selecting the warrant to reissue, be sure the 'Pay Stub: Employee leave balances' checkbox is selected before reissuing the warrant.

# WITHHOLDING PAYMENTS

# OVERVIEW

The withholding payments screen prepares a warrant/voucher for a specified withholding payee. The amount of the warrant/voucher generated will include the amount withheld from employees over the specified period and the employer's share of contributions (if applicable). Withholdings payments can only post for payees previously established in the payee area under General  $\rightarrow$  Maintenance  $\rightarrow$  Vendors/Payees.

The following withholding payment types are available:

- Warrant Withholding Payment Used to print withholding warrants.
- **Manual Withholding Payment** Used to enter the information from hand-written withholding warrants. *When adding manual withholding payments, they automatically post in UAN. No warrant prints.*
- Electronic Withholding Payment Used to print vouchers for withholding payments not entailing a warrant, such as online payments. UAN does not originate electronic withholding payments, but you can use this payment type to enter the information from such payments already posting through electronic or online payment services.

The **State Retirement** function is used to generate the withholding payments for OPERS and OP&FPF. The **Regular** function is used to generate the withholding payments for all other withholdings.

When a withholding payment (warrant or electronic) is added, it is assigned a batch number. If it is a withholding with an employer's share of contributions, the employer's share appropriations are encumbered. While in the batch, the withholding payment information can be edited, deleted or displayed. When the withholding payment is ready to be printed, it must be selected and processed under the post/print function. If you wish to only add withholdings in the current session (without posting/printing them), the withholdings will be held in the batch and employer's share encumbrances (if applicable) reserved until they are deleted or posted.

# TEMPORARY MODE

During temporary mode, batch (saved but not posted) withholding payments are only available to select in the processing year for which they were saved. All batch withholding payments saved in the prior year must be deleted or posted before closing temporary mode. Unpaid withholdings created from wages posted in the new year are not available to be selected in the prior year.

## STEPS TO ACCESS

## Payroll → Transactions → Withholding Payments

## DATA REQUIREMENTS

| Field           | Туре      | Required | Additional Information                                                                                                    |
|-----------------|-----------|----------|----------------------------------------------------------------------------------------------------|
| Payment Type    | Drop Down | Yes      | <ul> <li>There are three wage types and the selection must be made right after clicking the Add button. The selection is then pulled into the Add Wages form: <ul> <li>Regular – Warrant</li> <li>Regular – Manual</li> <li>Regular – Electronic</li> <li>State Retirement – Warrant</li> <li>State Retirement – Manual</li> <li>State Retirement – Electronic</li> </ul> </li> <li>The payment type cannot be changed after the form opens.</li> </ul>  |
| Payment         |           |          |                                                                                                    |
| Post Date       | Date      | Yes      | <ul> <li>Cannot be before the computer date for<br/>Regular – Warrant or State Retirement –<br/>Warrant.</li> <li>Cannot be before the post date of the selected<br/>wage records.</li> <li>Permanent appropriation must be set for the<br/>fund(s) if post date is on or after 04/01/XX.</li> </ul>                                                                                                    |
| Number          | Text (6)  | No       | <ul> <li>This option is <u>only available and required</u> for manual payments.</li> <li>A message will provide next available warrant number.</li> <li>If the manual payment number entered is greater than the next available warrant, any skipped warrant numbers will be void when the manual payment is posted.</li> </ul>                                                                                                    |
| Payee           |           |          |                                                                                                    |
| Payee           | Drop Down | Yes      | <ul> <li>Regular – Limited to payees attached to any non-OPERS/OP&amp;FPF withholdings, who have unpaid or overpaid non-OPERS/OP&amp;FPF withholdings from wages with post dates within the current processing year or before.</li> <li>State Retirement – Limited to payees attached to OPERS/OP&amp;FPF, who have unpaid or overpaid OPERS/OP&amp;FPF withholdings from wages with post dates within the current processing year or before.</li> </ul> |
| Payment History | Button    | No       | • This option provides a list of all payments made to the chosen vendor. It includes                                                                                                    |

| Retirement)Image: Constraint of the select of the select of t | Wage Post Date<br>Range (Regular)<br>or<br>Pay Period End<br>Date Range (State<br>Patingment) |   |     | payments already in the batch as well as payments that have been posted.                                                                                                    |
|----------------------------------------------------------------------------------------------------|-----------------------------------------------------------------------------------------------|---|-----|----------------------------------------------------------------------------------------------------|
| <ul> <li>Button</li> <li>Month (Default)</li> <li>Quarter</li> <li>Year</li> <li>Selected Period</li> <li>Regular – Month (and quarter) includes all months (and quarters) with unpaid or overpaid withholdings for the selected payee, from wages with post dates within the selected year. Defaults selection to month and earliest month in the list. Date period resets to default if selected year is changed.</li> <li>State Retirement – Month (and quarter) with unpaid or overpaid withholdings for the selected payee, from earnings on wages with pay period end dates within the selected payee, from earnings on wages with pay period end dates within the selected year or before. Defaults selection to month and earliest month in the list.</li> <li>Selected period is limited to any dates in or</li> </ul>                                                                                                    | ,                                                                                             | - | No  | <ul> <li>unpaid or overpaid withholdings for the selected payee, from wages with post dates within the current processing year or before. Defaults to earliest year in list.</li> <li>State Retirement – The list will include all years of unpaid or overpaid withholdings for the selected payee, using the pay period end dates from earnings on wages with post dates within the current processing year or before.</li> </ul>                                                                                                    |
|                                                                                                    | Date Period                                                                                   |   | Yes | <ul> <li>Month (Default)</li> <li>Quarter</li> <li>Year</li> <li>Selected Period</li> <li>Regular – Month (and quarter) includes all months (and quarters) with unpaid or overpaid withholdings for the selected payee, from wages with post dates within the selected year. Defaults selection to month and earliest month in the list. Date period resets to default if selected year is changed.</li> <li>State Retirement – Month (and quarter) includes all months (and quarters) with unpaid or overpaid withholdings for the selected payee, from earnings on wages with pay period end dates within the selected year and post dates within the current processing year or before. Defaults selection to month and earliest month in the list.</li> <li>Selected period is limited to any dates in or</li> </ul> |

| Wages                | Grid                   |    | <ul> <li>Regular – The grid lists wages with unpaid or overpaid withholdings for the selected payee, with post dates within the selected date period.</li> <li>State Retirement – The grid lists wages with unpaid or overpaid withholdings for the selected payee, attached to earnings with pay period end dates within the selected date period, posted in the current processing year or before.</li> </ul> |
|----------------------|------------------------|----|----------------------------------------------------------------------------------------------------|
| Credits              | Tab                    |    |                                                                                                    |
| Credits              | Grid                   |    | <ul> <li>Lists all current year open withholding credits<br/>and their amounts associated with the selected<br/>withholdings.</li> <li>Disabled when there are no associated current<br/>year open withholding credits to select.</li> </ul>                                                                                                    |
| Selected Credits     | Radio<br>Button        |    | <ul> <li>Apply Selected Credit (Default) – When this is selected, at least 1 credit must be selected to be applied to the corresponding withholdings.</li> <li>Do not apply any credits – When selected, the credit grid is inaccessible and no credits will apply to the current withholding payment.</li> </ul>                                                                                               |
| Employee<br>Accounts | Tab                    |    |                                                                                                    |
| Employee Accounts    | Grid                   |    | <ul> <li>This grid lists employee appropriation accounts and the amounts to be charged, according to the selected wages.</li> <li>For State Retirement, only withholding accounts attached to earnings with a pay period end date in the selected period are shown in the grid.</li> </ul>                                                                                                    |
| Employer             | Tab                    |    |                                                                                                    |
| Accounts             |                        |    |                                                                                                    |
| Employer Accounts    | Grid                   |    | <ul> <li>This grid lists employer appropriation accounts and the amounts to be charged, according to the selected wages.</li> <li>For State Retirement, only withholding accounts attached to earnings with a pay period end date in the selected period are shown in the grid.</li> </ul>                                                                                                    |
| Additional           | Tab                    |    | <u> </u>                                                                                                    |
| Additional           |                        |    |                                                                                                    |
| Purpose              | Rich Text<br>Box (512) | No | • Enter a purpose (optional).                                                                                                    |

| Print Purpose on<br>stub            | Checkbox | No | <ul> <li>This selection is only available for Regular –<br/>Warrant and State Retirement – Warrant.</li> <li>The selection is defaulted as unchecked.</li> </ul>                                                                                                    |
|-------------------------------------|----------|----|----------------------------------------------------------------------------------------------------|
| Summary                             |          |    |                                                                                                    |
| Remember Dates<br>until form closes | Checkbox | No | <ul> <li>Available in the Add form only.</li> <li>Default is blank (unchecked).</li> <li>When selected, the option allows for dates to be retained while multiple transactions are being added to the batch.</li> <li>After the Add form is closed, the date field will default back to being blank the next time it is opened.</li> </ul> |

# HOW TO ADD A WITHHOLDING PAYMENT

## Step 1: Click Add.

- Step 2: From the Add-menu, click the withholding payment **Type**:
  - Regular Warrant
  - Regular Manual
  - Regular Electronic
  - State Retirement Warrant
  - o State Retirement Manual
  - State Retirement Electronic
- Step 3: ONLY applicable for types 'Regular Manual' or 'State Retirement Manual':

Step 3a: UAN will display a message

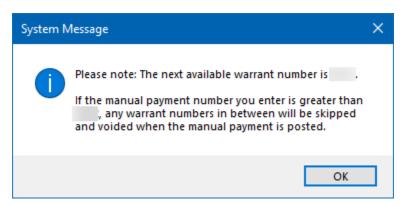

Read carefully, make note of the number and click **OK**.

- Step 3b. When the 'Add Withholding Payment' form opens, enter a number in the **Number** field corresponding to the actual warrant number of the payment that you wrote by hand and continue to the next step.
- Step 4: Select the **Post Date** on the 'Add Withholding Payment' form.
- Step 5: Select the **Payee**.
- Step 6: Select the date range. Note:
  - Step 6a. The **Wage Post Date Range** is applicable when the type is 'Regular Warrant', 'Regular Manual' or 'Regular Electronic'.
  - Step 6b. The Wage Pay Period End Date Range is applicable when the type is 'State Retirement – Warrant', 'State Retirement – Manual' or 'State Retirement – Electronic'.
- Step 7: On the **Wages** tab, checkmark all wages with withholdings to include in the withholding payment. *You can use the heading checkbox to select all.*
- Step 8: Click on the **Credits** tab *if it is not disabled*.
  - <u>If the Credits tab is disabled</u>, then there are no current year open credits (resulting from overpayments) associated with the selected withholdings.
  - <u>If the Credits tab is accessible</u>, then carefully evaluate the credits to determine whether applying them to the payment is applicable to your particular situation.

**Recommendation**: review the Withholding Overpayments report located under Payroll  $\rightarrow$  Reports & Statements  $\rightarrow$  Withholding Reports to begin your evaluation, when necessary.

Depending on your findings, you will need to complete one of the following before you will be able to save the withholding payment to batch:

- Checkmark any credits that you determine should apply to the selected withholding payment. Selected credits will reduce the payment total.
- Click 'Do not apply any credits' located below the credit list if you determine the credits should not apply to this particular payment.
- Step 9: Click the **Employee Accounts** tab to view the employee account codes and amounts that will charge when the payment posts.
- Step 10: Click the **Employer Accounts** tab to view the employer-share account codes and amounts that will charge when the payment posts. This is only available for pre-set tax or retirement withholdings requiring an employer share, such as Social Security.

Step 11a: ONLY applicable for OPERS or OP&FPF withholdings when necessary:

Enter an amount no more than \$1.00 (plus or minus) under the **Adjustment** column to account for any rounding variances between UAN calculations and the state retirement agency's monthly calculation.

- Step 11: Click the Additional tab.
- Step 12: Enter a **Purpose** (optional) and checkmark **'Print Purpose on stub'** if you want the purpose to print on the pay stub.
- Step 13: Review the **Summary** to verify the Employee and Employer portions of the withholding payment, any adjustments, and the total withholding payment.
- Step 14: Checkmark ' Remember Dates until form closes' and the Post Date will not reset after saving the form. Useful when adding several payments of the same type.
- Step 15: **ONLY** applicable for types 'Regular **Manual**' or 'State Retirement **Manual**':

Step 15a: Click Post. The Manual payments post (no warrant is prints).

Step 15b: If the payment number entered on Step 3b is greater than the next available warrant number, the message will display.

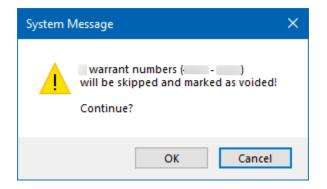

If correct, click **OK** and the form will reset to blank.

- Step 16: Click Save.
- Step 17: When adding additional payments of the same type, repeat Steps 3-16 until complete.
- Step 18: Click **Close** after saving all applicable withholding payments of a type. **Repeat** the steps add payments of a **different type** when necessary.
- *Reminder:* While selecting wage records, the Total field in the top right corner of the screen and the Withholdings field in the bottom right corner of the screen display the amount of the withholding payment.

#### **Revised November 2022**

- Reminder: The Employer Accounts tab will be blank for OPERS or OP&FPF withholdings if the OPERS/OP&FPF Billing option under Payroll  $\rightarrow$  Maintenance  $\rightarrow$  Withholdings  $\rightarrow$  Edit is set to 'Employer share will be paid in Accounting'.
- Reminder: Only enter Adjustments in the Employer Accounts tab to correct rounding variances.
- Reminder: Manual withholding payments post immediately, while warrant and electronic withholding payments are save into a batch.

# POST/PRINT A WITHHOLDING PAYMENT (WARRANT OR ELECTRONIC)

- Step 1: Checkmark the **withholding payments** to post. *Checkmark the heading checkbox to select all withholding payments in batch.*
- Step 2: Click **Post/Print**.
- Step 3: UAN displays a message asking whether to post the selected number of items. Click **OK**.
- Step 4: A 'Next Warrant Number' form opens. UAN automatically defaults the 'User Selected #' to the next available warrant number in UAN; however, you can change it. When the correct number is in User Selected #, click OK.
  - Step 4a: ONLY IF you enter a 'User Selected #' *different from* the 'Next Warrant #', a message will display stating the number of warrants being skipped will be void. Click **OK** to proceed.
- Step 5: UAN displays a Print form. Click **Print**. A separate Print form will display for each payment type (warrant or electronic) if both types were check marked. Be sure to load the correct type of paper or form in the printer before clicking Print for each type.
- Step 6: UAN displays a message asking if all items printed successfully. Click **Yes**. If there were withholding payments that did not print successfully, select **No** to reprint or reissue the withholding payments from the Payroll Payment Utility. Refer to the Payroll Payment Utility section of this manual.

# WITHHOLDING PAYMENTS FREQUENTLY ASKED QUESTIONS

**1.** A withholding payment total is not the same as the withholding report for the same period?

Make sure the Wage Post Date Range (for Regular withholdings) or the Pay Period End Date Range (for State Retirement withholdings) selected is correct.

# 2. A withholding payment is not correct (e.g. not enough). What may be the reason?

Make sure the Wage Post Date Range (for Regular withholdings) or the Pay Period End Date Range (for State Retirement withholdings) selected is correct.

# **3.** How do I handle the rounding issue that I have with my OPERS/OP&FPF withholding payments?

Due to the different methods in calculating the employer's share of OPERS, a rounding issue may sometimes occur. UAN calculates the OPERS employer's share of withholdings at the wage record level (i.e. each time a wage record is added both the employee's and employer's contributions are calculated). OPERS does not calculate the employer's share at the wage record level. Adjustments can be made to OPERS/OP&FPF withholding payments if there is a rounding issue. Refer to the **How To Add A Withholding Payment** section of this manual for the steps.

# 4. How do I handle posting my OPERS payment in UAN if I do the payment online with OPERS?

An option is available for employers to submit their OPERS withholding payments online. Employers must first be registered with OPERS to submit payments online. The OPERS ECS reporting option does not have to be used to be able to submit payments online. Follow the **How to Add a Withholding Payment** and the **How to Post/Print a Withholding Payment** (Warrant or Electronic) steps on how to add and post/print the State Retirement – Electronic Withholding Payment in UAN.

# PAYROLL UTILITIES

On some of the utility lists, you can '**Filter**' based on the certain criteria. UAN defaults the criteria to 'All', but you can change it. For example, in the Payroll Payment Utility, you can use the Type filter to narrow the list to show only 'Withholdings – Electronic' i.e. withholding payments posted as electronic vouchers, not warrants. A few of the utility lists have additional options. For example, The Payroll Payment Utility includes a 'Post Year' filter that enables you to view only payments that posted, but did not clear or get void in a prior year. In addition, '**Search**' will filter the list based on the search criteria that you enter. For example, in the Payroll Payment Utility, you can search all fields in the list or specifically search by Payee or Amount.

The buttons located below some utility list areas are there to use with items you checkmark. Button descriptions:

- <u>**Reprint**</u> Use to print a copy of a non-negotiable payment voucher, as it appeared when it originally posted and printed, using the Payroll Payment Utility.
- **<u>Reissue</u>** Use to void and immediately reissue a warrant using the Payroll Payment Utility. The associated warrant number is void and a new warrant number posts and prints with the current charge allocation from the original payment.
- <u>Void</u> Use to void a specific payment using the Payroll Payment Utility.
- **Display** Use to display a 'read-only' form view of the items you have check marked.
- <u>Post</u> Use on the Leave Balance Adjustment, Pay Period Adjustment and Unpaid Withholding Clear forms to post the adjustment.
- <u>Close</u> use to close the utility list or form. In addition, you can close a utility list by clicking the 'x' on the tab name located above the utility listing or the form by the 'x' in the right corner.
- <u>**Reverse**</u> Use in the Withholding Overpayment Utility to reverse a withholding refund or credit.

An <u>Add</u> button is available with two Payroll Utilities. The Withholding Overpayment Utility includes an Add button to add and post a withholding refund or credit. The Wage Adjustment utility Add button includes an Add-submenu listing four wage adjustment options. Both utilities are rarely necessary and generally, the first time that you consider using them to resolve a problem you should discuss it with a UAN Support representative.

The sections in this part of the manual are:

- EFT Utility
- Leave Balance Adjustment
- Pay Period Adjustment
- Payroll Payment Utility
- << Unpaid Withholding Clear
  - Regular
  - State Retirement
- Wage Adjustments
- Wage Reallocations
- Withholding Overpayment Utility

# EFT UTILITY

The **EFT utility** area displays all EFT batches created in the current processing year. UAN provides Electronic Funds Transfer (EFT)\* for employee wage payments (also commonly referred to as 'direct deposit'). Following an initial setup phase, UAN can create a file that you can use to upload to your bank or a process to complete in UAN if you will be manually inputting the payroll information on your bank's website.

A complete description of the EFT service and instructions are available in the Payroll EFT Handbook. To open the handbook from within UAN, go to Payroll  $\rightarrow$  Maintenance  $\rightarrow$  Employees, then click the *Payroll EFT Handbook* link under the *FAQs* menu.

#### STEPS TO ACCESS

Payroll  $\rightarrow$  Utilities  $\rightarrow$  EFT Utility

### LEAVE BALANCE ADJUSTMENT

#### OVERVIEW

Use Leave Balance Adjustment is adjust employee leave balances for an employee. Adjustments may be necessary to correct prior entries, to correct accrual errors, or to increase the balances at the beginning of a new year. The Leave Balance Adjustment form displays the current leave balance to adjust and the leave balance once the adjustment posts.

### STEPS TO ACCESS

### Payroll → Utilities → Leave Balance Adjustment

#### DATA REQUIREMENTS

There are no data requirements that apply to this application overall.

#### HOW TO ADJUST A LEAVE BALANCE

- Step 1: Open the form from the UAN menu Payroll  $\rightarrow$  Utilities  $\rightarrow$  Leave Balance Adjustment. A message displays 'Supporting documentation should be retained for all leave balance adjustments.' Click **OK**.
- Step 2: Under the Adjust Leave Balance section, select to filter the employee leave balances
   By Employee or 
   By Leave
- Step 3: <u>If selecting By Employee</u>, enter adjustment amounts (plus or minus) under the **Adjustment** column in the rows of the leave types you are adjusting.
- Step 4: <u>If selecting O By Leave</u>,
  - Step 4a: Select the leave type from the drop-down menu i.e. Vacation, Holiday, etc.
  - Step 4b: Select **Department** to filter the leaves list further.
  - Step 4c: Enter adjustment amounts (plus or minus) under the **Adjustment** column in the row of the applicable employee with the leave.
- Step 5: Select or enter the **Date** of the adjustment.
- Step 6: In the **Purpose** enter an explanation (optional).
- Step 7: Click Post.
- Step 8: Click Close.

*Reminder:* When adding a new employee to UAN or when adding a new leave type to an existing employee, you can enter the beginning balance at that time under Payroll  $\rightarrow$  Maintenance  $\rightarrow$  Employees  $\rightarrow$  Leaves.

LEAVE BALANCE ADJUSTMENT FREQUENTLY ASKED QUESTIONS

There is no FAQ information available at this time.

# PAY PERIOD ADJUSTMENT

# OVERVIEW

The **pay period adjustment** area allows the pay period start and end dates of earnings on batch wages and wages posted in the current or prior processing year to be changed to any dates between the 1<sup>st</sup> day of the year prior to the current processing year and the 60<sup>th</sup> day of the year after the current processing year.

# STEPS TO ACCESS

### Payroll → Utilities → Pay Period Adjustment

### DATA REQUIREMENTS

There are no data requirements that apply to this application overall.

### HOW TO ADJUST A PAY PERIOD

- Step 1: Open the form from the UAN menu: Payroll  $\rightarrow$  Utilities  $\rightarrow$  Pay Period Adjustment and select the Wage Status (Batch or Posted).
- Step 2: Under the Narrow Selection section, select to filter the pay periods by Post Date and Frequency.
- Step 3: Under the Select Recorded Pay Period section, choose By Start or By End. UAN defaults the selection to By End, but it you can change it.
- Step 4: <u>If selecting the By Start option</u>, click the By Start menu to select the **start date** of the pay period you are adjusting. Then click on the By End menu to select the corresponding **end date** of the pay period that you are adjusting.
- Step 5: <u>If selecting By End option</u>, click the By End menu to select the **end date** of the pay period you are adjusting. Then click on the By Start menu to select the corresponding **start date** of the pay period that you are adjusting.
- Step 6: Under the Change Pay Period To section, enter the correct Start and End dates for the pay period.
- Step 7: Select the **Wages** to adjust from the Wages list.
- Step 8: Click Post.
- Step 9: Click Close.

#### **Revised November 2022**

PAY PERIOD ADJUSTMENT FREQUENTLY ASKED QUESTIONS

There is no FAQ information available at this time.

# PAYROLL PAYMENT UTILITY

# OVERVIEW

The Payroll Payment Utility displays all payroll payments posted in the current processing year and all payroll payments carried over as outstanding from a prior year (excludes outstanding payroll payments carried over from version 17.0), including any items cleared or voided in the current processing year. Outstanding payments posted in the current processing year that have no adjustments posted to them are available to void. Outstanding warrant, manual, EFT, and electronic payments posted in the current year that have no adjustments may be reissued (EFT and electronic payments are reissued as printed warrants). EFT, conversion payments, special vouchers, and electronic payments posted in the current processing year may be reprinted (reprinted voided items will include a VOID watermark). You can display any payment.

| Status\Actions                                                  | Display      | Reprint<br>(EFT, Conversion<br>Payment,<br>Special Voucher,<br>Electronic Payment) | Reissue<br>(Warrant, Manual,<br>EFT, Special<br>Warrant, Electronic<br>Payment) | Void |
|-----------------------------------------------------------------|--------------|------------------------------------------------------------------------------------|---------------------------------------------------------------------------------|------|
| <b>Outstanding</b> (never adjusted)                             | ~            | $\checkmark$                                                                       | $\checkmark$                                                                    | ~    |
| Outstanding<br>(adjusted)                                       | ~            | $\checkmark$                                                                       |                                                                                 |      |
| Cleared                                                         | ~            | $\checkmark$                                                                       |                                                                                 |      |
| Voided                                                          | $\checkmark$ | $\checkmark$                                                                       |                                                                                 |      |
| Outstanding/<br>Cleared/Voided<br>(posted in the prior<br>year) | ~            |                                                                                    |                                                                                 |      |

### REPRINT

Reprinting a payroll payment produces a copy of the document as it appeared when originally posted. You can only reprint EFT wages, special vouchers, conversion payments, and electronic payments posted in the current processing year.

# REISSUE

Reissuing a payroll payment voids the associated warrant (if applicable), and posts and prints a new warrant with the current charge allocation on the payment. A warrant number greater than or equal to the next available warrant number must be specified. Any warrant numbers between the next available number and the 'user selected' number will be void. No compliance rules are applied and no balances change when a payment is reissued (primary checking balance, fund pooled cash balances, and unencumbered balances). You many reissue only an outstanding warrant, manual, EFT, and electronic payments posted in the current processing year that has no adjustment activity. EFT and electronic payments will reissue as printed warrants.

# VOID

Voiding a payroll payment increases the primary checking account balance by the total (or net) of the payment at the time of voiding. For each fund charged on the payment, voiding the payment also increases the pooled cash balance of the fund by the amount of the charge to that fund on the payment at the time of voiding. Only outstanding payments posted in the current processing year that have no adjustments may be void.

For each earning appropriation account on an employee payroll payment, voiding the payment increases the unencumbered balance of the account by the gross amount on the payment at the time of voiding. For each fringe benefit credit appropriation account on an employee payroll payment, voiding the payment increases the unencumbered balance of the account by the amount on the payment at the time of voiding. All unpaid withholdings attached to the payment will clear from Payroll. Encumbrances and expenditures of appropriation accounts on paid withholdings attached to the payment will reallocate to 1000-990-990-0000 and withholding overpayment credits created. Wages with withholdings attached to batch withholding payments cannot be void.

For each employer share – appropriation account on a withholding payment, voiding the payment increases the unencumbered balance of the account by the amount on the payment at the time of voiding. All paid withholdings from non-voided wages attached to the payment will become unpaid. Paid withholdings from voided wages attached to the payment, not applied to another withholding payment, will clear from Payroll. Withholding payments with attached withholdings from voided wages cannot void if the associated overpayment credits are applied to another non-voided withholding payment.

| Action\Effect      | Primary  | Fund    | Appropriation |
|--------------------|----------|---------|---------------|
|                    | Checking | Pooled  | Account       |
|                    | Account  | Cash    | Unencumbered  |
|                    | Balance  | Balance | Balance       |
| Void Direct Charge | +        | +       | +             |

# TEMPORARY MODE

While working in the prior year:

- Only payroll payments posted in the prior year or before are available on the list form.
- Employee payroll posted in the prior year cannot be voided if any withholdings were paid in the new year.

While working in the new year:

- Only payroll payments posted in the new year, outstanding payments posted in the prior year or before, and payments cleared or voided in the new year are available on the list form.
- Only payments posted in the new year may be reprinted, reissued or voided.

# STEPS TO ACCESS

# Payroll → Utilities → Payroll Payments Utility

# DATA REQUIREMENTS

There are no data requirements that apply to this application overall.

# HOW TO REPRINT A PAYROLL PAYMENT

Step 1: Open the UAN menu: Payroll  $\rightarrow$  Utilities  $\rightarrow$  Payroll Payment Utility and checkmark the payroll payments to reprint.

**Note**: You can only reprint non-negotiable vouchers such as Wage EFT stubs or withholding payment electronic vouchers. Additionally, you must select wages to reprint in separate groups from withholding payments to reprint.

- Step 2: Click **Reprint**.
- Step 3: UAN displays a message asking whether to reprint the number of selected items. Click **OK**.
- Step 4: The Next Warrant Number form will display. Enter a **Stub Note** (optional).

- Step 5: Make selections for the printing of the **Warrant** and **Pay stub** or the **EFT** under the Wage Printing area.
- Step 6: Click **OK**.
- Step 7: A Print form will display. Click **Print**.

### HOW TO REISSUE A PAYROLL PAYMENT

- Step 1: Open the UAN menu: Payroll  $\rightarrow$  Utilities  $\rightarrow$  Payroll Payment Utility and checkmark the payroll payments to reissue.
- Step 2: Click **Reissue**.
- Step 3: A message opens asking whether to void and reissue the selected items. Select **OK**.
  - Step 3a: When the payment is an EFT or Electronic type, a message opens:

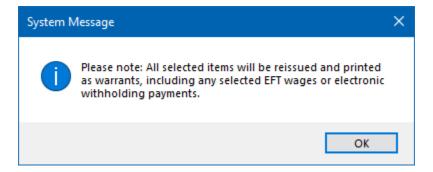

Click OK.

- Step 4: <u>When reissuing a withholding payment</u>:
  - Step 4a: A Reissue form will display. Verify or modify the User Selected #. UAN automatically defaults the User Selected # to the next available warrant number in UAN; however, it can be changed.
  - Step 4b: Select a **Reissue Date**.

Step 4c: Click OK.

#### Step 5: <u>When reissuing a wage</u>:

- Step 5a: A Next Warrant Number form will display. Select a Reissue Date.
- Step 5b: Enter a **Stub Note** (optional).

- Step 5c: Make selections for the printing of the **Warrant** and **Pay stub** under the Wage Printing area.
- Step 5d: Verify or modify the User Selected #. UAN automatically defaults the User Selected # to the next available warrant number in UAN; however, it can be changed.
- Step 5e: Click **OK**.
- Step 6: <u>If the User Selected # is different from the next available number</u>, a message will display stating the number of warrants you are skipping will be void. Click **OK** to proceed.
- Step 7: A Printer form displays. Click **Print**.

# HOW TO VOID A PAYROLL PAYMENT

- Step 1: Open the UAN menu: Payroll  $\rightarrow$  Utilities  $\rightarrow$  Payroll Payment Utility and checkmark the payroll payments to void.
- Step 2: Click Void.
- Step 3: A message opens asking whether to void the selected items. Select **OK**.
- Step 4: A message opens for a **Void Date**. Select the void date from the calendar menu.
- Step 5: Click OK.
- Step 6: <u>When voiding a wage and all of the withholdings are unpaid</u>, a message displays:

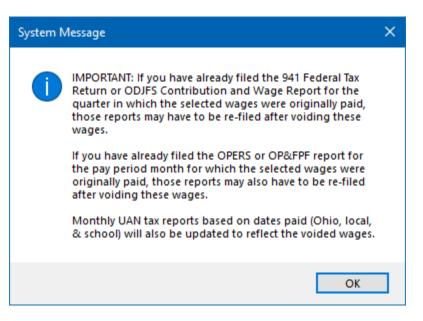

Read carefully and click OK. The wage will no list as void under the Status column.

- Step 7: <u>When voiding a wage and you have already posted related withholdings</u>, follow the sub-steps:
  - Step 7a: UAN will display the following reminder message:

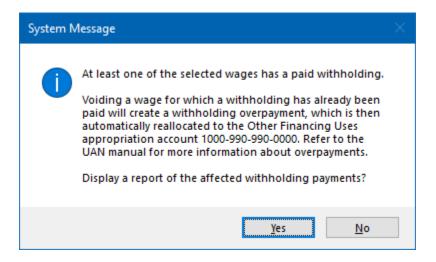

Click Yes.

- Step 7b: A 'Void Causing Overpayment' report will display. Click **Print** and then click **Close** to close the report.
- Step 7c: UAN will display a message:

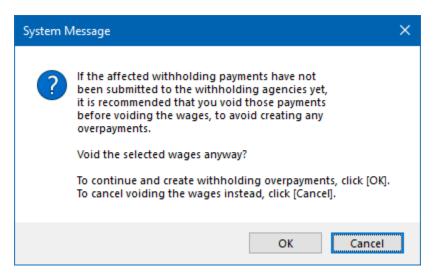

When it is possible to void the affected withholding payments first, then click **Cancel** to complete those steps first. Otherwise, click **OK** to proceed in voiding the wages and creating the overpayment.

**Important**: *If you are going to create an overpayment, be sure that appropriation account 1000-990-990-0000 has an unencumbered balance available for the overpayment amount that will reallocate to it.* 

Step 7d: UAN displays a message:

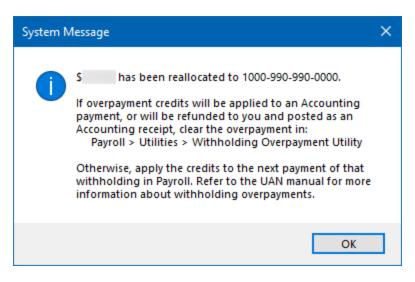

Read carefully and click **OK**.

Step 7e: UAN displays a message:

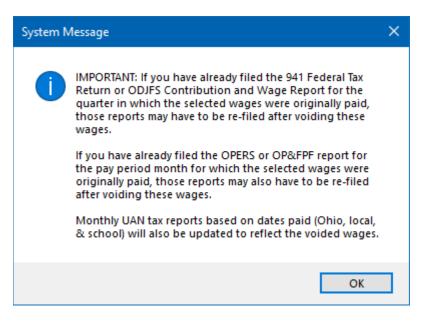

Read carefully and click **OK**. The wage will now list as void under the Status column.

Reminder: Refer to the Withholding Overpayment Utility section of this manual for more information on withholding overpayments.

# HOW TO DISPLAY A PAYROLL PAYMENT

- Step 1: Open the UAN menu: Payroll  $\rightarrow$  Utilities  $\rightarrow$  Payroll Payment Utility and checkmark the payroll payments to display.
- Step 2: Click **Display**.
- Step 3: Each payment that you selected will display individually in the **Display Payroll Payment** form. If you selected more than one payment, use the **Move next** arrow in the bottom left corner of the form to go to the next payment to display.
- Step 4: Click Close.

# PAYROLL PAYMENT UTILITY FREQUENTLY ASKED QUESTIONS

There is no FAQ information available at this time.

### UNPAID WITHHOLDING CLEAR

## **OVERVIEW**

You can use the **Unpaid Withholding Clear** utility to clear (remove the record) of wage withholdings that you have not paid using Payroll (under Transactions  $\rightarrow$  Withholding Payments). You should ONLY clear withholdings if they will be paid or have been paid in Accounting  $\rightarrow$  Transactions  $\rightarrow$  Payments. When you clear the withholding from Payroll, it will reverse the encumbrances created for the amount withheld from the employees' wages and (when applicable) the amount owed for the employe<u>r</u> share (e.g. Medicare, Social Security, OPERS, or OP&FPF).

The utility sub-menu separates State Retirement (OPERS & OP&FPF) from Regular (all other withholdings) because the state retirement agencies calculate the entity's liability and reporting requirements based on wage pay period ending dates rather than wage payment (post) date.

#### STEPS TO ACCESS

#### Payroll → Utilities → <</Unpaid Withholding Clear, select Regular or State Retirement

#### DATA REQUIREMENTS

There are no data requirements that apply to this application overall.

#### HOW TO CLEAR UNPAID **REGULAR** WITHHOLDINGS

- Step 1: Select 'Regular' in the UAN menu Payroll  $\rightarrow$  Utilities  $\rightarrow$  Unpaid Withholding Clear. *Reminder*: Regular is applicable to all withholdings except OPERS and OP&FPF.
- Step 2: Read the following message and click **OK** if you are ready to proceed.

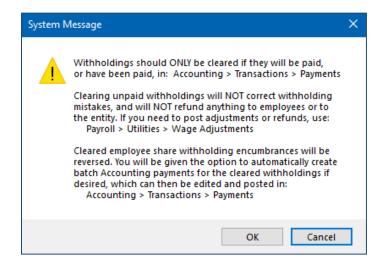

- Step 3: Select the <u>Wage Post Date Range</u> in the top-left corner. The 'Year' and the 'Month' fields will default to the year and month of the oldest unpaid regular withholding. If needed, change the year from the Year drop-down menu and select the date range within that year using either Month, Quarter, Year or the Selected Period options.
- Step 4: Checkmark all applicable frequencies under the Frequencies list (center of the form).
- Step 5: Checkmark all applicable withholdings under the Withholdings list (top-right corner).
- Step 6: Click the Report 'Display' button to generate a 'Withholding Detail Report Unpaid' based on your selections.
  - Printing the report before clearing any withholdings is recommended, to verify the amounts paid (or to be paid) in Accounting.
  - Close (or minimize) the Report Viewer to continue working on the utility form.
  - Unpaid withholdings fitting the selections you made appear in the Wages list.
- Step 7: Select only the wages relevant to unpaid withholdings that you intend to clear.
- Step 8: Review the 'To Be Cleared' section in the top-center of the form for accuracy. Based on your selections, it will list the total employee share, employer share (if applicable) and the total amount that will clear if you post.
- Step 9: Enter a Clear Date.
- Step 10: Click Post.
- Step 11: Read the following message carefully.

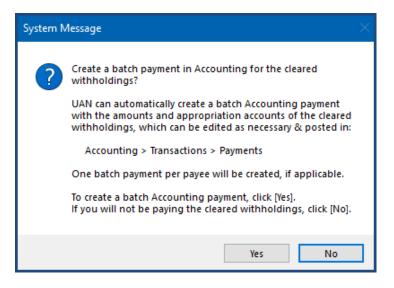

Step 12: Click **Yes**, if you need to create a batch withholding payment in Accounting, or click **No** if you will not be paying the cleared withholdings from Accounting.

- Step 13: <u>If you click No</u>, the form will reset to no selections and a confirmation note will appear in the bottom left corner of the form: 'Cleared \$[amount] of unpaid withholdings.'
- Step 14: If you click Yes, the following message will open:

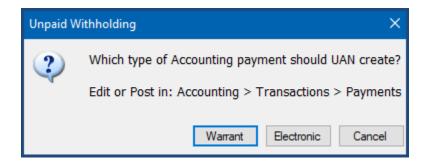

<u>Click the type of payment to create in Accounting (Warrant or Electronic)</u> and UAN will add the batch withholding payment in Accounting  $\rightarrow$  Transactions  $\rightarrow$  Payments. *Make sure to go to that area later to edit and post the payment through Accounting as applicable to your particular situation*. After clicking one of the buttons, the message will close, the unpaid withholding clear form will reset to no selections and a confirmation note will appear in the bottom left corner: 'Cleared \$[amount] of unpaid withholdings.'

**Note**: if needed, click Cancel to stop UAN from clearing the unpaid withholdings and the application will return to the Unpaid Withholding Clear form with the selections you made before clicking Post.

Step 15: Click Close to exit the Unpaid Withholding Clear form.

If you clicked 'Yes' to create a batch withholding payment in Accounting, refer to the 'How To Post/Print a Payment' section of the Accounting & General manual for the steps to finish posting the payment.

# HOW TO CLEAR UNPAID **STATE RETIREMENT** WITHHOLDINGS

Step 1: Select 'State Retirement' in the menu Payroll  $\rightarrow$  Utilities  $\rightarrow$  Unpaid Withholding Clear.

Reminder: the State Retirement option is applicable only for OPERS and OP&FPF.

Step 2: Read the following message and click **OK** if you are ready to proceed.

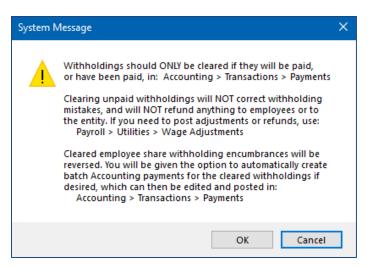

- Step 3: Select the <u>Pay Period End Date Range</u> in the top-left corner. The 'Year' and the 'Month' fields will default to the year and month of the oldest unpaid state retirement withholding. If needed, change the year from the Year drop-down menu and select the date range within that year using either Month, Quarter, Year or the Selected Period options.
- Step 4: Checkmark all applicable frequencies under the Frequencies list (center of the form).
- Step 5: Checkmark all applicable withholdings under the Withholdings list (top-right corner).
- Step 6: Click the Report 'Display' button to generate a 'Withholding Detail Report Unpaid' based on your selections.
  - Printing the report before clearing any withholdings is recommended, to verify the amounts paid (or to be paid) in Accounting.
  - Close (or minimize) the Report Viewer to continue working on the utility form.
  - Unpaid withholdings fitting the selections you made appear in the Wages list.
- Step 7: Select only the wages relevant to unpaid withholdings that you intend to clear.

**NOTE**: When necessary, remove the  $\Box$  checkmark next to either the employee or the employer field in situations that require you to retain that unpaid portion to use with a Payroll software withholding payment.

Step 9: Enter a Clear Date.

#### **Revised November 2022**

- Step 10: Click Post.
- Step 11: Read the following message carefully.

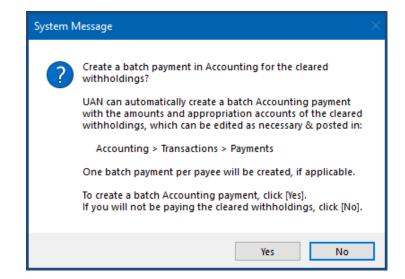

- Step 12: Click **Yes**, if you need to create a batch withholding payment in Accounting, or click **No** if you will not be paying the cleared withholdings from Accounting.
- Step 13: <u>If you click No</u>, the form will reset to no selections and a confirmation note will appear in the bottom left corner of the form: 'Cleared \$[amount] of unpaid withholdings.'
- Step 14: If you click Yes, the following message will open:

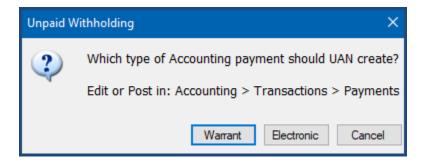

<u>Click the type of payment to create in Accounting (Warrant or Electronic)</u> and UAN will add the batch withholding payment in Accounting  $\rightarrow$  Transactions  $\rightarrow$  Payments. *Make sure to go to that area later to edit and post the payment through Accounting as applicable to your particular situation.* After clicking one of the buttons, the message will close, the unpaid withholding clear form will reset and a confirmation note will appear in the bottom left corner: 'Cleared \$[amount] of unpaid withholdings.'

**Note**: if needed, click Cancel to stop UAN from clearing the unpaid withholdings and the application will return to the Unpaid Withholding Clear form with the selections you made before clicking Post.

Step 15: Click Close to exit the Unpaid Withholding Clear form.

If you clicked 'Yes' to create a batch withholding payment in Accounting, refer to the 'How To Post/Print a Payment' section of the Accounting & General manual for the steps to finish posting the payment.

# UNPAID WITHHOLDING CLEAR FREQUENTLY ASKED QUESTIONS

There is no FAQ information available at this time.

# WAGE ADJUSTMENTS

# **OVERVIEW**

The Wage Adjustments area displays all wage adjustments posted in the current processing year. All wage utility functions post immediately; there are no batch adjustments. Withholdings are attached to earnings on the wage adjustment for reporting and W-2 filing purposes.

# ADJUSTMENTS

Wage Adjustments allow changes to earnings and withholdings. Only use wage adjustments when you are trying to fix issues that have occurred in the current year because they will update external reports and the W-2s. If you need to fix issues that have occurred in prior years, you will need to do this manually by fixing the reports with the external reporting agencies and posting any money owed to employees as Accounting warrants. Wage adjustments can print as a warrant or an electronic voucher that is not an EFT.

Each adjustment type will have the following tabs:

**Earnings/Overtimes/Non-Cash/Paid Leaves** – This tab lists all active earnings, overtimes, noncash, and paid leave types attached to the employee. Inactive items will be included if the "Show All Items" radio button is selected. Overtime, non-cash and paid leaves that are not attached to an earning will not be included in the grid.

**Employee Withholdings** – This tab lists all active withholdings for the employee that are attached to earnings, overtimes, non-cash or paid leave on the adjustment wage. Inactive withholdings will be included if the "Show All Items" radio button is selected.

**Fringe Benefit Credits** – This tab lists all appropriation accounts on the fringe benefit withholdings for the employee that are attached to earnings, overtimes, non-cash or paid leave on the adjustment wage. Inactive fringe benefit withholdings will be included if the "Show All Items" radio button is selected. Fringe Benefit Credits cannot be negatively adjusted.

**Employer Withholdings** - This tab lists all appropriation accounts on the employer withholdings for the employee that are attached to earnings, overtimes, non-cash or paid leave on the adjustment wage. Inactive employer withholdings will be included if the "Show All Items" radio button is selected.

There are four types of adjustments. Complex fixes may require multiple adjustment steps to be performed:

**Withholding (-) Refund** - This function allows decreasing withholdings. This would be used to refund withholdings deducted by mistake, from either the employee or the employer. Refunding

certain withholdings increases the taxable wage base of other withholdings, and therefore some withholdings may be positively adjusted in a refund. For example, refunding a café plan withholding increases multiple income tax liabilities. See the graph below:

| <ul> <li>Cafeteria Plan</li> <li>Federal</li> <li>Ohio</li> <li>School</li> <li>Local</li> <li>Medicare – Regular (Ee+Er)</li> <li>Medicare – Fringe Benefit</li> <li>SS – Regular (Ee+Er)</li> <li>SS – Fringe Benefit</li> </ul> | <ul> <li>Ohio</li> <li>School</li> <li>Local</li> <li>Medicare – Regular (Ee+Er)</li> <li>Medicare – Fringe Benefit</li> <li>SS – Regular (Ee+Er)</li> <li>SS – Fringe Benefit</li> <li>SS – Fringe Benefit</li> <li>OPERS – Salary Reduction</li> <li>OP&amp;FPF – Salary Reduction</li> <li>School</li> </ul> | <ul> <li>Ohio</li> <li>School</li> <li>Local</li> <li>Medicare – Regular (Ee+Er)</li> <li>Medicare – Fringe Benefit</li> <li>SS – Regular (Ee+Er)</li> <li>SS – Fringe Benefit</li> <li>SS – Fringe Benefit</li> <li>Ohio</li> <li>Federal</li> <li>Ohio</li> <li>School</li> <li>School</li> </ul>                                                                                                    | If reducing a withholding of this type         | Then these types may be positively adjusted                                                                                                    |
|----------------------------------------------------------------------------------------------------|----------------------------------------------------------------------------------------------------|----------------------------------------------------------------------------------------------------|------------------------------------------------|----------------------------------------------------------------------------------------------------|
|                                                                                                    | <ul> <li>Deferred Compensation (Non-<br/>Roth)</li> <li>OPERS – Salary Reduction</li> <li>OP&amp;FPF – Salary Reduction</li> </ul>                                                                                                    | <ul> <li>Deferred Compensation (Non-Roth)</li> <li>OPERS – Salary Reduction</li> <li>OP&amp;FPF – Salary Reduction</li> <li>School</li> <li>School</li> <li>School</li> <li>School</li> <li>Ge: The total of positive withholding adjustments cannot exceed the total of neuropholding adjustments on a refund.</li> <li>following withholding types can <i>never</i> be positively adjusted on a refund:</li> </ul> | • Cafeteria Plan                               | <ul> <li>Ohio</li> <li>School</li> <li>Local</li> <li>Medicare – Regular (Ee+Er)</li> <li>Medicare – Fringe Benefit</li> <li>SS – Regular (Ee+Er)</li> </ul> |
| Roth)• Ohio• OPERS – Salary Reduction• School                                                                                                    | e: The total of positive withholding adjustments cannot exceed the total of ne                                                                                                    | e: The total of positive withholding adjustments cannot exceed the total of net<br>sholding adjustments on a refund.<br>following withholding types can <i>never</i> be positively adjusted on a refund:                                                                                                    | Roth)<br>• OPERS – Salary Reduction            | <ul><li>Federal</li><li>Ohio</li></ul>                                                                                                    |
| <ul> <li>e following withholding types can <i>never</i> be positively adjusted on a refund:</li> <li>o Federal Supplemental</li> <li>o Ohio Supplemental</li> </ul>                                                                | • Ohio Supplemental                                                                                                    | - ADDDA                                                                                                    | <ul><li>○ OPERS</li><li>○ OP&amp;FPF</li></ul> |                                                                                                    |
| <ul> <li>Federal Supplemental</li> <li>Ohio Supplemental</li> <li>OPERS</li> </ul>                                                                                                    | <ul> <li>Ohio Supplemental</li> <li>OPERS</li> </ul>                                                                                                    | -                                                                                                    |                                                |                                                                                                    |
| <ul> <li>Federal Supplemental</li> <li>Ohio Supplemental</li> <li>OPERS</li> </ul>                                                                                                    | <ul> <li>Ohio Supplemental</li> <li>OPERS</li> <li>OP&amp;FPF</li> <li>Cafeteria Plan</li> </ul>                                                                                                    | <ul> <li>OP&amp;FPF</li> <li>Cafeteria Plan</li> </ul>                                                                                                    | -                                              |                                                                                                    |

- Deferred Compensation (Non-Roth)
- Miscellaneous

If the "Net (+/–)" field on the form is positive, that amount will be refund to the employee using the selected payment method. A withholding refund creates new unpaid withholdings for any positively adjusted withholdings and new unused (negative) withholdings for any negatively adjusted withholdings.

**Withholding (+/-)** Swap - This function allows increasing and decreasing withholdings at the same time. <u>One</u> common use for this type of adjustment is swapping one withholding for

another non-fringe withholding that was deducted by mistake (for example, swapping City A for City B, OPERS Fringe for OPERS Regular, OPERS for Social Security). If the "from" withholding amount is greater than the intended "to" withholding amount, that difference will be refunded using the selected payment method. However, the "from" withholding amount cannot be less than the intended "to" withholding amount – in that case, the difference can be withheld on a future wage. A withholding swap creates new unpaid withholdings for any positively adjusted withholdings and new unpaid (negative) withholdings for any negatively adjusted withholdings.

**Earning (+) Increase** - This function is not available at this time and will display a message that this can be handled through posting a regular wage under Payroll  $\rightarrow$  Transactions  $\rightarrow$  Wages.

**Earning (-) Decrease or (+/-) Swap** - This function allows increasing and decreasing earnings at the same time. <u>One</u> common use for this type of adjustment is swapping one earning for another earning that was paid by mistake. Withholdings display and must be selected for tax reporting purposes only, but cannot be edited.

# TEMPORARY MODE

Wage adjustment is available in Temporary Mode for the prior fiscal year, but it is not available for the new fiscal year. After Temporary Mode is closed (*by closing the prior fiscal year*) wage adjustment is available for the new fiscal year.

# **STEPS TO ACCESS**

# Payroll → Utilities → Wage Adjustments

# HOW TO POST A WAGE ADJUSTMENT WITHHOLDING (-) REFUND

Step 1: In the UAN menu: Payroll → Utilities → Wage Adjustments click Add and a menu displays.

Select Withholdings (-) Refund from the menu.

Step 2: UAN will display the following message:

<>>> IMPORTANT - READ CAREFULLY! >>>

Appropriation accounts not already attached to an employee CANNOT be added to it within this utility.

If you need to use an appropriation account that is not already attached to an employee earning or withholding, that account must be attached BEFORE using this utility:

Payroll > Maintenance > Employees'

#### **Revised November 2022**

Click **OK** to proceed.

Step 3: UAN will display the following message:

'Please note: Adjustments apply to current year appropriations.

Adjustments only apply to the current year W-2 and W-2 Report. If this adjustment should be reflected on a prior year W-2 instead, the W-2 for THAT year must be manually edited to include it, and the W-2 for THIS year must be manually edited to exclude it.

For all other reports, adjustments also affect only the current year.'

Click **OK** to open the Post Wage Adjustment form.

- Step 4: On the Post Wage Adjustment form, select the employee from the **Employee** dropdown menu.
- Step 5: Under the Payments section, select the **Warrant or Electronic** radio button to indicate the method of payment of the employee refund.

*Note:* This setting only applies when refunding employee share withholdings. It has no effect when refunding only employer withholdings or fringe benefit credits.

- Step 6: On the Pay Periods tab, checkmark the pay period frequency of the wages you are adjusting. Select the adjustment **Start Date** and **End Date**.
- Step 7: Click the Adjustment tab (located near the top right corner of the form).

Step 7a: Enter the adjustment **Date** or select it from the calendar menu.

Step 7b: Enter the reason for the adjustment in the **Purpose** field.

- Step 8: If needed, click '• Show All Items' to display both Active AND Inactive items *Show Active Items is the default setting and is located on the left side of the form below the Adjustment Type section.*
- Step 9: Place a checkmark next to the applicable item(s) listed under the Earnings / Overtimes / Non-Cash / Paid Leaves tab.

**Note:** You cannot enter adjustments in this tab. After selecting the applicable item(s), click the withholding tabs to the right to enter adjustments (see the following steps).

Step 10: Select the **Employee Withholdings** tab when adjusting employee withholdings.

Step 10a: Checkmark each employee withholding that you will adjust. The list will expand to display all appropriation accounts assigned to the item.

#### **Revised November 2022**

Step 10b: Under the Amount (+/-) column, select the field in the row of the account code you will adjust. In Amount field, enter a minus sign (-) followed by the portion of the refund that applies to the account code in that row. Enter a positive amount ONLY under certain circumstances – see the reminder below:

Reminder: Refunding certain withholdings increases the taxable wage base of other withholdings, and therefore some withholdings may be positively adjusted in a refund. Please see the graph on this subject in the Overview of the Wage Adjustments utility for more information.

Step 10c: Repeat steps 10a-b for each employee withholding that you will adjust.

Step 11: Select the **Fringe Benefit Credits** tab when positive adjustments to fringe benefits are necessary.

Reminder: Refunding certain withholdings increases the taxable wage base of other withholdings, and therefore some withholdings (and fringe benefit when applicable) may be positively adjusted in a refund. Please see the graph on this subject in the Overview of the Wage Adjustments utility for more information.

- Step 11a: Place a checkmark next to each fringe benefit item that will be adjusted. The list will expand to display all appropriation accounts assigned to the item.
- Step 11b: Under the Amount (+) column, select the field in the row of the account code that will be adjusted. In Amount field, enter the positive amount that applies to the account code in that row.
- Step 11c: Repeat steps 11a-b for each fringe benefit credit that will be adjusted.
- Step 12: Select the **Employer Withholdings** tab when employer share withholdings will be adjusted.
  - Step 12a: Place a checkmark next to each **Employer Withholding** item that will be adjusted. The list will expand to display all appropriation accounts assigned to the item.
  - Step 12b: Under the Amount (+/-) column, select the field in the row of the account code that will be adjusted. In Amount field, enter a minus sign (-) followed by the portion of the employer refund that applies to the account code in that row. Enter a positive amount ONLY under certain circumstances – see the reminder below:

**Reminder**: Refunding certain withholdings increases the taxable wage base of other withholdings, and therefore some withholdings (and employer share when applicable) may be positively adjusted in a refund. Please see the graph on this subject in the Overview of the Wage Adjustments utility for more information.

Step 12c: Repeat steps 12a-b for each employer withholding that will be adjusted.

- Step 13: Click the **Display Appropriations tab** to display a read-only view of the impact the adjustment will have on appropriation accounts (the encumbered adjustment, the spent adjustment, and the unpaid adjustment amounts for each account code).
- Step 14: Click the **Post/Print** button to post the adjustment.
- Step 15: A **Next Warrant Number** form will display ONLY IF 'O Warrant' was selected in the Payment section of the form AND when refunding employee share withholdings.
  - Step 15a: UAN automatically defaults the User Selected # to the next available warrant number in UAN; however, you can change it. Once the correct User Selected # is entered, click OK.
  - Step 15b: If the User Selected # is different than the next available number, a message will display stating the number of warrants being skipped will be void. Click **OK**.
- Step 16: UAN will display the following message:

'Please note: Adjustments apply to current year appropriations.

Adjustments only apply to the current year W-2 and W-2 Report. If this adjustment should be reflected on a prior year W-2 instead, the W-2 for THAT year must be manually edited to include it, and the W-2 for THIS year must be manually edited to exclude it.

For all other reports, adjustments also affect only the current year.'

Click **OK** to continue.

Step 17: UAN will display the following message:

'IMPORTANT: If you have already filed the 941 Federal Tax Return or ODJFS Contribution and Wage Report for the quarter in which the selected wages were originally paid, you may need to re-file those reports after adjusting these wages.

If you have already filed the OPERS or OP&FPF report for the pay period month for which the selected wages were originally paid, you may also need to re-file those reports after adjusting these wages.

Monthly UAN tax reports based on dates paid (Ohio, local, and school) will also be updated to reflect the adjusted wages.'

Click **OK** to continue.

Step 18: UAN will display the following message:

'Please note: One or more new withholding liabilities were created as a result of the posted adjustments.

If any affected withholding has been paid previously, you may need to send another payment, or include the new amount on the next scheduled payment.'

Click **OK** to continue.

- Step 19: Next, UAN displays a Print box with a message indicating that either it is 'Printing 1 Special Warrant' or 'Printing 1 Special Voucher'. A Special Warrant will print ONLY IF the 'O Warrant was selected in the Payment section of the form AND when refunding employee share withholdings. The message will include a reminder to load the printer tray with the next warrant number or plain paper when printing a voucher. Click **Print** to print the selected refund warrant or voucher.
- Step 20: UAN displays a message asking if all items printed successfully. Click **Yes** if the items printed successfully. *If the warrant or voucher did not print successfully, select No to reprint or reissue the items from the Payroll Payment Utility. Refer to the Payroll Payment Utility section of this manual.*

# HOW TO POST A WAGE ADJUSTMENT WITHHOLDING (+/-) SWAP

Step 1: In the UAN menu: Payroll → Utilities → Wage Adjustments click Add and a menu displays.

Select Withholdings (+/-) Swap from the menu.

Step 2: Read the following message carefully then click **OK** to continue.

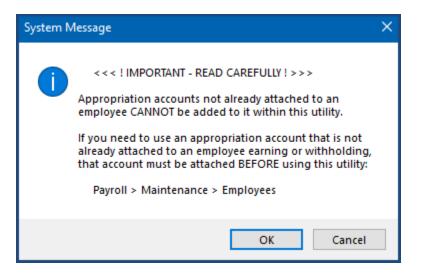

Step 3: Read the following message carefully then click **OK** to open the Post Wage Adjustment form.

| System N | /lessage                                                                                                    | × |
|----------|----------------------------------------------------------------------------------------------------|---|
| 1        | Note: All adjustments apply to current year appropriations.<br>Adjustments also apply to current year W-2 and W-2 Reports.<br>If instead any adjustment should be reflected on a prior year<br>W-2, THAT year's W-2 must be manually edited to include it,<br>and THIS year's W-2 must be manually edited to exclude it.<br>For all other reports, adjustments affect only the current year.<br>Reminder : OPERS and OP&FPF are reported by pay periods.<br>Taxes & other withholdings are reported by wage post dates.<br>If this adjustment affects any reporting period for which you<br>have already filed, amended reports may have to be filed. |   |
|          | OK                                                                                                    |   |

- Step 4: On the Post Wage Adjustment form, select the employee from the **Employee** dropdown menu.
- Step 5: Under the Payments section, select the **Warrant or Electronic** radio button to indicate the method of payment of an employee refund (when applicable).

Note: This setting only applies when refunding employee share withholdings. It has no effect when refunding only employer withholdings or fringe benefit credits.

Step 6: On the Pay Periods tab, place a checkmark next to the pay period frequency of the wages being adjusted. Enter the adjustment **Start Date** and **End Date** (*or select them from the calendar drop-down menus*).

#### **Revised November 2022**

Step 7: Click the Adjustment tab (located near the top right corner of the form).

Step 7a: Enter the adjustment **Date** or select it from the calendar drop-down.

Step 7b: Enter the reason for the adjustment in the **Purpose** field.

- Step 8: If needed, click '• Show All Items' to display both Active AND Inactive items (*Show Active Items is the default setting and is located on the left side of the form below the Adjustment Type section*).
- Step 9: Place a checkmark next to the applicable item(s) listed under the Earnings / Overtimes / Non-Cash / Paid Leaves tab.

**Note:** You cannot enter adjustments in this tab. After selecting the applicable item(s), click the withholding tabs to the right to enter adjustments (see the following steps).

- Step 10: Select the **Employee Withholdings** tab when employee withholdings will be adjusted.
  - Step 10a: Place a checkmark next to each employee withholding you will adjust. The list will expand to display all appropriation accounts assigned to the item.
  - Step 10b: Under the Amount (+/-) column, select the field in the row of the account code to adjust. In Amount field, enter the portion of the adjustment that applies to the account code in that row (*negatively adjusted withholdings need to include the minus sign (-) preceding the amount*).

Step 10c: Repeat steps 10a-b for each employee withholding you are adjusting.

Step 11: Select the **Fringe Benefit Credits** tab when positive adjustments to fringe benefits are necessary.

*Reminder*: Refunding certain withholdings increases the taxable wage base of other withholdings, and therefore some withholdings (and fringe benefit when applicable) may be positively adjusted in a refund. Please see the graph on this subject in the Overview of the Wage Adjustments utility for more information.

- Step 11a: Place a checkmark next to each fringe benefit item that will be adjusted. The list will expand to display all appropriation accounts assigned to the item.
- Step 11b: Under the Amount (+) column, select the field in the row of the account code that will be adjusted. In Amount field, enter the positive amount that applies to the account code in that row.
- Step 11c: Repeat steps 10a-b for each fringe benefit credit that will be adjusted.

- Step 12: Select the **Employer Withholdings** tab when employer share withholdings will be adjusted.
  - Step 12a: Place a checkmark next to each Employer Withholding item that will be adjusted. The list will expand to display all appropriation accounts assigned to the item.
  - Step 12b: Under the Amount (+/-) column, select the field in the row of the account code that will be adjusted. In Amount field, enter the portion of the adjustment that applies to the account code in that row (*negatively adjusted withholdings need to include the minus sign (-) preceding the amount*).
  - Step 12c: Repeat steps 12a-b for each employer withholding that will be adjusted.
- Step 13: Click on the **Display Appropriations tab** to display a read-only view of the impact the adjustment will have on appropriation accounts (the encumbered adjustment, the spent adjustment, and the unpaid adjustment amounts for each account code).
- Step 14: Click **Post/Print** to post the adjustment.
- Reminder: If the "from" withholding amount is greater than the intended "to" withholding amount, that difference will be refunded using the selected payment method. However, the "from" withholding amount cannot be less than the intended "to" withholding amount – in that case, the difference can be withheld on a future wage.
- Step 15: A **Next Warrant Number** form will display ONLY IF '• Warrant' was selected in the Payment section of the form AND when refunding employee share withholdings.
  - Step 15a: UAN automatically defaults the User Selected # to the next available warrant number in UAN; however, it can be changed. Once the correct User Selected # is entered, click OK to proceed.
  - Step 15b: If the User Selected # is different than the next available number, a message will display stating the number of warrants being skipped will be void. Click OK to proceed in printing the warrant.
- Step 16: Read the following message carefully then click **OK** to continue.

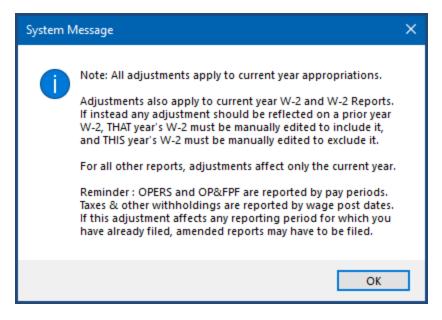

Step 17: Read the following message carefully then click **OK** to continue.

| System M | Message                                                                                                    | × |
|----------|----------------------------------------------------------------------------------------------------|---|
| 1        | IMPORTANT: If you have already filed the 941 Federal Tax<br>Return or ODJFS Contribution and Wage Report for the<br>quarter in which the selected wages were originally paid,<br>those reports may have to be re-filed after adjusting these<br>wages.<br>If you have already filed the OPERS or OP&FPF report for<br>the pay period month for which the selected wages were<br>originally paid, those reports may also have to be re-filed<br>after adjusting these wages.<br>Monthly UAN tax reports based on dates paid (Ohio, local,<br>& school) will also be updated to reflect the adjusted wages. |   |
|          | ОК                                                                                                    |   |

Step 18: Read the following message carefully then click **OK** to continue.

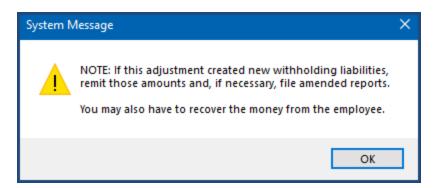

Step 19: Read the following message carefully then click **OK** to continue.

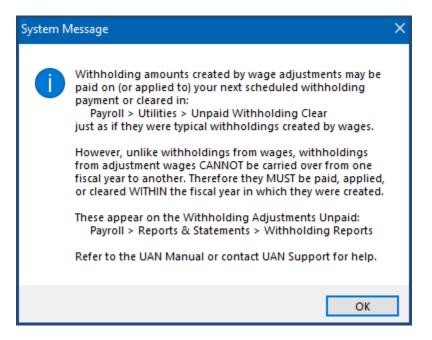

- Step 20: Next, UAN displays a Print box with a message indicating that either it is 'Printing 1 Special Warrant' or 'Printing 1 Special Voucher'. A Special Warrant will print ONLY IF the 'O Warrant' was selected in the Payment section of the form AND when refunding employee share withholdings. The message will include a reminder to load the printer tray with the next warrant number or plain paper when printing a voucher. Click **Print** to print the selected refund warrant or voucher.
- Step 21: UAN displays a message asking if all items printed successfully. Click **Yes** if the items printed successfully. (*If the warrant or voucher did not print successfully, select No to reprint or reissue the item(s) from the Payroll Payment Utility screen. Refer to the Payroll Payment Utility section of this manual for the steps.*)

# HOW TO POST A WAGE ADJUSTMENT EARNING (+) INCREASE

This function is not available at this time and will display a message to handle it through posting a regular wage under Payroll  $\rightarrow$  Transactions  $\rightarrow$  Wages.

#### HOW TO POST A WAGE ADJUSTMENT EARNING DECREASE OR (+/-) SWAP

Step 1: In the UAN menu: Payroll → Utilities → Wage Adjustments click Add and a menu displays.

Select Earning Decrease or (+/-) Swap from the menu.

Step 2: UAN will display the following message:

'<<< ! IMPORTANT - READ CAREFULLY! >>>

Appropriation accounts not already attached to an employee CANNOT be added to it within this utility.

If you need to use an appropriation account that is not already attached to an employee earning or withholding, that account must be attached BEFORE using this utility:

Payroll > Maintenance > Employees'

Click OK.

Step 3: UAN will display the following message:

'Please note: Adjustments apply to current year appropriations.

Adjustments only apply to the current year W-2 and W-2 Report. If this adjustment should be reflected on a prior year W-2 instead, the W-2 for THAT year must be manually edited to include it, and the W-2 for THIS year must be manually edited to exclude it.

For all other reports, adjustments also affect only the current year.'

Click **OK** to open the Post Wage Adjustment form.

- Step 4: On the Post Wage Adjustment form, select the employee from the **Employee** dropdown menu.
- Step 5: On the Pay Periods tab, place a checkmark next to the pay period frequency of the wages being adjusted. Enter the adjustment **Start Date** and **End Date** (*or select them from the calendar drop-down menus*).
- Step 6: Click the Adjustment tab (located near the top right corner of the form).

Step 6a: Enter the adjustment **Date** or select it from the calendar drop-down.

Step 6b: Enter the reason for the adjustment in the **Purpose** field.

Step 7: If needed, click the 'O Show All Items' to display both Active AND Inactive items. Show Active Items is the default setting and is located on the left side of the form below the Adjustment Type section.

- Step 8: Place a checkmark next to the applicable item(s) listed under the Earnings / Overtimes / Non-Cash / Paid Leaves tab.
  - Step 8a: Under the Hours / Items (+/-) column, select the field in the row of the account code that will be adjusted. In Amount field, enter the portion of the adjustment that applies to the account code in that row (*negatively adjusted withholdings need to include the minus sign (-) preceding the amount*).
  - Step 8b: Under the Rate (+) column, enter the rate on the row that is being adjusted. The rate should be entered as a positive number.
  - Step 8c: Repeat steps 8a-b for each item that will be adjusted.
- Step 9: Select the **Employee Withholdings** tab. Place a checkmark next to each applicable employee withholding.

Note: Withholdings display and you must select for tax reporting purposes only, but you cannot edit.

Step 10: Select the **Fringe Benefit Credits** tab. Place a checkmark next to each applicable (*if any*) fringe benefit item.

Note: Withholdings display and you must select for tax reporting purposes only, but you cannot edit.

- Step 11: Click the **Display Appropriations tab** to display a read-only view of the impact the adjustment will have on appropriation accounts i.e. the encumbered adjustment, the spent adjustment, and the unpaid adjustment amounts for each account code.
- Step 12: Click **Post/Print** to post the adjustment.
- Step 13: UAN will display the following message:

'Please note: Adjustments apply to current year appropriations.

Adjustments only apply to the current year W-2 and W-2 Report. If this adjustment should be reflected on a prior year W-2 instead, the W-2 for THAT year must be manually edited to include it, and the W-2 for THIS year must be manually edited to exclude it.

For all other reports, adjustments also affect only the current year.'

Click OK.

Step 14: If the adjustment amounts entered result in an earning decrease – i.e. the "Net (+/–)" field on the form is negative – then UAN will display the following message:

'The adjustments you have entered will reduce the net wage. When you receive the repayment from this employee, deposit it at the bank but do not enter a receipt into UAN.'

Click OK.

- Step 15: Next, UAN displays a Print box with a message indicating that it is 'Printing 1 Special Voucher'. The message will include a reminder to load the printer tray with plain paper. Click **Print** to print voucher.
- Step 16: UAN displays a message asking if all items printed successfully. Click **Yes** if the items printed successfully. *If the voucher did not print successfully, select No to reprint the item from the Payroll Payment Utility screen. Refer to the Payroll Payment Utility section of this manual for the steps.*

# WAGE ADJUSTMENTS FREQUENTLY ASKED QUESTIONS

There is no FAQ information available at this time.

# WAGE REALLOCATIONS

# OVERVIEW

The Wage Reallocations utility displays all wages posted in the current processing year including wages voided in the current year and any prior year wages with fringe benefit credits or employer share withholdings that are unpaid or paid in the current year (excludes fringe benefit credits and employer share withholdings from a wage that was cleared on version 17.0). You <u>cannot</u> reallocate voided wages from the current year, earnings and employee share withholdings from wages paid in a prior year, and fringe benefits and employer withholdings paid in a prior year. All reallocations post immediately, there are no batch reallocation adjustments.

| Item On Wage To Reallocate \<br>Actions (mode)                       | Reallocate<br>(Earning) | Reallocate<br>(Employer) | Reallocate<br>(Fringe) |
|----------------------------------------------------------------------|-------------------------|--------------------------|------------------------|
| Earning on Prior Year Wage                                           |                         |                          |                        |
| Earning on Current Year Wage                                         | $\checkmark$            |                          |                        |
| Withholding Employee Share<br>Paid Prior Year                        |                         |                          |                        |
| Withholding Employee Share<br>Unpaid<br>(Prior Year Wage)            |                         |                          |                        |
| Withholding Employee Share<br>Paid Current Year<br>(Prior Year Wage) |                         |                          |                        |
| Withholding Employee Share<br>Unpaid<br>(Current Year Wage)          | $\checkmark$            |                          |                        |

| <b>Uniform</b> | Accounting | Network - | Payroll | Manual |
|----------------|------------|-----------|---------|--------|
|----------------|------------|-----------|---------|--------|

| Withholding Employee Share<br>Paid Current Year<br>(Current Year Wage) | $\checkmark$ |              |              |
|------------------------------------------------------------------------|--------------|--------------|--------------|
| Withholding Employer Share Paid<br>Prior Year                          |              |              |              |
| Withholding Employer Share<br>Unpaid                                   |              | $\checkmark$ |              |
| Withholding Employer Share Paid<br>Current Year                        |              | $\checkmark$ |              |
| Fringe Benefit Credit Paid Prior<br>Year                               |              |              |              |
| Fringe Benefit Credit Unpaid                                           |              |              | $\checkmark$ |
| Fringe Benefit Credit Paid<br>Current Year                             |              |              | ✓            |
| Any Item on Voided Wage                                                |              |              |              |

# REALLOCATE

Reallocating a payroll payment changes the charge allocation of the payment but cannot change the overall net payment amount. Each earning, employer share withholding or fringe benefit withholding must be reallocated individually. All reallocations are entered at the Appropriation Account level. Account Codes that you want to reallocate to must exist for the selected earning, employer withholding or fringe benefit withholding on the Wage or in Employee setup. You cannot add appropriation accounts in the Wage Reallocations utility. If you need to use an appropriation account that was not on the original wage, that account must be attached to the employee earning or withholding before using this utility: Payroll > Maintenance > Employees. No appropriation accounts can be adjusted below 0 for any item on the wage and the net amount

of the selected earning, employer withholding or fringe benefit withholding cannot be changed. You cannot reallocate Non-Cash earnings.

There are three types of reallocations; you must select one to open the form:

- Earning/Withholdings This option enables the charge allocation of employee earnings and the associated employee withholdings to charge to a different appropriation account. The employee withholdings reallocate automatically in conjunction with the associated earnings. If the employee withholding has already been paid at the time of the reallocation, the payment will update to reflect the new account distribution and the encumbrance and expense will move from the old account to the new account. If the employee withholding is unpaid at the time of the reallocation, the withholdings will update and the encumbrance will move from the old account to the new account. If the employee withholding is unpaid at the time of the reallocation, the withholdings will update and the encumbrance will move from the old account. This option is unavailable for wages posted in a prior year. To reallocate a charge on a prior year withholding payment or wage between funds, post Prior Year Warrant Adjustments in: Accounting > Utilities >Fund Balance Adjustment Utility. To reallocate a prior year wage's unpaid employee share withholding, first clear the withholding in Payroll > Utilities > Unpaid Withholding Clear. Then post a payment using the desired accounts in Accounting > Transactions > Payments.
- Fringe Benefit Credit This option enables the charge allocation of fringe benefits to charge to a different appropriation account. If the fringe benefit withholding has already been paid at the time of the reallocation, the payment will update to reflect the new account distribution and the encumbrance and expense will move from the old account to the new account. If the fringe benefit withholding is unpaid at the time of the reallocation, the fringe benefit will update and the encumbrance will move from the old account to the new account. If the fringe benefit withholding is unpaid at the time of the reallocation, the fringe benefit will update and the encumbrance will move from the old account to the new account. When it is paid, it will expense from the new account. This option is only available for wages with a fringe benefit credit that is unpaid or has been paid in the current year. To reallocate a charge on a prior year withholding payment between funds, post Prior Year Warrant Adjustments in: Accounting > Utilities > Fund Balance Adjustment Utility.
- Employer Withholding This option enables the charge allocation of employer withholdings to charge to a different appropriation account. If the employer withholding has already been paid at the time of the reallocation, the payment will update to reflect the new account distribution and the encumbrance and expense will move from the old account to the new account. If the employer withholding is unpaid at the time of the reallocation, the withholding will update and when it is paid it will encumber and expense from the new account. This option is only available for wages with an employer share that is unpaid or has been paid in the current year. To reallocate a charge on a prior year withholding payment between funds, post Prior Year Warrant Adjustments in: Accounting > Utilities > Fund Balance Adjustment Utility.

#### TEMPORARY MODE

Wage reallocation is available in Temporary Mode for the prior fiscal year, but it is not available for the new fiscal year. After Temporary Mode is closed (*by closing the prior fiscal year*) wage reallocation is available for the new fiscal year.

# STEPS TO ACCESS

#### Payroll → Utilities → Wage Reallocations

# DATA REQUIREMENTS

There are no data requirements that apply to this application overall.

| Field               | Туре      | Required | Comment                                                                                                    |
|---------------------|-----------|----------|----------------------------------------------------------------------------------------------------|
| Reallocation Button | Pick List | Yes      | <ul> <li>Options <ul> <li>Earning / Withholdings (Value = 262)</li> <li>Fringe Benefit Credit (Value = 263)</li> <li>Employer Withholding (Value = 264)</li> </ul> </li> <li>The option cannot be changed after the form opens.</li> </ul> |
|                     |           |          | The option cullion of changed after the form opens:                                                                                                    |

| Field         | Туре      | Required | Comment                                                      |
|---------------|-----------|----------|--------------------------------------------------------------|
| Employee      |           |          |                                                              |
| Name – First  | Text (20) | N/A      | This field is read only.                                     |
| Name – Middle | Text (1)  | N/A      | This field is read only.<br>First letter only of Middle name |
| Name – Last   | Text (20) | N/A      | This field is read only.                                     |
| Name – Suffix | Text (4)  | N/A      | This field is read only.                                     |
| ID            | Text (10) | N/A      | This field is read only.                                     |
| Payment       |           |          |                                                              |
| Туре          | Text (15) | N/A      | This field is read only.<br>• EFT<br>• Warrant<br>• Manual   |

| Number                                 | Text (11)              | N/A | This field is read only.                                                                                                    |
|----------------------------------------|------------------------|-----|----------------------------------------------------------------------------------------------------|
| Post Date                              | Date                   | N/A | This field is read only.                                                                                                    |
| Original Net                           | Money<br>(11,2)        | N/A | This field is read only.                                                                                                    |
| Adjusted                               | Money<br>(11,2)        | N/A | This field is read only.<br>0.00                                                                                                    |
| Current Net                            | Money<br>(11,2)        | N/A | This field is read only.<br>Calculation = Original Net + Adjusted                                                                         |
|                                        |                        |     |                                                                                                    |
| Reallocation Type<br>Reallocation Type | Radio<br>Button<br>(3) | N/A | <ul> <li>This field is read only.</li> <li>Earning / Withholdings</li> <li>Fringe Benefit Credit</li> <li>Employer Withholding</li> </ul> |
| Item To Reallocate                     |                        |     |                                                                                                    |
| Item                                   | Pick List<br>(40)      | Yes | All non-zero items of the selected type on the wage<br>(Earnings, Fringe Benefits, or Employer<br>Withholdings).                          |
| Earning                                | Panel                  |     | Visible only when Reallocation Type is "Earning /<br>Withholdings"                                                                        |
| ID                                     | Text (3)               | N/A | Read Only<br>Employee Earning ID for selected earning from pick<br>list                                                                   |
| Pay Rate                               | Money<br>(8,2)         | N/A | This field is read only.<br>Pay rate for selected earning from pick list                                                                  |
| Pay Period Start                       | Date                   | N/A | This field is read only.<br>Pay Period Start Date for selected earning from pick<br>list                                                  |
| Pay Period End                         | Date                   | N/A | This field is read only.<br>Pay Period End Date for selected earning from pick<br>list                                                    |
|                                        |                        |     |                                                                                                    |
| Reallocation                           | Tab                    |     |                                                                                                    |

| Purpose                   | Text<br>(512)   | Yes | A purpose statement is required.                                                                                                    |
|---------------------------|-----------------|-----|----------------------------------------------------------------------------------------------------|
| Date                      | Date            | Yes | <ul> <li>Adjustment date must be equal to or greater than the payment date</li> <li>Adjustment date must be equal to or greater than all previous adjustments/reallocations/refunds</li> <li>Adjustment date must be equal to or greater than all withholding payment post and void dates for: 1) withholdings attached to the selected earning or 2) for the fringe benefit credit or employer share W/H</li> </ul>                                                                                                    |
| Item Total                | Money<br>(11,2) | N/A | Read Only                                                                                                    |
| Adjustments               | Money<br>(11,2) | N/A | This field is read only.<br>Calculated = The sum of all adjustments in the<br>distribution grid                                                                                                    |
| Revised Total             | Money<br>(11,2) | N/A | This field is read only.<br>Revised Total must equal Item Total<br>Calculated = Item Total + Adjustments                                                                                                    |
|                           |                 |     |                                                                                                    |
| Earning /<br>Withholdings | Grid            |     | <ul> <li>When Reallocation Type is "Earning /<br/>Withholding":</li> <li>Lists all appropriation accounts attached to the<br/>selected earning on the wage (including any<br/>previous reallocations of the earning), and also all<br/>appropriation accounts currently attached (in<br/>Employee setup) to the earning.</li> <li>Note: The pay rate cannot be changed on a<br/>reallocation, only the quantity (The overall quantity<br/>for the earning cannot change)</li> <li>Salary earnings: Edit the Revised Total.</li> </ul> |
| Appropriation<br>Account  | Account         | No  | This field is read only.                                                                                                    |
| Current Quantity          | Numeric (8,2)   | N/A | This field is read only. It is blank for Salary earnings.                                                                                                    |

| Uniform Accounting Network - | Payroll Manual |
|------------------------------|----------------|
|------------------------------|----------------|

| Current Total                                                 | Money (8,2)          | N/A  | This field is read only.                                                                                                    |
|---------------------------------------------------------------|----------------------|------|----------------------------------------------------------------------------------------------------|
| Revised Quantity                                              | Numeric<br>(8,2)     | Yes* | This field is read only and Blank for Salary earnings<br>It is editable for all other earnings.<br>* At least one cannot be negative                                                                                                    |
| Revised Total                                                 | Money<br>(8,2)       | Yes* | Editable for Salary earnings only.<br>Read Only for all other earnings<br>* At least one cannot be negative                                                                                                    |
| Adjustment<br>(Calculated)                                    | Money<br>(8,2)       | N/A  | This field is read only.<br>Revised Total – Current Total                                                                                                    |
| Fringe Benefit<br>Credit <i>or</i><br>Employer<br>Withholding | Grid                 |      | <ul> <li>Distribution grid when Reallocation Type is "Fringe<br/>Benefit Credit" or "Employer Withholding"</li> <li>List all earnings and appropriation accounts attached<br/>to the selected withholding on the wage (including<br/>any previous reallocations of the withholding), and<br/>also all appropriation accounts currently attached (in<br/>Employee setup) to the withholding for each<br/>earning.</li> </ul> |
| Earning                                                       | Integer (3)          | N/A  | This field is read only.<br>This is the ID of the assigned employee earning,<br>overtime, or leave.                                                                                                    |
| Description                                                   | Text (40)            | N/A  | This field is read only.                                                                                                    |
| Appropriation<br>Account                                      | Account<br>(4-3-3-4) | No   | This field is read only.                                                                                                    |
| Current Amount                                                | Money (8,2)          | N/A  | This field is read only.                                                                                                    |
| Revised Amount                                                | Money<br>(8,2)       | Yes* | Earning rows: read only<br>Calculate as sum of Revised Amount from account<br>rows. It must equal Current Amount of earning row<br>Account rows: Editable only for unpaid<br>withholdings and withholdings paid in the current<br>processing year. It cannot be negative                                                                                                    |

| Adjustment<br>(Calculated)                                                   | Money<br>(8,2) | N/A | This field is read only.<br>Calculate: Revised Amount – Current Amount                                                                                                    |
|------------------------------------------------------------------------------|----------------|-----|----------------------------------------------------------------------------------------------------|
| Display –<br>Appropriations                                                  | Tab            |     |                                                                                                    |
| Display –                                                                    | Grid           |     |                                                                                                    |
| Appropriations                                                               |                |     |                                                                                                    |
| Appropriation<br>Account                                                     | Account        | N/A | <ul> <li>This field is read only.</li> <li>If selected item is an earning:</li> <li>Lists all appropriation accounts attached to the selected earning on the wage (including any previous reallocations of the earning), and also all appropriation accounts currently attached (in Employee setup) to the earning.</li> <li>If selected item is a withholding:</li> <li>Lists all appropriation accounts attached to the selected withholding on the wage (including any previous reallocations of the withholding), and also all appropriation accounts currently attached to the selected withholding on the wage (including any previous reallocations of the withholding), and also all appropriation accounts currently attached (in Employee setup) to the withholding.</li> </ul> |
| Status                                                                       | Text (7)       | N/A | <ul> <li>"Unpaid" if all earnings/withholdings listed for the account are unpaid.</li> <li>"Paid" if all earnings/withholdings listed for the account are paid.</li> <li>"Multiple" if some are paid and some are unpaid.</li> </ul>                                                                                                    |
| Current Total<br>(Earning /<br>Withholding)<br>Current Amount<br>(otherwise) |                |     | <ul> <li>This field is read only.</li> <li>For Earning / Withholding:</li> <li>The sum for each account of Current Total from the distribution grid.</li> <li>For Fringe Benefit Credit:</li> <li>The sum for each account of Current Amount from distribution grid for selected fringe benefit.</li> <li>For Employer Withholding:</li> </ul>                                                                                                    |

| Uniform Accounting Network - | Payroll Manual |
|------------------------------|----------------|
|------------------------------|----------------|

|                                                                              |                |     | The sum for each account of Current Amount from distribution grid for selected employer withholding.                                                                                                    |
|------------------------------------------------------------------------------|----------------|-----|----------------------------------------------------------------------------------------------------|
| Current<br>Encumbrance                                                       | Money<br>(8,2) | N/A | <ul> <li>This field is read only.</li> <li>For Earning / Withholding:</li> <li>The sum for each account of Current Total from the Distribution grid less the current total of attached employee withholdings that are cleared.</li> <li>For Fringe Benefit Credit:</li> <li>The sum for each account of Current Amount from the Distribution grid where the account is unpaid or paid this year.</li> <li>For Employer Withholding:</li> <li>The sum for each account of Current Amount from the Distribution grid where the account is unpaid or paid this year.</li> </ul> |
| Revised Total<br>(Earning /<br>Withholding)<br>Revised Amount<br>(otherwise) |                |     | <ul> <li>This field is read only.</li> <li>For Earning / Withholding:</li> <li>The sum for each account of Revised Total from the Distribution grid.</li> <li>For Fringe Benefit Credit:</li> <li>The sum for each account of Revised Amount from Distribution grid for selected fringe benefit.</li> <li>For Employer Withholding:</li> <li>The sum for each account of Revised Amount from Distribution grid for selected employer withholding.</li> </ul>                                                                                                    |
| Revised<br>Encumbrance                                                       | Money<br>(8,2) | N/A | This field is read only.<br>For Earning / Withholding:<br>The sum for each account of Revised Total from the<br>Distribution grid less the revised total of attached<br>employee withholdings that are cleared.                                                                                                    |

|                          |                |     | [                                                                                                    |
|--------------------------|----------------|-----|----------------------------------------------------------------------------------------------------|
|                          |                |     | <ul><li>For Fringe Benefit Credit:</li><li>The sum for each account of Revised Amount from the Distribution grid where the account is unpaid or paid this year.</li><li>For Employer Withholding:</li><li>The sum for each account of Revised Amount from the Distribution grid where the account is paid this year. Note: Employer withholdings are not encumbered until they are spent. Does not include Billed Employer withholdings.</li></ul> |
| Item                     | Subgrid        |     | Display the subgrid only when Reallocation Type is<br>"Earning / Withholdings"                                                                                                    |
| Earning /<br>Withholding | Text (40)      | N/A | This field is read only.<br>First row = Earning Name of selected earning<br>Every other row = Withholding Name of employee<br>withholdings for the earning                                                                                                    |
| Status                   | Text (7)       | N/A | <ul> <li>First row (Earning): Paid</li> <li>Every other row (Employee Withholdings):</li> <li>Status of withholding will be either:</li> <li>Paid</li> <li>Cleared</li> <li>Unpaid</li> </ul>                                                                                                    |
| Current Total            | Money<br>(8,2) | N/A | This field is read only.<br>First row (Earning):<br>Current Total for each account from the Distribution<br>grid less the current total of attached employee<br>withholdings.<br>Every other row (Employee Withholdings):<br>For each account from the Distribution grid the<br>current amount of attached employee withholdings.                                                                                                    |
| Current<br>Encumbrance   | Money<br>(8,2) | N/A | This field is read only.<br>First row (Earning):                                                                                                    |

|                        |                |     | Current Total for each account from the Distribution<br>grid less the current total of attached employee<br>withholdings.<br>Every other row (Employee Withholdings):<br>For each account from the Distribution grid the<br>current amount of attached employee withholdings<br>that have not been cleared.                                                                |
|------------------------|----------------|-----|----------------------------------------------------------------------------------------------------|
| Revised Total          | Money<br>(8,2) | N/A | This field is read only.<br>First row (Earning):<br>Revised Total for each account from the Distribution<br>grid less the revised total of attached employee<br>withholdings.<br>Every other row (Employee Withholdings):<br>For each account from the Distribution grid the<br>revised amount (by withholding and processing<br>group) of attached employee withholdings. |
| Revised<br>Encumbrance | Money<br>(8,2) | N/A | This field is read only.<br>First row:<br>Revised Total for each account from the Distribution<br>grid less the revised total of attached employee<br>withholdings.<br>Every other row:<br>For each account from the Distribution grid the<br>revised amount of attached employee withholdings<br>that have not been cleared.                                              |

# HOW TO REALLOCATE EARNINGS

- Step 1: Checkmark the **payment** to reallocate in the UAN menu: Payroll  $\rightarrow$  Utilities  $\rightarrow$  Wage Reallocations.
- Step 2: Click **Reallocate** and a menu will display. Select **Earning / Withholdings**.
- Step 3: UAN will display the following message:

'<<< ! IMPORTANT - READ CAREFULLY! >>>

Appropriation accounts not originally used on this wage CANNOT be added to the wage within this utility.

If you need to use an appropriation account that was not on the original wage, that account must be attached to the employee earning or withholding BEFORE using this utility:

Payroll > Maintenance > Employees'

Click OK.

Step 4: UAN will display the following message:

'Please note: When reallocating an earning, UAN will also automatically reallocate its employee share withholdings.

The "Display – Appropriations" tab will display the automatic reallocations of the earning's employee share withholdings. Click [+] beside the accounts on that tab to see the details.'

Click OK

- Step 5: On the Post Wage Reallocation form, select the earning from the **Item to Reallocate** menu.
- Step 6: On the Reallocation tab, type an explanation in the **Purpose** field.
- Step 7: Select the reallocation **Date**.
- Step 8: Edit the amounts for each appropriation account charge you are reallocating *For Salary* type earnings, edit the amounts under the Revised Total column heading. For non-Salary type earnings, edit the amounts under the Revised Quantity column.
  - Reminder: If you need to use an appropriation account that was not on the original wage, that account must be attached to the employee earning or withholding BEFORE using this utility: Payroll > Maintenance > Employees
  - *Reminder:* To display the automatic reallocations of the earning's employee share withholdings, click the "Display Appropriations" tab and click [+] beside the accounts on that tab to see the details.
- Step 9: Click Post.
- Step 10: A message displays 'Print reallocation report?' Click **Yes** to open a printer selection form. Click **Print** to print the report and return to the Wage Reallocation area.
- Step 11: Repeat the above steps for each item to reallocate.

# HOW TO REALLOCATE EMPLOYER SHARE WITHHOLDINGS

- Step 1: Checkmark the **payment** associated with the employer share to reallocate in the UAN menu: Payroll  $\rightarrow$  Utilities  $\rightarrow$  Wage Reallocations.
- Step 2: Click **Reallocate** and a menu will display. Select **Employer Withholding**.
- Step 3: UAN will display the following message:

'<<< ! IMPORTANT - READ CAREFULLY! >>>

Appropriation accounts not originally used on this wage CANNOT be added to the wage within this utility.

If you need to use an appropriation account that was not on the original wage, that account must be attached to the employee earning or withholding BEFORE using this utility:

Payroll > Maintenance > Employees'

Click OK.

- Step 4: On the Post Wage Reallocation form, select the employer share item from the **Item to Reallocate** menu.
- Step 5: On the Reallocation tab, type an explanation in the **Purpose** field.
- Step 6: Select the reallocation **Date**.
- Step 7: To see the account details, click the [+] beside each earning in which the withholding employer share you are reallocating. Under the Revised Amount column, edit the amounts for each appropriation account charge you are reallocating.

Reminder: If you need to use an appropriation account that was not on the original wage, that account must be attached to the employee earning or withholding BEFORE using this utility: Payroll > Maintenance > Employees

- *Reminder:* To display the reallocations of the employer share withholdings, click the "Display Appropriations" tab to see the cumulative changes to the appropriation account codes.
- Step 8: Click Post.
- Step 9: A message displays 'Print reallocation report?' Click **Yes** to open a printer selection form. Click **Print** to print the report and return to the Wage Reallocation area.
- Step 10: Repeat the above steps for each item to reallocate.

#### HOW TO REALLOCATE FRINGE BENEFIT CREDITS

- Step 1: Checkmark the **payment** associated with the fringe benefit credit to reallocate in the UAN menu: Payroll  $\rightarrow$  Utilities  $\rightarrow$  Wage Reallocations.
- Step 2: Click **Reallocate** and a menu will display. Select **Fringe Benefit Credit**.
- Step 3: UAN will display the following message:

'<<< ! IMPORTANT - READ CAREFULLY! >>>

Appropriation accounts not originally used on this wage CANNOT be added to the wage within this utility.

If you need to use an appropriation account that was not on the original wage, that account must be attached to the employee earning or withholding BEFORE using this utility:

Payroll > Maintenance > Employees'

Click OK.

- Step 4: On the Post Wage Reallocation form, select the fringe benefit item from the **Item to Reallocate** menu.
- Step 5: On the Reallocation tab, type an explanation in the **Purpose** field.
- Step 6: Select the reallocation **Date**.
- Step 7: To see the account details, click the [+] beside each earning in which the fringe benefit credit you are reallocating. Under the Revised Amount column, edit the amounts for each appropriation account charge you are reallocating.

Reminder: If you need to use an appropriation account that was not on the original wage, that account must be attached to the employee earning or withholding BEFORE using this utility: Payroll > Maintenance > Employees

- *Reminder:* To display the reallocations of the fringe benefit credit, click the "Display – Appropriations" tab to see the cumulative changes to the appropriation account codes.
- Step 8: Click Post.
- Step 9: A message displays 'Print reallocation report?' Click **Yes** to open a printer selection form. Click **Print** to print the report and return to the Wage Reallocation area.
- Step 10: Repeat the above steps for each item to reallocate.

WAGE REALLOCATIONS FREQUENTLY ASKED QUESTIONS

There is no FAQ information available at this time.

# WITHHOLDING OVERPAYMENT UTILITY

# **OVERVIEW**

The **withholding overpayment utility** allows withholding overpayments to be cleared by adding a refund or credit, and displays all withholding overpayments cleared in the current processing year. All cleared withholding overpayments may be reversed or displayed.

### ADD

The clear withholding overpayment form allows any outstanding withholding overpayments from wages voided in the current processing year or before to be cleared. This utility should only be used to clear withholding overpayments for which the withholding agency has issued a:

- 1) **Refund** (posted in UAN as an Accounting receipt or a reduction of an Accounting payment)
- 2) **Credit** (only if it will be applied against a subsequent Accounting payment)

The withholding overpayment utility should <u>not</u> be used to clear a withholding overpayment when the withholding agency has issued a credit that can be applied against a subsequent withholding payment posted in Payroll. For that case, the overpayments can be selected along with the unpaid withholdings while creating the next withholding payment, which will reduce the payment amount by the total of the overpayments. Posting the withholding payment will automatically clear the selected overpayments.

#### REVERSE

All withholding overpayments cleared in the current processing year may be reversed. The reversed overpayments will be available to be cleared (if a refund or credit has been issued) or selected along with the unpaid withholdings while creating the next withholding payment, which will reduce the payment amount by the total of the overpayments.

#### STEPS TO ACCESS

#### Payroll → Utilities → Withholding Overpayment Utility

# DATA REQUIREMENTS

There are no data requirements that apply to this application overall.

#### HOW TO ADD A REFUND OR CREDIT TO CLEAR AN OVERPAYMENT

- Step 1: Click Add in the UAN menu: Payroll  $\rightarrow$  Utilities  $\rightarrow$  Withholding Overpayment Utility. An Add button-menu lists 'Refund' and 'Credit'
- Step 2: Select **Refund** or **Credit** and an 'Add Withholding Overpayment Utility form' opens.
- Step 3: Select a withholding from the **Withholding** menu.
- Step 4: Checkmark the **overpayment** to clear in the Overpayments list.
- Step 5: Review the total amount **To Be Cleared**.
- Step 6: Select a **Clear Date**.
- Step 7: Enter the **Amount** to apply toward the overpayment.
- Step 8: If the overpayment is being cleared by adding a refund, follow the sub-steps below:
  - Step 8a: Select whether the refund posted as a **Refund Receipt** or a **Reduced Payment**.
  - Step 8b: <u>If the refund was a refund receipt</u>, select the **Receipt Number** from the drop down box.
  - Step 8c: <u>If the refund was a reduced payment</u>, select the **Payment Number** from the drop down box.
- Step 9: If the overpayment is being cleared by adding a credit, enter a **Purpose**.
- Step 10: Click **Post**.

# HOW TO REVERSE A CLEARED OVERPAYMENT

- Step 1: Checkmark the **overpayment** to reverse by clicking the checkbox to the left of the type (refund or credit).
- Step 2: Click **Reverse**.
- Step 3: Select the **Reverse Date**. *The reverse date cannot be before the clear date.*
- Step 4: Click **OK** to post.

#### **Revised November 2022**

HOW TO DISPLAY A CLEARED AND/OR REVERSED OVERPAYMENT

- Step 1: Place a checkmark beside the **overpayment** to display by clicking on the checkbox on the left side of the type (refund or credit).
- Step 2: Click **Display**.
- Step 3: The overpayment you selected will display in the **Display Withholding Overpayment Utility** form.
- Step 4: Click Close.

WITHHOLDING OVERPAYMENT UTILITY FREQUENTLY ASKED QUESTIONS

There is no FAQ information available at this time.

# PAYROLL REPORTS & STATEMENTS

On each of the report screens, there are several different selections available to modify how a report will display or print. You can change some settings from the UAN default. Some reports can print by month, quarter, and year to date or for a select date period. You can modify the **paper** size (letter or legal) and orientation (portrait or landscape). Some reports include an option to **filter** the report data by item status or type. For example, wage reports have a filter for the wage status (all, posted or batch) and withholding reports have a filter for withholding status (all, paid, cleared or unpaid). There is also **sorting**, enabling the report data to sort by specified criteria. For example, you can group leave by department. Several reports have a **department** selection available that enables the report data to populate based on the departments chosen. Other **options** are available dependent on the report type. For example, employee reports optionally can print SSN and bank information by marking this setting under the Options tab. While payment reports have options to show details and/or print Purpose entries.

At the bottom of each report listing there are buttons to choose an action with the data you select. Button descriptions:

- <u>Print</u> use to print to paper. Clicking will open a print form where you can set the number of copies to print and page range. On the form, click the printer 'Properties' to change other print settings such as orientation (portrait or landscape), tray, paper size and type.
- **<u>Display</u>** use to display the report in a report-viewing window.
- <u>Save PDF</u> use to save the marked items to an Adobe PDF version of the report. A 'Save As' form will open so that you can navigate to the directory (i.e. folder) you would like to save the file. The initial default on the UAN provided computer is C:\\_UAN\_EFiles. UAN automatically creates a default file name, but you can change it.
- **Export** use to export marked items into a Microsoft Excel spreadsheet. A 'Save As' form will open so that you can navigate to the directory (i.e. folder) you would like to save the file. The initial default on the UAN provided computer is C:\\_UAN\_EFiles. UAN automatically creates a default file name, but you can change it.
- $\underline{Close}$  use to close the report item list. In addition, you can close a report list by clicking the 'x' on the tab name located above the report item listing.

The sections in this part of the manual are:

- Batch Reports Wages
- Batch Reports Withholdings
- Employee Reports
- Entity Reports
- External Forms
- Leave Reports
- Tax Reports Federal
- Tax Reports Other
- Wage Reports
- Withholding Payment Reports
- Withholding Reports

# BATCH REPORTS – WAGES

#### STEPS TO ACCESS

Payroll  $\rightarrow$  Reports & Statements  $\rightarrow$  **Batch Reports – Wages** 

### BATCH WAGE EARNINGS AND CREDITS

The **Batch Wage Earnings and Credits** report lists the earning and credits for each payroll pay period. It identifies hours worked for each earning and the appropriation account code charged for the period. This report is only available while wages are in the batch.

#### BATCH WAGE WITHHOLDINGS SUMMARY

The **Batch Wage Withholdings Summary** report summarizes the withholdings deducted from each employee's wages that are in the batch. The report includes the wage number, employee name, withholding name, calculated amount, employee amount and employer amount. The withholdings are summarized by the withholding process group for each employee. The report also shows if the withholding amounts have been edited in the batch (the calculated amount will differ from the employee or employer amount).

### BATCH WAGE WITHHOLDINGS DETAIL

The **Batch Wage Withholdings Detail** report lists the withholdings deducted from each employee's wages that are in the batch. The report includes the wage number, employee name, withholding name, calculated amount, employee amount, employer amount as well as the appropriation account code that will be charged. The report displays the withholdings for each employee position and paid leave separately. The report also shows if the withholding amounts have been edited in the batch (the calculated amount will differ from the employee or employer amount).

# BATCH EMPLOYEE LEAVE

The **Batch Employee Leave** report displays employee leave activity for each type of leave by employee name. This report is prepared only for employee wages waiting in a batch to be processed.

# BATCH WAGE DETAIL

The **Batch Wage Detail** report contains the detailed earnings and credits information as well as the detailed withholdings information for each selected wage record. It identifies the payment status, the number of hours or items worked, the amounts earned, and withholdings deducted. When 'Show withholding details' is check marked under the Options tab, the report will include the appropriation account codes used for each item.

# BATCH WAGE SUMMARY

The **Batch Wage Summary** report lists each selected wage in the batch and displays the employee name, gross wages, credits, non-cash wages, total withholdings, net wages, and total estimated employer share of withholdings.

# BATCH REPORTS – WITHHOLDINGS

### STEPS TO ACCESS

#### Payroll → Reports & Statements → Batch Reports – Withholdings

# BATCH WITHHOLDING PAYMENT DETAIL

The **Batch Withholding Payment Detail** report displays the details for each withholding payment in the batch. It includes the wage number, employee name, pay frequency, payment number that the withholding was deducted from, payment date, pay period dates, withholding name, gross wages, employee withholding amount, and employer withholding amount.

# EFT REPORT

#### STEPS TO ACCESS

Payroll  $\rightarrow$  Reports & Statements  $\rightarrow$  EFT Report, select the payroll year from the Year menu.

# EFT FILE REPORT

The **EFT File Report** area includes all EFT batch files with the current year's batch files listing by default. To access previous year's EFT File Reports, use the 'Year' drop-down menu. Use the buttons to 'Print' or 'Display' the report or save it as an Adobe PDF using 'Save PDF'.

*Optional*: You can include employee bank information (account number, routing number, and checking/savings) on the report by clicking 'Print bank information' located in the Options tab. Only mark the checkbox if you want to include this sensitive information in the report and, if printing, will store it in a secure location.

UAN provides Electronic Funds Transfer (**EFT**)\* for employee wage payments (also commonly referred to as 'direct deposit'). Following an initial setup phase, UAN can create a file that you can use to upload to your bank or a process to complete in UAN if you will be manually inputting the payroll information on your bank's website.

A complete description of the EFT service and instructions are available in the Payroll EFT Handbook. To open the handbook from within UAN, go to Payroll  $\rightarrow$  Maintenance  $\rightarrow$  Employees, then click the *Payroll EFT Handbook* link under the *FAQs* menu.

### EMPLOYEE REPORTS

#### STEPS TO ACCESS

#### Payroll $\rightarrow$ Reports & Statements $\rightarrow$ Employee Reports

# EMPLOYEE GENERAL INFORMATION

The **Employee General Information** report provides a listing of the data recorded in UAN for each employee. The report includes all of the employee's personal information as well as detailed information about the employee's earnings (including pay rate and appropriation account codes), leaves, and withholdings. The information for each employee selected display on a separate report page.

### EMPLOYEE INFORMATION SHEETS

The **Employee Information Sheets** lists the primary personal data for each employee. Also, a blank employee information sheet can be printed for an employee to list his/her personal information.

### EMPLOYEE LISTING

The **Employee Listing** provides a list of the employees, their departments, their positions, whether activated for EFT wages, Federal W-4 information (W-4 rate, number of exemptions and any additional amount to withhold per wage), and Ohio IT-4 information (number of exemptions and any additional amount to withhold per wage).

#### EMPLOYEE PROBATION

The **Employee Probation** report lists all employees on probation as well as the date their probation ends.

#### EMPLOYEE REVISION DUE DATE

The **Employee Revision Due Date** report lists all employees that have a scheduled pay revision date. The report includes the employee name, employee earning name, department name, date of the last raise and date of next scheduled pay revision.

# EMPLOYEE SKIP WITHHOLDING

The **Employee Skip Withholding** report lists employees that have one or more withholdings that are set up with skip deductions. The report includes the employee ID, employee name, employee withholding name, and the dates that have been selected for the withholding to be skipped.

# EMPLOYEE ADDITIONAL INFORMATION

The **Employee Additional Information** report lists the employee Id, employee name, custom label, custom definition, and custom information entered for the employee. The information for each employee selected will display on a separate report page.

# EMPLOYEE UNATTACHED ITEMS

The **Employee Unattached Items** report lists each employee and the employee's items not attached to any of the employee's earnings. The report will also include an employee's withholdings that do not have a skip deductions frequency selected. Use this report to correct employee setup information before creating wages for employees.

# EMPLOYEE INFORMATION EXPORT

The **Employee Information Export** option enables employee information to save as a Microsoft Excel workbook containing 10 worksheets. The workbook is similar to the Employee General Information report in that it contains most of the information that is in the software under Payroll  $\rightarrow$  Maintenance  $\rightarrow$  Employees for the selected employees (excluding some sensitive data intentionally such as Social Security numbers and EFT bank accounts).

The data for selected employees is separated by category under the 10 worksheet-tabbed pages in the Excel workbook. Unlike the Employee General Information report, an employee's data applicable to a specific category (such as 'Withholding Details') will be on the same worksheet list as data from other (selected) employees. These groupings allow the user to take advantage of the many searching, sorting and filtering options of Excel worksheets. The worksheet categories include Employee Information, Earning Details, Leave Details, Withholding Details, Earning Accounts, Withholding Accounts, Earnings Withholdings, Earnings OT, Earnings Non-cash and Earnings Leaves.

To export, select the employee IDs to be included in the file and click on the Export button. UAN will display the Save As box to save the report as a Microsoft Excel file under the \_UAN\_EFiles folder. UAN automatically defaults a file name for the report, but you can change it.

# ENTITY REPORTS

# Payroll $\rightarrow$ Reports & Statements $\rightarrow$ Entity Reports

# ADDITIONAL INFORMATION LISTING

The Additional Information Listing reports the information names and descriptions that have been created to maintain special employee information. The listing also shows whether the information is considered sensitive information or not.

# EARNING LISTING

The **Earning Listing** includes all of the information for earnings that are available in UAN. It includes the earning number, name, type, processing group, status and the OP&FPF earning type (if applicable).

# FREQUENCY LISTING

The **Frequency Listing** includes all of the information for frequencies that are available in UAN. It includes the frequency name, type, status, current period start and end dates, advance method, periods per year, days per period, hours per period as well as OP&FPF agreement numbers (if applicable).

# WITHHOLDING LISTING

The **Withholding Listing** includes all of the information for withholdings that are available in UAN. It includes the withholding name, processing group type, processing group description, status, calculation type, employee and employer amounts and rates.

# EXTERNAL FORMS

#### Payroll $\rightarrow$ Reports & Statements $\rightarrow$ External Forms

# 941 FEDERAL QUARTERLY

The 941 Employer's Quarterly Federal Tax Return report includes all of the required information (including a signature line) that must be submitted to the IRS. The 941 Quarterly Return screen will display the current data. You can modify this data before printing the report.

Below is an explanation of each line item of the 941 Federal Quarterly form:

#### Taxes Tab

- Line 1: UAN automatically pulls in the number of employees who had payrolls processed in the pay period that included the 12<sup>th</sup> day of the last month in the quarter specified.
- Line 2: UAN automatically pulls in total gross wages processed during the quarter specified. You can verify this by looking at the Federal Tax report's Wages Subject to Federal/State/School Tax column total.
- Line 3: UAN automatically pulls in the total amount UAN calculated and withheld in Federal withholdings plus any Supplemental Federal amounts withheld. You can verify this by looking at the 941 Schedule B's Federal and Supplemental Withholdings.
- Line 4: Check this box if there are no wages, tips, or other compensation that is subject to Social Security or Medicare tax. If this question does not apply to you, leave the box blank.
- Line 5a: UAN automatically pulls in total taxable Social Security gross wages during the quarter specified. You can verify this by looking at the Federal Tax report's Wages Subject to Social Security Tax. UAN takes the total amount of wages subject to Social Security tax and multiplies it by the set percentage of 12.4% (employees' share 6.2% and employer's share 6.2%). The amount of Social Security tax that UAN actually withheld can be verified by checking the 941 Schedule B's Employee and Employer Social Security.
- Line 5b: This line will be zero unless a figure was keyed in on the manual entry screen. UAN takes the total amount of taxable Social Security tips and multiplies it by the set percentage of 12.4% (employees' share 6.2% and employer's share 6.2%).
- Line 5c: UAN automatically pulls in total taxable Medicare wages and tips during the quarter specified. This can be verified by looking at the Federal Tax report's Wages Subject To Medicare Tax. UAN takes the total amount of wages subject to Medicare tax and

#### **Revised November 2022**

multiplies it by 2.9% (employees' share 1.45% and employer's share 1.45%). The amount of Medicare tax that UAN actually withheld can be verified by checking the 941 Schedule B's Employee and Employer Medicare.

- Line 5d: Wages subject to Additional Medicare Tax withholding.
- Line 5e: UAN adds Column 2 of line 5a, 5b, 5c, and 5d to calculate the total Social Security and Medicare tax that should have been withheld. You can verify the total amount that UAN actually withheld by looking at the 941 Schedule B's Employee and Employer Social Security and Medicare.
- Line 5f: This line is to enter tax due from a Section 3121(q) Notice and Demand. The IRS issues a Section 3121 (q) Notice and Demand to advise an employer of the amount of tips received by employees who failed to report or under reported tips.
- Line 6: The total taxes before any adjustments (sum of lines 3, 5e, and 5f).
- Line 7: This line contains any difference between the total calculated amounts of Social Security and Medicare (Line 5e) compared to what UAN actually withheld. This usually will only contain fraction of cents due to the multiplication and rounding of the tax when computed separately for each wage record in UAN.

# If there is more than fraction of cents in Line 7, there are the following possibilities:

- 1. Improper manual withholding adjustments on wages i.e. withholding amounts for Medicare and/or Social Security were edited on the wages while they were in batch to deduct a different amount than UAN's calculated amount.
- 2. Missing or incorrect withholdings in the employee setup that affect Medicare and/or Social Security.
- Differing withholding rates between wages and the 941 calculations i.e. a rate was modified from the set rate under Maintenance → Withholdings and Maintenance → Employees. For example, the percentage of the Medicare tax to be withheld was modified causing UAN to withhold a larger or smaller amount.
- Line 8: Adjustment for sick pay for employee share of Social Security and Medicare taxes that were withheld by your third-party sick pay payer.
- Line 9: Adjustment for tips and group-term life insurance and any uncollected employee share of Social Security and Medicare taxes on tips and/or on group-term life insurance premiums paid for former employees.

- Line 10: UAN totals lines 6 through 9 to calculate total taxes after adjustments.
- Line 11: Qualified small business payroll tax credit for increasing research activities (*uncommon for UAN clients*).
- Line 12: UAN subtracts line 11 from line 10 to calculate total taxes after adjustments and credits.

#### **Balance** Tab

- Line 13: UAN pulls in total deposits for the quarter by adding the Federal withholding payments posted for each month of the quarter.
- Line 14: Balance due. UAN subtracts Line 13 from Line 12 to calculate the balance due.
- Line 15: Overpayment There will be an amount on this line if total payments on Line 13 are greater than total taxes on Line 12.

# Liability Tab

Line 16: Deposit schedule and tax liability – check the box that applies to the entity.

# ODJFS NEW HIRE

The **ODJFS New Hire** is a report required by ODJFS for employers to report newly hired and rehired employees. Although ODJFS requires this report, you are not required to complete it within UAN; we encourage you to take advantage of the convenience.

### Add an ODJFS New Hire report:

- Step 1: Select the Report Year (defaults to the current year)
- Step 2: Click Add and the Add ODJFS New Hire form will open.
- Step 3: Confirm or Edit the default report name, employer address and other contact information. Make sure the address listed is where the incoming Withholding Orders should be sent. Note: permanent changes to employer information can be edited in General → Maintenance → Entity Setup.
- Step 4: Confirm or change the Hire Date and Pay Status selections on the left side of the Employees tab to filter the employees list if needed. The Hire Date defaults to the Last 20 days, but can be changed to the Current Year or All. The Pay Status defaults to Active, but can be changed to Inactive or All.
- Step 5: Checkmark the employee(s) that should be included in the report.
- Step 6: Click the Contractors tab when contractor information needs to be entered per ODJFS guidelines.
  - Step 6a: Type the contractor information into the data entry line below the list area.Make sure to complete all of the highlighted required fields and then click the insert row arrow on the right (or press Enter on the keyboard) to add the contractor to the form list.
- Step 7: Once all information is correct, click Save and Close. Saved reports will appear in the report list.

Edit, Delete, Print, Display, Save PDF and File are located below the list. To print a blank report to fill out manually, click **Print Blank** located above the report list. When Print Blank is selected, click either Print Blank Form (to print a blank form) or Include Employer Information (a blank form that includes employer information).

#### Submitting the report to ODJFS

The report can be printed and mailed to ODJFS, but UAN recommends using File to create an electronic file for uploading the report data to the ODJFS website as described in the steps that follow. *Note: if you prefer not to use UAN for online submission, contact ODJFS to inquire about any other filing options they might provide or accept.* 

Create a file to upload the ODJFS New Hire data:

- Step 1: After a New Hire report has been added and saved, click the checkbox beside the Report Name in the report list area.
- Step 2: Click File. A message will display listing the file name which meets the ODJFS requirements for file names: The entity ID, entity name, month and day the file was created. For example, a file created by Buckeye Township (entity ID '9999') on March 31 will display a message as follows:

'File "9999buckeye031.txt" has been saved successfully.

Location: c:\ UAN EFiles'

- Step 3: Click OK and a message will display asking if you would like to display and print a report of the selected employees and contractors (if applicable) for internal records.
- Step 4: Click Yes to print an internal report. A message will display that includes a checkbox for including Social Security Numbers / FEIN on the internal report (*not included by default*). After making your choice, click OK to display the report. Use the Printer icon if you desire to print paper copy of the report and click Close to exit the report viewer.
- Step 5: Click OK and message will appear "Display a report of the selected employees and/or contractors? The report can be printed for internal records if desired." Click [Yes] to view the report or [No] to return to the report list.
  - Step 5a: If 'Yes' is selected, then a message will display containing a checkbox for including Social Security Numbers / FEIN on the internal report (*not included by default*). After making your choice, click OK and a report viewer will open. Click the printer icon at the top left corner of the report viewer if you desire to print a copy of the report and then click OK on the Window's print message. Click Close to close the report viewer.
- Step 6: Click Close to return to the report list and Close to exit the list.
- Step 7: Follow the ODJFS guidelines for uploading the file and confirm it was successfully transmitted.
- Step 8: Important: Delete the file under c:\\_UAN\_EFiles and then empty it from the computer's Recycle Bin. The ODJFS New Hire file contains sensitive employee data in which there can be no encryption and therefore the information is not secure in cases of unauthorized computer access, virus or malware infection. UAN is initially setup to delete these files automatically after a set number of hours in the event you accidentally leave one undeleted. You can confirm this setting under General  $\rightarrow$  Maintenance  $\rightarrow$

Entity Setup and click the System tab. For more information, click the 😧 icon in the 'Sensitive Unsecured UAN Efiles' section of the form.

# ODJFS WAGE DETAIL

Use the **ODJFS Wage Detail** report area to print the quarterly report for internal review on plain paper and to create a file that you can upload to ODJFS. As of January 2018, ODJFS requires online submission of this report and will no longer accept mailed print copies. When adding the report, UAN automatically fills in most of the report with a few exceptions discussed in the paragraphs that follow.

ODJFS requires that you indicate the months and the number of weeks worked in the quarter for each employee. Since this information is not part of wage processing in UAN, the payroll software cannot automatically complete this portion of the report for you with assurance of accuracy. Instead, it is necessary to edit the 'weeks' and 'month' (1-3) fields for all part time employees and any full time employee that does not work at the entity consistently every week / month in the quarter. *Note*: the status of Full Time or Part Time is setup for each employee on the Information tab under Payroll  $\rightarrow$  Maintenance  $\rightarrow$  Employees, Edit-Advanced.

When an employee's status is set as Part Time, then the software will automatically set all three months as unchecked and fill in zero for the number of weeks worked. You must edit this information with accurate data from employee timesheet records. If the status of an employee is set to Full Time, then for your convenience, UAN will automatically checkmark all three months and fill in 13 weeks since this is typical of permanent full time employees. You only need to edit these fields for full time employees that do not work at the entity consistently - every week and month in the quarter.

#### Add an ODJFS Wage Detail report:

| Step 1: | Confirm or click to change the Year located above the list area.                                                      |
|---------|----------------------------------------------------------------------------------------------------|
| Step 2: | Click Add and select the quarter. An Add ODJFS Wage Detail Report form will open.                                     |
| Step 3: | The Name is automatically filled in, but it can be modified.                                                          |
| Step 4: | Select the Employer Type for the report (Reimbursing or Contributing).                                                |
| Step 5: | If no employees or wages are being reported this quarter, select the checkbox 'No employees & no wages this quarter'. |
| Step 6: | If your Employer Type is Contributing, select the checkbox 'Wages paid & reported in another state' if it applies.    |

- Step 7: <u>If your Employer Type is Contributing</u>, enter the contribution Rate under the Taxes section.
- Step 8: <u>If the Employer Type is Contributing</u>, enter the Forfeiture, Interest, or Credits amounts (if any) under the Other section.
- Step 9: Review the data in the list for accuracy. You may need to use the scroll arrows or make the form full screen to view all employees listed.
- Step 10: <u>If changes need to be made to the ODJFS Wage Detail information</u>, click the field that that needs to be changed to type over the default information.
  - Step 10a: Note: If this will be submitted as an Adjustment File report, select only the employees to include on the file report. Then checkmark the 'Adjustment File' checkbox above the employee list and an 'Adj Code' column will appear on the right side. Select an Adjustment Code from the pick list for each employee.
- Step 11: Click Save and then Close to return to the list area. Saved reports will appear in the report list area.

Edit, Delete, Print, Display and File are located below the list. Edit if you saved a report without entering all the edits necessary for that quarter. Delete if you need start over for any reason e.g. if the report needs to be updated with recent transactions posted after the report was initially added. Print or Display the report for internal use only. *Reminder: ODJFS no longer accepts mailed paper versions of this report*. When you click Print or Display, a 'Report Option' window will open that includes a checkmark for 'Sort by employee SSN'. By default, the report will sort employees by Social Security number. To sort it by the employees' names instead, clear the checkmark.

#### Submitting the report to ODJFS

UAN recommends using File to create an electronic file for uploading the report data to the ODJFS website as described in the steps that follow. *Note: if you prefer not to use UAN for online submission, contact ODJFS to inquire about any other filing options they may provide or accept.* 

Create a file to upload the ODJFS Wage Detail data:

- Step 1: Click on the checkbox beside the Report Name.
- Step 2: Click File. UAN will display a message that "File 'ODJFS Wage Detail Upload 2022 Q#.xml' saved successfully" and located under c:\ UAN EFiles.
- Step 3: Click OK.
- Step 4: Follow the ODJFS guidelines for uploading the file and confirm it is successful.
- Step 5: Important: Delete the file under c:\\_UAN\_EFiles and then *empty it* from the computer's *Recycle Bin*. The ODJFS Wage Detail file contains sensitive employee

data in which there can be no encryption and therefore the information is not secure in cases of unauthorized computer access, virus or malware infection. UAN is initially setup to delete these files automatically after a set number of hours in the event you accidentally leave one undeleted. You can confirm this setting under General  $\rightarrow$  Maintenance  $\rightarrow$  Entity Setup and click the System tab. For more information, click the **?** icon in the 'Sensitive Unsecured UAN Efiles' section of the form.

# **OP&FPF CONTRIBUTIONS**

The **OP&FPF** Contributions report lists the required information to be submitted to OP&FPF. The data includes the earning period beginning and ending dates, the gross wages, taxed contributions, and the amount of the tax deferred retirement contributions for each eligible employee. There are two OP&FPF reports: OP&FPF-P for police (only available for villages) and OP&FPF-F for fire.

The add OP&FPF Contributions report area allows modifications to be made to the report information if necessary prior to generating the report to send to OP&FPF. Employee information already shown on the report can be added to, edited and deleted. Changes that can be made include the hours base, work codes, pay period start and end dates, hours paid, gross earnings, retirement contributions and earning (pay) type, among others. In fact, virtually all employee information, pay information, and reduction (contribution) amounts can be edited. Multiple reports depicting different scenarios can be saved by changing the report name and clicking the 'Save' button. These saved reports can then be accessed later by selecting them from the main OP&FPF Contributions screen and then clicking the 'Display' button to view, or the 'Edit' button to make further edits.

Follow the steps below to generate the OP&FPF Contributions report:

- Step 1: Select the **Year** for which the report will be generated.
- Step 2: Click on the **Add** button.
- Step 3: Select the **OP&FPF Type** that you want to generate the report for (P Police or F Fire).
- Step 4: Select the Month under the From Pay Periods Ending In section.
- Step 5: Verify that the correct **Report Type** has been selected (Standard or Supplemental).

**Reminder:** A Supplemental OP&FPF Contributions report is used to submit retroactive salary increases or to report gross earnings and

retirement contributions that were not submitted on a prior OP&FPF Contributions report.

- Step 6: Review the data in the grid for accuracy and make any changes if necessary.
- Step 7: If changes need to be made to the OP&FPF Contribution information, click on the field that contains the information that needs to be changed. The information in the selected field will then be highlighted, indicating that it can be modified. Make the necessary changes. When finished editing a field, press the Enter or Tab key or click out of the field with the mouse.
- Step 8: Verify the **Report Name.** (UAN automatically defaults in a name, but it can be modified.)
- Step 9: Once all of the information is correct, click on the **Save** button.

### Additional OP&FPF Contributions report information:

Column 6 of the OP&FPF Contributions Report screen contains the OP&FPF Earning Type (Earn). The earning type will automatically pull into the report selection screen if it has been entered in the OP&FPF Type field of the earning under Payroll  $\rightarrow$  Maintenance  $\rightarrow$  Earnings and Leave. The earning type can be edited for each earning of an employee on the report selection screen prior to printing the report if necessary. The earning types for OP&FPF are:

| 0 - Regular Pay        | 8 - Lump Sum Additional Allowable Salary |
|------------------------|------------------------------------------|
| 1 - Holiday Pay        | 9 - Military Pay                         |
| 2 - Overtime Pay       | A - Educational Allowance                |
| 3 - Longevity          | <b>B - Performance Bonus</b>             |
| 4 - Shift Differential | C - Sick Leave Incentive                 |
| 5 - Acting Pay         | D - Stress/Hazard Pay                    |
| 6 - Retro Pay          | E - Special Duty                         |

# 7 - Current Additional Allowable Salary

Column 8 of the OP&FPF Contributions Report screen contains each employee's OP&FPF Hours Base (Hrs Base). The hours base will automatically pull into the report selection screen if it is entered in the OP&FPF Hours Base field under Payroll  $\rightarrow$  Maintenance  $\rightarrow$  Employees  $\rightarrow$ Information tab. The hours base can be edited for each employee on the report selection screen prior to printing the report if necessary.

Column 19 of the OP&FPF Contributions Report screen contains the OP&FPF Work Code. This field must be completed on the first payroll submitted for a new member of OP&FPF and on the last payroll for a deceased, terminated or retired member of OP&FPF. Valid entries for this field are N=New Member, R=Retired Member, L=Member on Leave of Absence, M=Member on Military Leave, D=Deceased, S=Suspended, T=Terminated, and A=Pay Adjustment from Prior Reporting Period.

An 'Internal Use Only' option is also available to generate a report that will contain the employer's contribution as well as the employees' contributions for the selected month. This option is useful in ensuring that the OP&FPF withholding payment that is generated ties to the report for the specified month. This option can be chosen by selecting a saved report from the OP&FPF Contributions report selection screen and clicking on either the 'Print' button or the 'Display' button. Upon clicking one of those buttons, a dialog box will open wherein the **Mark "Internal Use Only**" checkbox can be selected.

The OP&FPF Contributions report screen also contains an option to generate a **File**. This option is used to create a file of OP&FPF data which can be uploaded to the OP&FPF website, or copied to a CD which can be mailed to OP&FPF.

# Follow the steps below to generate the OP&FPF Contributions file:

- Step 1: Click on the checkbox beside the **Report Name**.
- Step 2: Click on the **File** button. UAN will display a message that "OP&FPF Upload YYYY MM.txt" file has been saved successfully and located under C:\\_UAN\_EFiles.
- Step 3: Click **OK**.

Follow the steps below to send the OP&FPF Contributions file via modem:

- Step 1: Connect to the Internet. From the desktop, click on 'UAN Tools', and then click on the 'OP&FPF Upload' icon. Enter the OP&FPF 'User Name' and 'Password' that was provided to you by OP&FPF. Click on 'Log In' and then click on 'Step 1: Upload a payroll file'.
- Step 2: There may be multiple files to upload depending on whether your entity has both police and fire. To find the correct 'Payroll File', click on 'Browse' and select the Local Disk (C:) drive. Next, double click on the \_UAN\_Efiles folder. The file(s) will be named opfpf\_\_.txt. The two empty spaces will contain either a 'p' or an 'f' and then a number, for example 'opfpff2.txt' or 'opfpfp1.txt'. Double click on the file name that is to be sent. Then click on 'Submit File'. Repeat this for any additional files to be uploaded.

- Step 3: Click on 'Step 2: Submit Summary of Payment Remittance Information (Recap Form)' and follow the instructions to submit the form.
- Step 4: Remit payment to OP&FPF.

#### Follow the steps below to copy the OP&FPF Contributions file to CD:

- Step 1: Insert a blank CD into the CD Drive. A Windows message box may appear stating that 'Windows can perform the same action each time you insert a disk or connect a device with this kind of file'. Select 'Cancel' to close the message box.
- Step 2: Browse to the C:\\_UAN\_EFiles folder.
- Step 3: Right-click on the OP&FPF file. Highlight 'Send To' then select DVD/CD-RW Drive (E:) from the drop down menu.
- Step 4: In the lower right corner of the computer a message will appear that 'You have files waiting to be written to the CD'. Double click on the message and the DVD/CD-RW Drive (E:) window will display.
- Step 5: Select 'Write these files to CD'. Select 'Next' then select 'Finish'.

Delete the OP&FPF Contributions file from the computer's hard drive:

After confirming that the file was successfully transmitted, delete the OP&FPF file under C:\\_UAN\_EFiles and then remember to empty it from your computer's Recycle Bin as well.

**Important**: the OP&FPF file contains sensitive employee data in which there can be no encryption and therefore the information is not secure in cases of unauthorized computer access, virus or malware infection. UAN is initially setup to delete these files automatically after a set number of hours in the event you accidentally leave one undeleted. You can confirm this setting under General  $\rightarrow$  Maintenance  $\rightarrow$  Entity Setup and click the System tab. For more information, click the O icon in the 'Sensitive Unsecured UAN Efiles' section of the form.

#### OP&FPF REMITTANCE

The **OP&FPF Remittance** report has been added to allow you to generate the Summary of Payment Remittance Information to indicate how you wish to distribute your warrant, Automatic Clearing House (ACH), or wire transfer amount.

Follow the steps below to generate the OP&FPF Remittance report:

- Step 1: Select the **Year** for which the report will be generated.
- Step 2: Click on the Add button.
- Step 3: If desired, select the **Number** of the withholding payment from the drop down list of the Payment (Optional) section.

**Reminder:** Selecting a payment number from the drop down list will automatically pull in all of the available information for the chosen payment.

- Step 4: Select the **Payment Type** (Wire, ACH, or Check)
- Step 5: Select **Beginning** and **Ending** dates under the Pay Periods section.
- Step 6: Select the Member Filing Type (N/A, Paper, or Electronic).
- Step 7: Select the **Member Reporting Type** (N/A, Standard monthly report, or Corrected report & additional money owed).
- Step 8: Under the **Employer Information** tab, verify that all of the employer and fiscal officer information is correct. Make corrections if necessary.
- Step 9: Click on the **Contributions** tab and verify that all of the contributions information is correct. Make corrections if necessary.
- Step 10: Verify the **Report Name.** (UAN automatically defaults in a name, but it can be modified.)
- Step 11: Once all of the information is correct, click on the Save button.

#### Additional OP&FPF Remittance report information:

The Employer Information and Contributions tabs will populate with information when a withholding payment number is selected from the Payment Number field. Please note that only withholding warrants generated from the Payroll software will appear in the Payment Number drop down list. Also note that any of the information on the Add OP&FPF Remittance screen can be edited if necessary. However, it should be rare for changes to be needed. Changes should be made with caution and only when absolutely necessary

### OPERS CONTRIBUTIONS

The **OPERS Contributions** report lists the required information to be submitted to the Ohio Public Employees Retirement System (OPERS). The data includes the pay period being reported,

the earnable salary and the retirement contribution amount for each eligible employee. The OPERS-G Government report includes the employees contributing to OPERS-G and likewise, the OPERS-L Law Enforcement report includes the employees contributing to OPERS-L. Employees that have the regular OPERS contribution deducted will appear on the OPERS-G Regular or OPERS-L Regular reports. Employees that are part of a salary reduction or fringe benefit program will appear on the OPERS-G Benefit or OPERS-L Benefit report. The reports include a signature and date line.

The OPERS Contributions report area allows modifications to be made to the report information, if necessary, prior to generating the report to send to OPERS. Employee information already shown on the report can be added to, edited or deleted. Also, new employee information that does not currently exist on the report or in UAN can be added. Virtually all data that appears on the report can be changed. The report can also be marked as a supplemental report. Reports depicting different scenarios can be saved by clicking on the 'Save' button. These saved reports can then be accessed later by selecting them from the main OPERS Contributions screen and clicking on the 'Display' or 'Edit' buttons.

Follow the steps below to generate the OPERS Contributions report:

- Step 1: Select the **Year** for which the report will be generated.
- Step 2: Click the **Add** button.
- Step 3: Select the **OPERS Type** that you want to generate the report for (G Government or L Law Enforcement).
- Step 4: Select the Month under the From Pay Periods Ending In section.
- Step 5: Verify that the correct **Report Type** has been selected (Standard or Supplemental).

**Reminder:** A Supplemental OPERS Contributions report is used to submit disability payments, payments to terminated or deceased employees, retroactive salary increases, or settlement agreements.

- Step 6: Review the data in the grid for accuracy and make any changes if necessary.
- Step 7: <u>If changes need to be made to the OPERS Contribution information</u>, click on the field that contains the information that needs to be changed. The information in the selected field will then be highlighted, indicating that it can be modified. Make the necessary changes. When finished editing a field, press the Enter or Tab key or click out of the field with the mouse.
- Step 8: Verify the **Report Name.** (UAN automatically defaults in a name, but it can be modified.)

Step 9: Once all of the information is correct, click on the **Save** button.

#### Additional OPERS Contributions report information:

In columns 6 & 7 of the OPERS Contributions Report screen, Pay Period Begin Codes (PPB) and Pay Period End Codes (PPE) are used to indicate a payroll period for an employee that differs from the normal, full payroll period. Valid entries for the PPB field are E=Re-Employed Retiree, H=Pay Schedule and/or Frequency Change, N=New Employee, R= Non-Military Leave Return, S=Seasonal Employment Return or New, T=Military Leave Return, and X=Student Exemption Return (Universities). Valid entries for the PPE field are D=Deceased, F=Laid Off, H=Pay Schedule/Frequency Change, L=Leave of Absence, M=Military Leave Departure, P=Retired, Q=Quit, S=Seasonal Employment Departure, W=Workers Compensation Departure, and X=Student Exemption Departure (Universities).

In column 8 of the OPERS Contributions Report screen, Additional Earning Codes (A) are available. These codes are used to explain larger-than-normal salaries. For example, if an employee will be receiving a large check for an approved vacation time pay out, an additional earning code should be used to explain this. Valid entries for this field are B=Bonus-% of Wages, C=Annual Conversion of Sick/Vacation Time, L=Longevity Payment, O=Additional Hrs./Overtime/Part to Full Time, and S=Stipend-Subject to Federal Taxation.

An 'Internal Use Only' option is also available to generate a report that will contain the employer's contribution as well as the employees' contributions for the selected month. This option is useful in ensuring that the OPERS withholding payment that is generated ties to the report for the specified month. This option can be chosen by selecting a saved report from the OPERS Contributions report selection screen and clicking on either the 'Print' button or the 'Display' button. Upon clicking one of those buttons, a dialog box will open wherein the **Mark "Internal Use Only**" checkbox can be selected.

The OPERS Contributions report screen also contains an option to generate a **File**. This option is used to create a file of OPERS data which can be uploaded to the OPERS website, or copied to a CD which can be mailed to OPERS.

Follow the steps below to generate the OPERS Contributions file:

- Step 1: Click on the checkbox beside the **Report Name**.
- Step 2: Click on the **File** button. UAN will display a message that "OPERS Upload YYYY MM.txt" file has been saved successfully and located under C:\\_UAN\_EFiles.

Step 3: Click **OK**.

Follow the steps below to send the OPERS Contributions file via modem:

- Step 1: Connect to the Internet. From the desktop, click on 'UAN Tools', and then click on the 'OPERS ECS' icon. Enter the OPERS 'User ID and Password' that is provided by OPERS. Click on 'Log-In to ECS', 'Create Reports' and 'Transfer a file'.
- Step 2: Enter File Location: C:\\_UAN\_Efiles\desired filename.txt and click on 'Submit Report for Verification'.
- Step 3: Verify that the OPERS screen report matches the report you generated in Step 1 by clicking on the 'View' link. Then click on the 'Submit to OPERS' button.
- Step 4: Click on 'Create Printer Friendly Version' to print report(s).
- Step 5: Remit payment to OPERS.

#### Follow the steps below to copy the OPERS Contributions file to CD:

- Step 1: Insert a blank CD into the CD Drive. A Windows message box may appear stating that 'Windows can perform the same action each time you insert a disk or connect a device with this kind of file'. Select 'Cancel' to close the message box.
- Step 2: Browse to the C:\\_UAN\_EFiles folder.
- Step 3: Right-click on the desired file. Highlight 'Send To' then select DVD/CD-RW Drive (E:) from the drop down menu.
- Step 4: In the lower right corner of the computer a message will appear that 'You have files waiting to be written to the CD'. Click on the message and the DVD/CD-RW Drive (E:) window will display.
- Step 5: Select 'Write these files to CD'. Select 'Next' then select 'Finish'.

Delete the OPERS Contributions file from the computer's hard drive:

After confirming that the file was successfully transmitted, delete the OPERS file under C:\\_UAN\_EFiles and then remember to empty it from your computer's Recycle Bin as well.

**Important**: the OPERS file contains sensitive employee data in which there can be no encryption and therefore the information is not secure in cases of unauthorized computer access, virus or malware infection. UAN is initially setup to delete these files automatically after a set number of

hours in the event you accidentally leave one undeleted. You can confirm this setting under General  $\rightarrow$  Maintenance  $\rightarrow$  Entity Setup and click the System tab. For more information, click the icon in the 'Sensitive Unsecured UAN Efiles' section of the form.

### OPERS NON-CONTRIBUTING

The **OPERS Non-Contributing** report lists all employees that do not contribute to OPERS. The report lists Social Security Number / ID, Name, Status, Begin date, End date, Title, and Salary. Only Employees without OPERS / OP&FPF withheld (including elected officials) and vendors marked "Include On Report" in the "OPERS Non-Contributing Report" area of Vendors / Payees will appear on the report. Other individuals may be added as needed using the Add row.

#### OPERS REMITTANCE

The **OPERS Remittance** screen is used to generate the Employer Payment Remittance Advice. This screen will also allow you to make modifications or add information to indicate how you wish to distribute your warrant or wire transfer amount. The Payment, Employee and Employer Retirement Contributions, Other Employer Liabilities, Employer Credit, Employer Information, Service Purchase Payroll Deductions, and Report Total areas will populate with information when a warrant number is selected from the Payment Number field. Please note that only withholding payments generated from the payroll software will appear in the Payment Number drop down list. Also note that any of the information on the Add OPERS Remittance screen can be edited if necessary. However, it should be rare for changes to be needed. Changes should be made with caution and only when absolutely necessary.

### W-2 & W-3 FORMS

Instructions for producing W-2 & W-3 Forms in UAN are included in the Year End Procedures booklet with the exception of the W-2 Editor instructions that follow. Access the Year End Procedures booklet from within the software at Payroll  $\rightarrow$  Reports & Statements  $\rightarrow$  External Forms  $\rightarrow$  W-2 & W-3 Forms. Once this area is open, a Year End Procedures link will appear in the FAQ section (lower left corner of the screen).

### W-2 EDITOR

The W-2 Editor is an optional tool for quickly adding or editing data in W-2 boxes 12, 13, and 14 for multiple employees at a time. Modifying a W-2 with the W-2 Editor will set the selected Box on the W-2 to "Print: Override". This means that no changes made in Payroll after using the editor will update the values on the W-2 for any box that is modified in this editor.

For example, adding an item to Box 14 of a W-2 in which UAN has already calculated an OPERS contribution amount will set Box 14 to "Print Box 14: Override", copy the existing OPERS amount

into the override section of the W-2, and no longer update the OPERS value automatically for any reason later - for new posted wages, wage adjustments, withholding refunds, etc.

**Steps To Access:** Payroll  $\rightarrow$  Reports & Statements  $\rightarrow$  External Forms  $\rightarrow$  W-2 and W-3 Forms. Read the message and click OK. Select the W-2 reporting year from the Report Year menu. If needed, first add W-2 employee data (see the Appendix in the Year End Procedures for instructions on adding). Then click the W-2 Editor button and a drop-down menu will list 'Add Items' or 'Edit Items'.

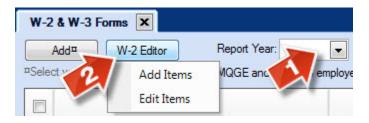

Items can be added or edited 'By Group' or 'By Individual'. By group should be used when you would like to add or edit an identical item/value/amount to several employees at once. By individual should be used when the item/value/amount to add or edit is different for the selected employees.

The pages that follow include steps to add or edit, by group or by individual:

## Edit Current Items (Box 12, 13, & 14) in the W-2 Editor

### **Option 1: Edit** *by Group*

Follow these steps to edit an identical item/value/amount to several employees at once.

- Step 1: Click the W-2 Editor button and select 'Edit Items' from the menu. A message will open.
- Step 2: Read the message carefully and click OK.
- Step 3: Select 'O Group' in the 'Edit By' section in the top right corner.
- Step 4: Select the Box number to edit (12, 13, or 14) in the top left corner. Depending on the box number selected, complete the following fields:

### **Box 12**

- i. Select the code
- ii. Enter the year (when applicable)
- iii. Enter the amount

### Box 13

i. Select the code

ii. Select the value

## **Box 14**

- i. Select the item
- ii. Select the amount
- Step 5: Checkmark only the employees on the W-2 Forms list in which the edits should apply.

*Optional*: reduce the W-2 forms list by the department assigned to the employees' earnings. Click the Departments tab and checkmark the applicable departments. Then click the W-2 Forms tab to view the list filtered by the departments selected and checkmark the employees that will be edited.

- Step 6: Click Save. A confirmation message will appear in the lower left corner of the form and the edited fields will update on the form. Note: the fields in the Override column(s) will remain blank – they are not relevant when 'Edit By Group' is selected.
- Step 7: Repeat steps 4-6 for each box requiring edits and then click Close.

# **Option 2: Edit** *By Individual*

Follow these steps when the item/value/amount to edit is different for the selected employees.

- Step 1: Click the W-2 Editor button and select 'Edit Items' from the menu. A message will open.
- Step 2: Read the message carefully and click OK.
- Step 3: Select 'O Individual' in the 'Edit By' section in the top right corner. A message will open.
- Step 4: Read the message carefully. Note: you will be given the opportunity to select employees from the list grid within the form after you have completed the other form sections. Click OK.
- Step 5: Select the Box number to edit (12, 13, or 14) in the top left corner. When box 12 or 13 is selected a Code menu is available. When box 14 is selected, an Item menu is available.
- Step 6: Select the Code (for box 12 or 13) or Item (for box 14) from the drop down menu
- Step 7: Checkmark only the employees on the W-2 Forms list in which the edits should apply.

*Optional*: reduce the W-2 forms list by the department assigned to the employees' earnings. Click the Departments tab and checkmark the applicable departments. Then click the W-2 Forms tab to view the list filtered by the departments selected and checkmark the employees that will be edited.

- Step 8: Depending on the box number selected, complete the following fields in the list grid for each selected employee:
  - **Box 12:** enter an Override Year (when applicable) and Override Amount in the designated columns.
  - Box 13: select a value under the Override column drop down menu.

Box 14: enter an amount under the Override Amount column.

- Step 9: Box 12 & 14 only: the box's data can be deleted from an individual's W-2 form by clicking the strikeout icon in the far right corner of each employee listed. Note: to reverse this process, click the refresh icon in that will be located in the right corner of deleted rows. The employee row in the list will reset to unchecked and return to the original settings.
- Step 10: Click Save. A confirmation message will appear in the lower left corner of the form and the edited fields will update on the form. Note: if box 12 or 14 were deleted for any employee, the employee ID will be removed from the list. It can be added back by choosing W-2 Editor, then Add Item from the menu.
- Step 11: Repeat steps 5-10 for each box requiring edits and then click Close.

### Add Current Items in the W-2 Editor (Box 12 & 14)

#### **Option 1: Add** by Group

Follow these steps to add an identical item/value/amount to several employees at once.

- Step 1: Click the W-2 Editor button and select 'Add Items' from the menu. A message will open.
- Step 2: Read the message carefully and click OK.
- Step 3: Select 'O Group' in the 'Add By' section in the top right corner.
- Step 4: Select the Box number to add (12 or 14) in the top left corner. Depending on the box number selected, complete the following fields:

#### **Revised November 2022**

### Box 12

- i. Select the code
- ii. Enter the year (when applicable)
- iii. Enter the amount

### **Box 14**

- i. Select the item
- ii. Enter the amount

Step 5: Checkmark the employees on the W-2 Forms list in which the items should apply.

*Optional*: reduce the W-2 forms list by the department assigned to the employees' earnings. Click the Departments tab and checkmark the applicable departments. Then click the W-2 Forms tab to view the list filtered by the departments selected and checkmark the employees that will have the items added.

Step 6: Click Save. A confirmation message will appear in the lower left corner of the form.

Step 7: Repeat steps 4-6 for each box to be added the group of employees and then click Close.

### **Option 2: Add** *By Individual*

Follow these steps to add an item/value/amount that may be different for each employee.

- Step 1: Click the W-2 Editor button and select 'Add Items' from the menu. A message will open.
- Step 2: Read the message carefully and click OK.
- Step 3: Select 'O Individual' in the 'Add By' section in the top right corner. A message will open.
- Step 4: Read the message carefully. Note: you will be given the opportunity to select employees from the list grid within the form after you have completed the other form sections. Click OK.
- Step 5: Select the Box number to Add (12 or 14) in the top left corner. When box 12 is selected a Code menu is available. Select a code for box 12.
- Step 6: Checkmark only the employees on the W-2 Forms list in which the edits should apply.

*Optional*: reduce the W-2 forms list by the department assigned to the employees' earnings. Click the Departments tab and checkmark the applicable departments. Then click the W-2 Forms tab to view the list filtered by the departments selected and checkmark the applicable employees.

Step 7: Depending on the box number selected, complete the following fields in the list for each selected employee:

Box 12: enter a Year (when applicable) and Amount.

Box 14: enter an Item and Amount.

- Step 8: Click Save. A confirmation message will appear in the lower left corner of the form.
- Step 9: Repeat steps 5-8 for each box requiring edits and then click Close.

### 1095 & 1094 FORMS

The majority of UAN clients may not be required by the IRS to complete the 1095 or 1094 forms, but it is very important that you determine any requirement for your particular entity and comply if necessary. UAN Support can ONLY provide *technical software assistance* for using the 1095 & 1094 area i.e. UAN Support CANNOT provide instructions or advice on whether the form is *applicable to your entity* or provide guidance for *the content* to be entered on the form.

Per the IRS, only Applicable Large Employers (ALEs) and Self-Insured Coverage (SIC) providers must file 1095 and 1094 forms. ALEs are entities with 50 or more full-time employees – including *full-time-equivalent* (as determined by IRS guidelines) employees. A SIC provider healthcare plan is one in which the entity is responsible for paying the claims of the healthcare provided to the individuals enrolled in the plan. This <u>does not</u> include plans where the entity pays an insurance company the premiums for healthcare coverage and the insurance company is responsible for paying the claims of the individuals enrolled in the plan.

Again, UAN Support CANNOT determine if your entity fits these requirements. For guidance, call the Internal Revenue Service or visit <u>www.irs.gov</u>.

As you review the IRS publications, consider the following questions:

• Is your entity an Applicable Large Employer (ALE)? If you are not sure, do you have 50 or more employees? If you do not have 50 or more employees your entity is not ALE. If you have 50 or more employees, you will need to use the calculation provided on the IRS website to determine whether or not your entity is an ALE. Is the insurance your entity offers considered a self-insured plan? If so, does your entity offer Individual Coverage Health Reimbursement Arrangements (ICHRA) or a traditional HRA plan?

Skip the 1095 & 1094 forms **ONLY IF** you are confident that – based on the IRS guidance – the entity <u>is not</u> an ALE *and* <u>does not</u> offer insurance that the IRS considers a self-insured plan.

### USING THE 1095 & 1094 FORMS AREA

The IRS has authorized using UAN for printing these forms to plain paper. The sections below outline steps for filling out the 1095 & 1094 Forms area when required for your entity. The three sections are as follows:

- ALE Employer That Is Not Self-Insured
- Self-Insured Employer That Is Not ALE
- ALE Employer That Is Also Self-Insured

The steps that you will follow will depend on the requirements applicable to your entity's situation.

### ALE EMPLOYER THAT IS NOT SELF-INSURED

Per IRS guidelines, if your entity is considered an Applicable Large Employer you are required to provide employees Form 1095-C and the IRS Form 1094-C and copies of employee Forms 1095 C. Follow the instructions below to complete this process.

#### Follow the steps below to Add Form 1095-C:

- Step 1: Select the **Year** for which the forms will be generated. (UAN automatically defaults the year to the current year.)
- Step 2: Click Add. Read the message and click OK. The Add 1095 Form will display.
- Step 3: Employee Type will default to **Paid this Year** but can be changed to include **All Employees**.
- Step 4: Input an Employer Phone Number for Employee Questions.
- Step 5: Employer Self-Insured Coverage will default to No. Individual Coverage HRA will default to No.
- Step 6: Select **Yes** for Plan Start Month and enter the **Month** if all the employees that will be selected have the same health plan start month.
- Step 7: Select all employees that were full time (30 hours per week during a month or 130 hours during a month) for at least one month even if they were not offered coverage or did not accept it.
- Step 8: Select Save.
- Step 9: Close the Add screen and select No to the offer to open the 1095-C Editor.

### Follow the steps below to *Edit Form 1095-C*:

There are two ways to edit Form 1095-C. Edit multiple employees using the 1095-C Editor button (used when editing multiple employees when the form answers will be the same for all selected employees) located above the grid or edit each employee individually (used when editing employees when the form answers will be different for individual employees) using the edit button below the grid. These methods can be used independently or you may choose to use the editor for most of your employees and then the edit button for the remaining employees that will be reported differently.

Follow these steps to Edit Form 1095-C for employees *individually*:

- Step 1: Select the employees in the grid that you need to edit individually and click **Edit** located below the grid.
- Step 2: Select **C** for the Form Type then Click **OK**. Read the message and click **OK** and the Edit 1095-C Form will display.
- Step 3: Click on the **Optimize Width** button to be able to see the whole grid without having to scroll.
- Step 4: Print Name Override can be used when needed to override the name.
- Step 5: Marking this form as 'Corrected' will fill in the corresponding box on the 1095 form. Read the IRS instructions carefully to make sure you are marking this box only when required to do so.
- Step 6: Verify the Employee Details
- Step 7: Verify the Employer information.
- Step 8: Enter or Verify the Plan Start Month
- Step 9: On Line 14 enter an **Offer of Coverage** code. If the same information applies for the entire year, the select All 12 Months in the Enter For drop down menu and then select the code in the All 12 Months drop down menu. If different information applies throughout the year, Select Each Month in the Enter For drop down menu then select the code that applies under each month.
- Step 10: On Line 15 enter an Employee Required Contribution if required for the selection from Line 14. If the same information applies for the entire year, select All 12 Months in the Enter For drop down menu then enter the data in the All 12 Months field. If different information applies throughout the year, select Each Month in the Enter For drop down menu then enter the data for each month.
- Step 11: On Line 16 enter Section 4980H Safe Harbor and Other Relief if applicable. If the same information applies for the entire year, select All 12 Months in the Enter For drop down menu then select the code in the All 12 Months field. If different information applies throughout the year, select Each Month in the Enter For drop down menu then select the code that applies under each month.
- Step 12: On Line 17 enter a **ZIP Code** if required for the selection from Line 14. If the same information applies for the entire year, select All 12 Months in the Enter For drop down menu then enter the data in the All 12 Months field. If different

information applies throughout the year, Select Each Month in the Enter For drop down menu then enter the data for each month.

Step 13: Select **Save** to advance to next employee. Select **Close** when done.

Follow these steps Edit Form 1095-C as a group:

- Step 1: Select the **1095-C Editor** button located above the grid.
- Step 2: Click on the **Optimize Width** button to be able to see the whole grid without having to scroll.
- Step 3: Select the Line drop-down menu under the Edit section.
- Step 4: The **Edit By** area allows a **Group** of employees to be edited or an **Individual** employee to be edited. Select Group to apply changes to a selected group of employees. Select Individual to apply changes to individual employees.

**Reminder:** If the **Group** option is selected, there is a **Group Values** area at the bottom of the screen. Entries made in this area will be applied to all selected employees.

**Reminder:** If the **Individual** option is selected, then the fields to which changes need to be made will display in the grid where the employees are listed. Changes get entered directly into these fields when editing **Individual** employees.

- Step 5: Select the checkboxes beside all of the employees to be edited.
- Step 6: Enter the necessary information for the selected Line. Then select **Save**.

Line 14, 15, 16, or 17: If the same information applies for the entire year, select All 12 Months in the Enter For drop down menu then enter the data in the All 12 Months field. If different information applies throughout the year, select Each Month in the Enter For drop down menu then enter the data for each month.

- Step 7: Select another **Line** to **Edit** and enter the necessary information. Then select Save.
- Step 8: Continue repeating **Step 7** until all editing is complete. Click **Close** when done.

#### Follow the steps below to *Print Form 1095-C*:

- Step 1: Select any employees you want to print and click the **Print 1095**.
- Step 2: Select **C** Forms as the Form Type.
- Step 3: Select **Employees** as the Form Recipient.
- Step 4: Click **OK** and then click **Print** on the Print window.
- Step 5: Select **Print 1095** again.
- Step 6: Select **C** Forms as the Form Type.
- Step 7: Select **IRS** as the Form Recipient.
- Step 8: Click **OK** and then click **Print** on the Print window.

#### Follow the steps below to Print Form 1094-C:

- Step 1: Select all employees you want to include on the 1094 and click the **Print 1094** button.
- Step 2: Select **C** Forms as the Form Type.
- Step 3: **IRS** will default as the Form Recipient.
- Step 4: Click **OK**. Read the message and click **OK**.
- Step 5: Verify or Enter the Employer Information.
- Step 6: Verify the number of Forms 1095 submitted with this 1094.
- Step 7: This is the authoritative 1094 for this employer checkbox will be check marked by default.
- Step 8: Verify the **Total of all 1095 submitted for this employer**.
- Step 9: Check marking this form as 'Corrected' will fill in the corresponding box on the 1094 form. Read the IRS instructions carefully to make sure you are marking this box only when required to do so.
- Step 10: If the entity is a member of an ALE Group, checkmark the **Employer is a member of an Aggregated ALE Group** box.
- Step 11: Verify or Enter the Signature Information.

- Step 12: Click on the **Optimize Width** button to be able to see the whole grid without having to scroll.
- Step 13: Select any **Certifications of Eligibility** that apply.
- Step 14: Enter a **Minimum Essential Coverage Offer Indicator** on Line a. If the same information applies for the entire year, select All 12 Months in the Enter For drop down menu then enter the data in the All 12 Months field. If different information applies throughout the year, select Each Month in the Enter For drop down menu then enter the data for each month.
- Step 15: Enter a Full-Time Employee Count for ALE Member on Line b. If the same information applies for the entire year, select All 12 Months in the Enter For drop down menu and then enter the data in the All 12 Months field. If different information applies throughout the year, select Each Month in the Enter For drop down menu then enter the data for each month.
- Step 16: Enter the **Total Employee Count for ALE Member** on Line c. If the same information applies for the entire year, select All 12 Months in the Enter For drop down menu and then enter the data in the All 12 Months field. If different information applies throughout the year, select Each Month in the Enter For drop down menu then enter the data for each month.
- Step 17: Enter an Aggregated Group Indicator on Line d (required if ALE Group Member was selected above). If the same information applies for the entire year, select All 12 Months in the Enter For drop down box then enter the data in the All 12 Months field. If different information applies throughout the year, select Each Month in the Enter For drop down box then enter the data for each month.
- Step 18: Enter a Section 4980H Transition Relief Indicator on Line e (required if Section 4980H Transition Relief was selected above). If the same information applies for the entire year, select All 12 Months in the Enter For drop down menu then enter the data in the All 12 Months field. If different information applies throughout the year, select Each Month in the Enter For drop down box then enter the data for each month.
- Step 19: Enter ALE Group Member information on the ALE Group Members tab (required if ALE Group Member was selected above). Enter Total Group Members, Name and EIN for each member. Do not include your entity in the total count or list.

Step 20: Click on **Save** and then click **Print** on the Print window. Read the message and click **OK**. Click **Close** to close the form.

### SELF-INSURED EMPLOYER THAT IS NOT ALE

Per the IRS guidelines, if your entity is considered a Self-Insured Employer that is not an ALE then the entity is required to provide employees Form 1095-B and the IRS Form 1094-B and copies of employee Forms 1095-B. Follow the instructions below to complete this process.

#### Follow the steps below to *Add Form 1095-B*:

| Step 1: | Select the Year for which the forms will be generated. (UAN automatically |
|---------|---------------------------------------------------------------------------|
|         | defaults the year to the current year.)                                   |

- Step 2: Click Add. Read the message and click OK. The Add 1095 Form will display.
- Step 3: Employee Type will default to **Paid this Year** but can be changed to include **All Employees**.
- Step 4: Input an **Employer Phone Number for Employee Questions**.
- Step 5: Select **Yes** for Employer Self-Insured Coverage.
- Step 6: Select **Yes** for Health Coverage Origin if all the employees that will be selected were covered by Individual Coverage Health Reimbursement Arrangements.
- Step 7: Plan Start Month will default to No. (This information is not required)
- Step 8: Select all employees that had coverage at some point during the year.
- Step 9: Select Save.
- Step 10: Close the Add screen and select No to the offer to open the 1095-C Editor.

#### Follow the steps below to Edit Form 1095-B:

- Step 1: Select all employees in the grid and click **Edit** located under the grid.
- Step 2: Select B for the Form Type then Click OK and the Edit 1095 B Form will display. If several employees were selected, the first one will display on the edit form.
- Step 3: Click on the **Optimize Width** button to be able to see the whole grid without having to scroll.

- Step 4: Print Name Override can be used when needed to override the name.
- Step 5: Marking this form as 'Corrected' will fill in the corresponding box on the 1095 form. Read the IRS instructions carefully to make sure you are marking this box only when required to do so.
- Step 6: Verify the Employee Details.
- Step 7: Verify the Employer information.
- Step 8: The Employee will default into the grid. If the employee was covered for the entire year, **mark the All Year checkbox**. If the employee was covered for part of the year, **mark the checkbox under the months** in which the employee was covered for at least one day.
- Step 9: Use the data entry line at the bottom of the list grid to enter dependent information. Enter Dependent Name, Social Security Number or Date of Birth and Coverage Information. If the dependent was covered for the entire year, mark the All Year checkbox. If the dependent was covered for part of the year, mark the checkbox under the months in which the employee was covered for at least one day. Select the Up Arrow at the end of the row to add the dependent to the grid.
- Step 10: **Repeat Step 9** until all dependents have been added to the list for employee.
- Step 11: Select **Save** to advance to next employee.
- Step 12: Repeat Step 4-11 as needed, then click Close.

#### Follow the steps below to *Print Form 1095-B*:

- Step 1: Select the employees that you would like to print and click the **Print 1095** button and a Form Type window will display.
- Step 2: Select **B Forms** as the Form Type.
- Step 3: Select **Employees** as the Form Recipient.
- Step 4: Click **OK** and then click **Print** on the Print window.
- Step 5: Click the **Print 1095** button again and a Form Type window will display.
- Step 6: Select **B Forms** as the Form Type.
- Step 7: Select **IRS** as the Form Recipient.
- Step 8: Click **OK** and then click **Print**

#### **Revised November 2022**

Follow the steps below to Print Form 1094-B:

| Step 1: | Select all employees you would like to include on the 1094 form and click the <b>Print 1094</b> button and a Form Type window will display. |
|---------|----------------------------------------------------------------------------------------------------|
| Step 2: | Select <b>B Forms</b> as the Form Type.                                                                                                    |
| Step 3: | IRS will default as the Form Recipient.                                                                                                    |
| Step 4: | Click <b>OK</b> and an Edit 1094 – B Form will display.                                                                                     |
| Step 5: | Verify or Enter the Employer Information                                                                                                    |
| Step 6: | Verify the number of Forms 1095 submitted with this 1094.                                                                                   |
| Step 7: | Verify or Enter the Signature Information.                                                                                                  |
| Step 8: | Click Save and then click Print. Read the message about verifying before                                                                    |

### ALE EMPLOYER THAT IS ALSO SELF-INSURED

Per IRS guidelines, if your entity is considered an Applicable Large Employer you are required to provide employees Form 1095-C and the IRS Form 1094-C and copies of employee Forms 1095-C. Follow the instructions below to complete this process.

submitting the form and click OK. Click Close to close the form.

#### Follow the steps below to Add Form 1095-C:

- Step 1: Select the **Year** for which the forms will be generated. (UAN automatically defaults the year to the current year.)
- Step 2: Click Add. Read the message and click OK. The Add 1095 Form will display.
- Step 3: Employee Type will default to **Paid this Year** but can be changed to include **All Employees**.

Take note of any employees in the grid with a blank **Birth Date**. Form 1095-C requires the Employee's Age on January 1 if an Individual Coverage Health Reimbursement Arrangement was offered to the employee. UAN will automatically fill in this information for every employee whose birth date has been entered prior to creating the Form 1095-C, in Payroll > Maintenance > Employees.

#### Step 4: Input an **Employer Phone Number for Employee Questions**.

Step 5: Select **Yes** for Employer Self-Insured Coverage.

- Step 6: Select **Yes** for Health Coverage Origin if all the employees that will be selected were covered by Individual Coverage Health Reimbursement Arrangements.
- Step 7: Select **Yes** for Plan Start Month and enter the **Month** if all the employees that will be selected have the same health plan start month.
- Step 8: Select all employees that were full time (30 hours per week during a month or 130 hours during a month) for at least one month even if they were not offered coverage or did not accept it.
- Step 9: Also select all employees that had coverage at some point during the year.
- Step 10: Select Save.
- Step 11: Close the Add screen and select No to the offer to open the 1095-C Editor.

#### Follow the steps below to Edit ALE Information:

There are two ways to edit the ALE Information. Edit multiple employees using the 1095-C Editor button (used when editing multiple employees when the form answers will be the same for all selected employees) located above the grid or edit each employee individually (used when editing employees when the form answers will be different for individual employees) using the edit button below the grid. These methods can be used independently or you may choose to use the editor for most of your employees and the edit button for the ones that are going to be reported differently.

Follow these steps to Edit the form for employee's *individually*:

- Step 1: Select the employees in the grid that you need to edit individually and click **Edit** located below the grid.
- Step 2: Select C for the Form Type then Click **OK**. Read the message and click **OK**.
- Step 3: Click on the **Optimize Width** button to be able to see the whole grid without having to scroll.
- Step 4: Print Name Override can be used when needed to override the name.
- Step 5: Marking this form as 'Corrected' will fill in the corresponding box on the 1095 form. Read the IRS instructions carefully to make sure you are marking this box only when required to do so.
- Step 6: Verify the Employee Details.
- Step 7: Verify the Employer information.
- Step 8: Enter or Verify the Plan Start Month.

#### **Revised November 2022**

- Step 9: On Line 14 enter an **Offer of Coverage** code. If the same information applies for the entire year, the select All 12 Months in the Enter For drop down menu and then select the code in the All 12 Months drop down menu. If different information applies throughout the year, select Each Month in the Enter For drop down menu then select the code that applies under each month.
- Step 10: On Line 15 enter an Employee Required Contribution if required for the selection from Line 14. If the same information applies for the entire year, select All 12 Months in the Enter For drop down menu then enter the data in the All 12 Months field. If different information applies throughout the year, select Each Month in the Enter For drop down menu then enter the data for each month.
- Step 11: On Line 16 enter Section 4980H Safe Harbor and Other Relief if applicable. If the same information applies for the entire year, select All 12 Months in the Enter For drop down menu then select the code in the All 12 Months field. If different information applies throughout the year, select Each Month in the Enter For drop down menu then select the code that applies under each month.
- Step 12: On Line 17 enter a **ZIP Code** if required for the selection from Line 14. If the same information applies for the entire year, select All 12 Months in the Enter For drop down menu then enter the data in the All 12 Months field. If different information applies throughout the year, Select Each Month in the Enter For drop down menu then enter the data for each month.
- Step 13: Click the Covered Individuals tab to edit <u>Self-Insured Information</u>.
- Step 14: The Employee's information will default into the grid list. If the employee was covered for the entire year, **mark the All Year checkbox**. If the employee was covered for part of the year, **mark the checkbox under the months** in which the employee was covered for at least one day.
- Step 15: Enter Dependent Name, Social Security Number or Date of Birth and Coverage Information. If the dependent was covered for the entire year, mark the All Year checkbox. If the dependent was covered for part of the year, mark the checkbox under the months in which the employee was covered for at least one day. Select the Up Arrow at the end of the row to add the dependent to the grid.
- Step 16: Repeat Step 14 until all the employee's dependents have been added to the list.
- Step 17: Select Save to advance to next employee. When you are done, click Close.

Follow these steps to Edit the form for employees *as a group*:

- Step 1: Select the **1095-C Editor** button located above the grid.
- Step 2: Click on the **Optimize Width** button to be able to see the whole grid without having to scroll.
- Step 3: Select the Line drop-down menu under the Edit section.
- Step 4: The **Edit By** area allows a **Group** of employees to be edited or an **Individual** employee to be edited. Select Group to apply changes to a selected group of employees. Select Individual to apply changes to individual employees.

**Reminder:** If the **Group** option is selected, there is a **Group Values** area at the bottom of the screen. Entries made in this area will be applied to all selected employees.

**Reminder:** If the **Individual** option is selected, then the fields to which changes need to be made will display in the grid where the employees are listed. Changes get entered directly into these fields when editing **Individual** employees.

- Step 5: Select the checkboxes beside all of the employees to be edited.
- Step 6: Enter the necessary information for the selected Line. Then select **Save**.

Line 14, 15, 16, or 17: If the same information applies for the entire year, select All 12 Months in the Enter For drop down menu and then enter the data in the All 12 Months field. If different information applies throughout the year, select Each Month in the Enter For drop down menu and then enter the data for each month.

- Step 7: Select another **Line** to **Edit** and enter the necessary information. Then select Save.
- Step 8: Continue repeating **Step 7** until all editing is complete.

#### Follow the steps below to Edit *Self-Insured Information*:

- Step 1: Select all employees in the grid and click the **Edit** button located under the grid.
- Step 2: Select **B** for the Form Type then Click **OK**. Read the message and click **OK**.
- Step 3: Click on the **Optimize Width** button to be able to see the whole grid without having to scroll.

- Step 4: Print Name Override can be used when needed to override the name.
- Step 5: Marking this form as 'Corrected' will fill in the corresponding box on the 1095 form. Read the IRS instructions carefully to make sure you are marking this box only when required to do so.
- Step 6: Verify the Employee Details.
- Step 7: Verify the Employer information.
- Step 8: The Employee information will default into the grid. If the employee was covered for the entire year, **mark the All Year checkbox**. If the employee was covered for part of the year, **mark the checkbox under the months** in which the employee was covered for at least one day.
- Step 9: Enter Dependent Name, Social Security Number or Date of Birth and Coverage Information. If the dependent was covered for the entire year, mark the All Year checkbox. If the dependent was covered for part of the year, mark the checkbox under the months in which the employee was covered for at least one day. Select the Up Arrow at the end of the row to add the dependent to the grid.
- Step 10: **Repeat Step 9** until all dependents have been added for employee.
- Step 11: Select **Save** to advance to next employee.

#### Follow the steps below to Print Form 1095-C:

- Step 1: Select the employees to be printed and click the **Print 1095**.
- Step 2: Select **C** Forms as the Form Type.
- Step 3: Select **Employees** as the Form Recipient.
- Step 4: Click **OK** and click **Print** on the Print window.
- Step 5: Select **Print 1095** again.
- Step 6: Select **C** Forms as the Form Type.
- Step 7: Select **IRS** as the Form Recipient.
- Step 8: Click **OK** and click **Print** on the Print window.

#### Follow the steps below to Print Form 1094-C:

- Step 1: Select all employees that should be included on the 1094 and click the **Print 1094** button.
- Step 2: Select **C** Forms as the Form Type.
- Step 3: **IRS** will default as the Form Recipient.
- Step 4: Click **OK**.
- Step 5: Verify or Enter the Employer Information.
- Step 6: Verify the number of Forms 1095 submitted with this 1094.
- Step 7: This is the authoritative 1094 for this employer will be check marked by default.
- Step 8: Verify the **Total of all 1095 submitted for this employer**.
- Step 9: Check marking this form as 'Corrected' will fill in the corresponding box on the 1094 form. Read IRS instructions carefully to make sure you are marking this box only when required to do so.
- Step 10: If the entity is a member of an ALE Group, checkmark the **Employer is a member of an Aggregated ALE Group** box.
- Step 11: Verify or Enter the Signature Information.
- Step 12: Click on the **Optimize Width** button to be able to see the whole grid without having to scroll.
- Step 13: Select any **Certifications of Eligibility** that apply.
- Step 14: Enter a **Minimum Essential Coverage Offer Indicator** on Line a. If the same information applies for the entire year, select All 12 Months in the Enter For drop down box then enter the data in the All 12 Months field. If different information applies throughout the year, select Each Month in the Enter For drop down box then enter the data for each month.
- Step 15: Enter a Full-Time Employee Count for ALE Member on Line b. If the same information applies for the entire year, select All 12 Months in the Enter For drop down box then enter the data in the All 12 Months field. If different information applies throughout the year, select Each Month in the Enter For drop down box then enter the data for each month.

- Step 16: Enter the **Total Employee Count for ALE Member** on Line c. If the same information applies for the entire year, select All 12 Months in the Enter For drop down box then enter the data in the All 12 Months field. If different information applies throughout the year, select Each Month in the Enter For drop down box then enter the data for each month.
- Step 17: Enter an Aggregated Group Indicator on Line d (required if ALE Group Member was selected above). If the same information applies for the entire year, select All 12 Months in the Enter For drop down box then enter the data in the All 12 Months field. If different information applies throughout the year, select Each Month in the Enter For drop down box then enter the data for each month.
- Step 18: Enter a Section 4980H Transition Relief Indicator on Line e (required if Section 4980H Transition Relief was selected above). If the same information applies for the entire year, select All 12 Months in the Enter For drop down box then enter the data in the All 12 Months field. If different information applies throughout the year, select Each Month in the Enter For drop down box then enter the data for each month.
- Step 19: Enter ALE Group Member information on the ALE Group Members tab (required if ALE Group Member was selected above). Enter Total Group Members, Name and EIN for each member. Do not include your entity in the total count or list.
- Step 20: Click on **Save** and then click **Print** on the Print window. Read the message and click **OK**. Click **Close** to close the form.

### LEAVE REPORTS

### Payroll $\rightarrow$ Reports & Statements $\rightarrow$ Leave Reports

# LEAVE DETAIL

The Leave Detail report displays the detailed activity for each of an employee's leave types. It includes the leave balance carried forward from the prior year, transaction details for earned, used, denied and adjusted leave amounts, the ending leave balance, and any purpose information.

### LEAVE SUMMARY

The Leave Summary report summarizes the activity for each of an employee's leave types. It includes the beginning leave balance, the total amounts earned, used, denied and adjusted for the leave type, and the ending leave balance.

# LEAVE ADJUSTMENT

The Leave Adjustment report displays the adjustments for each of an employee's leave types. It includes the adjustment date, amount adjusted as well as the adjustment purpose.

### TAX REPORTS – FEDERAL

#### Payroll $\rightarrow$ Reports & Statements $\rightarrow$ Tax Reports – Federal

#### FEDERAL TAX REPORT

The **Federal Tax Report** lists the gross wages paid during the period of the report for each employee selected. It identifies the amount of the gross wages that are (a) not subject to and (b) are subject to: 1) Federal tax 2) Social Security tax and 3) Medicare tax. In addition, it identifies the amount of wages subject to Medicare HE tax (*rarely applicable for UAN clients currently*).

### 941 SCHEDULE B

The **941 Schedule B** report provides the information needed to manually complete Schedule B of the 941 (Employer's Record of Federal Tax Liability) if a local government is required to submit this schedule to the IRS. It is used to report tax liability for semiweekly schedule depositors. The report will always include a watermark when printed or displayed with the message '*Do Not File, For Internal Use Only*' as a reminder not to submit this report in place of the actual 941 Schedule B form. For further information about this form, please refer to the IRS website (www.irs.gov).

### TAX REPORTS – OTHER

Payroll  $\rightarrow$  Reports & Statements  $\rightarrow$  Tax Reports – Other

#### OHIO TAX REPORT

The **Ohio Tax Report** lists by month the gross wages, non-cash wages, total, wages, wages subject to tax, wages not subject to tax, and the tax withheld for the Ohio tax withholding. When 'Include payment detail' located under the Options tab is check marked the report will list the above items by payment date.

### SCHOOL TAX REPORT

The **School Tax Report** lists by month the gross wages, non-cash wages, total, wages, wages subject to tax, wages not subject to tax, and the tax withheld for the selected school tax withholding. When 'Include payment detail' located under the Options tab is check marked the report will list the above items by payment date.

#### LOCAL TAX REPORT

The **Local Tax Report** lists by month the gross wages, non-cash wages, total, wages, wages subject to tax, wages not subject to tax, and the tax withheld for the selected local tax withholding. When 'Include payment detail' located under the Options tab is check marked the report will list the above items by payment date.

### WAGE REPORTS

#### Payroll $\rightarrow$ Reports & Statements $\rightarrow$ Wage Reports

### WAGE DETAIL

The **Wage Detail** report contains the detailed earnings and credits information as well as the detailed withholdings information for each selected wage record. It identifies the payment status, the number of hours or items worked, the amounts earned, and withholdings deducted. When 'Show withholding details' is check marked under the Options tab, the report will include the appropriation account codes used for each item.

#### WAGE WITHHOLDINGS DETAIL

The **Wage Withholdings Detail** report lists the wage and withholding information for each selected employee. The report displays each employee payment separately by employee name for the period chosen. The report displays the withholding amounts for Ohio + Supplemental, Federal + Supplemental, Social Security, Medicare, Local, OPERS, OP&FPF, Local, School and Other.

#### WAGE WITHHOLDINGS SUMMARY

The **Wage Withholdings Summary** report the wage and withholding information for each selected employee. The report combines the employee payments for each employee for the period chosen. The report displays the withholding amounts for Ohio + Supplemental, Federal + Supplemental, Social Security, Medicare, Local, OPERS, OP&FPF, Local, School and Other.

### WAGE BASE DETAIL

The **Wage Base Earnings** report lists the wage and withholding information for each selected employee. The report displays each employee payment separately by employee name for the period chosen. The report displays the amount of wages subject to each of the following withholdings: Ohio + Supplemental, Federal + Supplemental, Social Security, Medicare, Local, OPERS, OP&FPF, Local, School and Other.

#### WAGE BASE SUMMARY

The **Wage Base Earnings** report the wage and withholding information for each selected employee. The report combines the employee payments for each employee for the period chosen. The report displays the amount of wages subject to each of the following withholdings: Ohio + Supplemental, Federal + Supplemental, Social Security, Medicare, Local, OPERS, OP&FPF, Local, School and Other.

## WAGES AND OVERTIME DETAIL

The **Wage and Overtime Detail** report provides a listing of all selected employees detailed payroll information. The report includes the payment number and date, pay period start and end dates, gross wages, regular hours, leave used, total regular wages, overtime hours and wages, total hours and wages, other wages, and non-cash wages.

# WAGES AND OVERTIME SUMMARY

The **Wage and Overtime Summary** report provides a listing of all selected employees summarized payroll information. The report includes the payment number and date, pay period start and end dates, gross wages, regular hours and wages, overtime hours and wages, other wages, and non-cash wages.

### WAGE EARNINGS

The **Wage Earnings** report calculates gross earnings by Earning, Appropriation Account or Employee and Department. It can be used to separate the earnings by appropriation account and further separate earning types that may carry a different rate. The report will be ideal for monitoring budgets of salary accounts and to review employees' overall total gross wages by earning. This is a versatile report that can be used for many internal monitoring purposes. The report displays employee names, employee earning descriptions, departments, appropriation account codes, total hours / items, and gross pay. It can be sorted by any of the items listed above, narrowed down by department, and selected by either entity earning name, entity earning type, or employee earning description.

### WAGE EARNINGS EXPORT

The **Wage Earnings Export** option enables earning information to be saved as a Microsoft Excel file. The exported information will be the same as the Wage Earnings report with a few differences: it includes additional columns for the Entity Earning Number, Entity Earning Name, and Account Name. Also, the earnings are not automatically grouped by account codes; instead they are sorted by employee name.

After the employee IDs to be included are selected, click **Export**. UAN will display the Save As box to save the report as a Microsoft Excel file under the \_UAN\_EFiles folder. UAN automatically defaults a file name for the report to be saved as, but the file name can be changed.

## WITHHOLDING PAYMENT REPORTS

### Payroll → Reports & Statements → Withholding Payment Reports

### CHILD SUPPORT, GARNISHMENT AND MISC.

The **Child Support, Garnishment and Misc.** report compiles a list of withholdings deducted from employees who have miscellaneous deductions (child support, garnishments, union fees... etc.). The report lists the employee name, social security number (if the 'Print SSN' option is selected), case number, order number and amount withheld.

# WITHHOLDING PAYMENT BY WITHHOLDING ID

The **Withholding Payment by Withholding Id** report provides the details of each withholding payment that has been posted. The report includes the payee, payment number, and payment date as well as payment status. It also displays the appropriation accounts and employee and employer withholding amounts for each withholding Id that comprises the withholding payment. The total employee and employer amounts and the total withholding payment amount are also included.

### WITHHOLDING PAYMENT DETAIL

The **Withholding Payment Detail** report provides withholding payments made to a payee by withholding payment number for the date period specified. The report breaks down each payment into employee and employer contributions for each individual employee. It also specifies the employee payment number, payment date, pay period start and end date and gross wages from the employee payment from which the withholdings were deducted.

## WITHHOLDING REPORTS

### Payroll $\rightarrow$ Reports & Statements $\rightarrow$ Withholding Reports

## WITHHOLDING SUMMARY

The **Withholding Summary** report lists amounts, by month, withheld for each withholding for the year selected. The report can be printed for all withholdings or for only selected withholdings. The report can also be filtered in the following ways:

- All Lists all withholding amounts, including withholdings which have been paid, remain unpaid, and those which have been cleared.
- Paid Lists all of the paid withholding amounts.
- Cleared Lists all of the current year withholding amounts that have been cleared in the Unpaid Withholdings Clear utility.
- Unpaid Lists all of the unpaid withholding amounts.

# WITHHOLDING EMPLOYEE DETAIL - UNPAID

The **Withholding Employee Detail - Unpaid** report lists only payroll deductions where there currently is no corresponding payment to the vendor in the Payroll software and identifies the wages that incurred the deductions. It lists the employee and employer (if applicable) contributions for each wage and the total amount for each unpaid withholding within the wage date range you select. In addition, it specifies the employee payment number deducted from, payment date, pay period start/end date, description and gross wage amount of the wages that incurred the deductions.

<u>Date Type</u>: You select the wage date type and the date range to restrict the list of unpaid withholdings. The default date type is 'Original Post Date' and UAN recommends this setting when creating the report <u>for all withholdings *except* state retirement</u>. When creating the report for OPERS or OP&FPF, change the date type to 'Pay Period End Date' using the drop-down menu.

<u>Date Range</u>: You must select a fiscal year and a date range within that year (month, quarter or year). You can use 'Selected Period' to enter a start date and end date that spans within the year or multiple years.

# WITHHOLDING DETAIL

The **Withholding Detail** report lists the employee share and the employer share (if any) for each selected withholding and is broken down by the appropriation account code. The report can be generated for any month, quarter, year, or selected date period. It can also be filtered in the following ways:

- All Lists all withholding amounts, including withholdings which have been paid, remain unpaid, and those which have been cleared.
- Paid Lists all of the paid withholding amounts.
- Cleared Lists all of the current year withholding amounts that have been cleared in the Unpaid Withholdings Clear utility.
- Unpaid Lists all of the unpaid withholding amounts.

# WITHHOLDING HISTORY

The **Withholding History** report is a year to date report that lists monthly withholdings deducted from each employee for each withholding.

# WITHHOLDING INFORMATION LISTING

The **Withholding Information Listing** report provides year to date information for selected withholdings. The data shown for each withholding includes the unpaid balance, paid balance, month of last distribution to the payee, the cleared withholding balance and the year to date total withholding amount.

### WITHHOLDING FUND ALLOCATION

The **Withholding Fund Allocation** report displays the appropriation accounts and employee and employer withholding amounts for each withholding Id by grouped by fund number.

### WITHHOLDING OVERPAYMENTS

The **Withholding Overpayments** report lists any overpayments made during the year. The report provides the following information:

- Payment Number The payment number of the wage that the withholding was originally withheld from.
- Employee and Employer Share amounts

- Overpayment Date The date that the overpayment was created.
- Clear Type If the overpayment has been cleared, this will display if it was cleared by applying a credit or refund.
- Receipt/Payment Number If the overpayment was cleared by a refund, this will display the receipt or payment number that the refund was posted from.
- Clear Date If the overpayment has been cleared, this will display the date that it was cleared on.
- Reverse Date If the overpayment has been cleared and then that clearing has been reversed, that date will display here.
- Purpose If the overpayment was cleared by applying a credit, the purpose that was input at the time that the overpayment was cleared will display here. If the overpayment was cleared by applying a receipt, then 'Refund Receipt' will display here.

# WITHHOLDING CLEARED DETAIL

The **Withholding Cleared Detail** report lists all of the withholding information for prior or current year withholding amounts that have been cleared in the current year through the Unpaid Withholdings Clear utility. The report can be sorted in the following ways:

- By Withholding, then Clear Date
- By Clear Date, then Withholding
- By Payment Date, then Withholding

### WITHHOLDING ADJUSTMENTS UNPAID

The **Withholding Adjustments Unpaid** report lists all of the current unpaid withholding adjustment amounts (positive or negative) that result from posting Withholding Refunds and/or Withholding Swaps using the Wage Adjustment Utility. The report can be sorted in the following ways:

- By Withholding, then Payment Date
- By Payment Date, then Withholding

#### PAYROLL MAINTENANCE

On some of the maintenance screens, you can '**Filter**' already added to the list based on the certain criteria. UAN defaults to the most common selection, but you can change that. For example, in the Employees list, employees can display based on a 'Pay Status' of All, Active, Inactive or Removable. There is also a '**Search**' feature available on most of the maintenance lists that enables items to display based on the information in a particular field. For example, in the Employees list, accounts can display based on the data in the search fields of All, Name or Address.

<u>Add</u> is located above most maintenance lists. Use it to add items to the list such as earnings and leave, employees, withholdings, frequencies, etc.

The buttons located below most maintenance lists are there to use with any items you checkmark in the list. <u>Button descriptions</u>:

- Edit use to modify an item marked on a maintenance list.
- <u>Activate</u> use to activate earnings and leave, employees, frequencies, withholdings, etc. that you previously added to UAN but currently have an inactive status.
- <u>Deactivate</u> use to mark active earnings and leave, employees, frequencies, withholdings, etc. as inactive.

**Delete or Remove** – use to remove marked items from a listing.

- **Display** Use to display a 'read-only' form view of the items you have check marked.
- <u>Close</u> use to close the maintenance list or form. In addition, you can close a maintenance list by clicking the 'x' on the tab name located above the item listing or on the top right of a form.

The sections in this part of the manual are:

- Additional Information
- Earnings and Leave
- EFT Prenotes
- EFT Setup
- Email Editor
- Employees
- Frequencies
- Skip Calendar Editor
- Withholdings
- Withholdings Editor

## ADDITIONAL INFORMATION

## OVERVIEW

An **additional information** item is a customized data field used to store information for individual employees beyond what is contained in the default data fields of the Employees area. For example, additional information items can be added to track additional contact details, driver's license numbers, or certification numbers for employees. The use of an additional information item is optional.

A display order must be specified for each additional information item. This number determines the order that the item will appear in grids of additional information. Users can manipulate the display order to group together related additional information items rather than grouping items together alphabetically, or defaulting to the end of the list.

Employee data for additional information items marked as 'sensitive' will be encrypted in the UAN database, and will be restricted to users that have Security Clearance. Data for items marked as 'not sensitive' will not be encrypted in the UAN database, and will be accessible to any user assigned to a role with access to the Employees area.

Additional items can be activated or deactivated. Active additional items and inactive items that have data entered will display in the Employees area. If an inactive additional information item is hidden in the Employees area, then no data has been entered for that item.

#### DELETE

Only additional information items that are not currently in use for employees can be deleted.

#### STEPS TO ACCESS

#### Payroll $\rightarrow$ Maintenance $\rightarrow$ Additional Information

#### DATA REQUIREMENTS

| Field                     | Туре                   | Required | Additional Information                              |
|---------------------------|------------------------|----------|-----------------------------------------------------|
| Additional<br>Information |                        |          |                                                     |
| Name                      | Text<br>(20)           | Yes      | • Enter name for the additional information item.   |
| Status                    | Radio<br>Button<br>(2) | No       | <ul><li>Active (Default)</li><li>Inactive</li></ul> |

| Description   | Text<br>(40)           | No  | • Enter a brief description for the additional information item.                                                                                                    |
|---------------|------------------------|-----|----------------------------------------------------------------------------------------------------|
| Display Order | Spin (3)               | Yes | <ul> <li>Default to number of existing items + 1 (If there are 3 existing items than the next display order will be 4).</li> <li>Allows choice of any number between 1 and the number of existing items + 1.</li> <li>When an item is added, the display order of any and all existing items with an order greater than or equal to the selected order number will be incremented (+1).</li> <li>When an item is edited, if the display order has been decreased (moved up), the display order of any and all existing items with an order greater the selected number and the old number (including the existing item with the selected number) will be incremented (+1). If the display order has been increased (moved down), the display order of any and all existing items with an order between the selected number of any and all existing items with an order between the selected number of any and all existing items with an order between the selected number of any and all existing items with an order between the selected number of any and all existing items with an order between the old number and the selected number (including the existing item with the selected number) will be decremented (-1).</li> <li>When an item is deleted, the display order of any and all existing items with an order greater than the number of the deleted item will be decremented (-1).</li> </ul> |
| Security      | Radio<br>Button<br>(2) | No  | <ul><li>This information is not sensitive (Default)</li><li>This information is (or could be) sensitive</li></ul>                                                                                                    |

## HOW TO ADD ADDITIONAL INFORMATION

- Step 1: Click Add.
- Step 2: Enter the **Name**.
- Step 3: Verify 'O Active selection. UAN automatically defaults to 'Active'.
- Step 4: Enter the **Description** (optional).
- Step 5: UAN defaults the **Display Order** to the number of current Additional Information list items *plus one*.
- Step 6: Confirm or change the 'Sensitivity' setting to either 'O This information is not sensitive' or 'O This information is sensitive'.

#### **Revised November 2022**

- Step 7: Click Save. A confirmation displays in the bottom left corner of the form.
- Step 8: Click Close.
- *Reminder:* Editing the display order number will reorder the other display order numbers as described in the Data Requirements section.
- Reminder: You cannot delete an Additional Information item if it is in use with one or more employees in the Employee Additional Information tab. If you first delete it from all employees' Employee Additional Information tab list, then you can delete it here.

## ADDITIONAL INFORMATION FREQUENTLY ASKED QUESTIONS

## 1. What additional information items should be marked 'sensitive'?

You should use your own discretion with the sensitivity of the information you enter into the additional information section. Consult your legal counsel if you are not sure about the sensitivity of an additional information item.

## EARNINGS AND LEAVE

## **OVERVIEW**

An **earning** is a type of employee compensation. Each earning will have a process group attached that will determine which withholdings will be applied to the earning. The following earning types and attached process groups are available:

|           | Earning Type               |     | Process Group                             |
|-----------|----------------------------|-----|-------------------------------------------|
| 1000-1999 | Salary                     | 100 | Taxable Earnings                          |
| 2000-2999 | Hourly Wages               | 100 | Taxable Earnings                          |
| 3000-3999 | Overtime Wages             | 100 | Taxable Earnings                          |
| 4000-4999 | Per Item Wages             | 100 | Taxable Earnings                          |
| 5000-5999 | Leave and Comp Time        | 610 | Leave/Comp Time Earned                    |
| 7000-7999 | Other Taxable Items        | 100 | Taxable Earnings                          |
| 8000-8999 | Non-Taxable Items          | 200 | Non-Taxable Earnings                      |
| 9000-9399 | Non-Retirement Items       | 300 | Non-State Retirement Earnings             |
| 9400-9799 | Non-Taxable Non-Retirement | 310 | Non-Taxable Non-State Retirement Earnings |
| 9800-9899 | Non-Cash Benefit           | 800 | Value of Non-Cash Benefit                 |

Multiple earnings may be added for any particular type. For example, an entity with one overtime rate for weekends and another overtime rate for holidays may add two overtime earnings *(one for each rate)*, each with its own unique description.

Leave and Comp Time earnings (5000-5999) must specify a leave type. The following leave types are available: Comp Time, Holiday, Personal, Sick, Vacation and Other.

An earning type, leave type, and process group cannot be edited once they have been saved. However, the name of the earning may be edited. Also, earnings may be activated or deactivated to determine which earnings are available to be added to an employee on the Employees screen.

#### SETTING DEFAULTS

Some settings may be chosen as defaults for each earning. These defaults will apply only when assigning that earning to an employee. Changing default settings for a particular earning does not affect employees to whom that earning is already assigned.

## REMOVE

Non-system earnings can be removed if they are not attached to any employees and if they have not been used in posting wages in the current year. Also, the earnings cannot be tied to any prior year withholdings that were carried over to the current year to be paid.

#### TEMPORARY MODE

During payroll temporary mode, any earnings added are added in both the prior and new years, and any modifications to existing earnings (edit, activate, deactivate) will apply to both years. Earnings may not be removed during payroll temporary mode.

## **STEPS TO ACCESS**

## Payroll → Maintenance → Earnings and Leave

## DATA REQUIREMENTS

| Field            | Туре                | Required | Additional Information                                                                                                    |
|------------------|---------------------|----------|----------------------------------------------------------------------------------------------------|
| Earning or Leave |                     |          |                                                                                                    |
| Name             | Text (30)           | Yes      | • A unique name must be designated to identify the earning.                                                                                                    |
| Status           | Radio<br>Button (2) | No       | <ul><li>Active (Default)</li><li>Inactive</li></ul>                                                                                                    |
| Туре             | Drop Down<br>(4)    | Yes      | <ul> <li>This field contains a list of the available earning types.</li> <li>This field becomes read only in Edit mode.</li> </ul>                                                                                                    |
| Process Group    | Drop Down<br>(3)    | Yes      | • UAN defaults the appropriate process group into the field based on the earning type selected.                                                                                                    |
| OP&FPF Type      | Drop Down<br>(1)    | No       | <ul> <li>This field contains a list of<br/>OP&amp;FPF (Ohio Police &amp; Fire<br/>Pension) types which determine<br/>how an earning will be classified<br/>on the OP&amp;FPF reports.</li> <li><u>Only required</u> for earnings that<br/>are added for OP&amp;FPF<br/>employees.</li> </ul> |
| Leave Type       | Radio<br>Button (6) | No       | <ul> <li>This option is <u>only visible</u> for<br/>earning type 5000-5999 Leave<br/>and Comp Time.</li> <li>There are six leave types<br/>available: <ul> <li>Comp Time</li> <li>Holiday</li> <li>Personal</li> </ul> </li> </ul>                                                           |

| Leave Defaults Panel                                                         |                                                                                   |    | <ul> <li>Sick</li> <li>Vacation</li> <li>Other (Default)</li> <li>This field is read only in Edit mode.</li> <li>This panel of options is <u>only visible</u> for earning type 5000-5999 Leave and Comp Time.</li> </ul>                                                                                                    |
|------------------------------------------------------------------------------|-----------------------------------------------------------------------------------|----|----------------------------------------------------------------------------------------------------|
| Leave Accrual & Proration                                                    | Radio<br>Button (3)                                                               | No | <ul> <li>There are three options to accrue and prorate leave:</li> <li>This leave is credited manually (Default for Comp Time and Holiday leave types).</li> <li>This leave is earned per pay period (Default for Personal, Sick, Vacation and Other leave types and <u>not available</u> for Comp Time and Holiday leave types).</li> <li>This leave is earned per regular hours worked (<u>not available</u> for Comp Time and Holiday leave types).</li> </ul> |
| This leave is credited<br>manually                                           | N/A                                                                               | No | • When this option is selected, the number of leave hours to be credited to this leave's balance will have to be done manually through the Adjust Leave Balance Utility.                                                                                                    |
| This leave is earned per pay period                                          | Hours Per<br>Pay Period<br>Numeric<br>(6,2)                                       | No | <ul> <li>When this option is selected, the number of leave hours to be earned per pay is <u>required</u>.</li> <li>The number entered must be greater than or equal to zero.</li> </ul>                                                                                                    |
| This leave is earned per<br>regular hours worked<br>Include in Regular Hours | Hours<br>Earned<br>Numeric<br>(6,2)<br>Per<br>Hours<br>Worked<br>Numeric<br>(6,2) | No | <ul> <li>When this option is selected, both the number of leave hours to be earned and the number of hours worked are <u>required</u>.</li> <li>Both fields must be greater than or equal to zero.</li> </ul>                                                                                                    |

| Using this leave accrues all<br>prorated leaves<br>Maximum Leave Balance | Checkbox            | No | <ul> <li>When this option is selected, the number of leave hours used for this leave will be included with regular hours when accruing all other prorated leaves.</li> <li>The option is defaulted as selected with a checkmark.</li> <li>There are two options available</li> </ul>                                                                           |
|--------------------------------------------------------------------------|---------------------|----|----------------------------------------------------------------------------------------------------|
|                                                                          | Button (2)          |    | <ul> <li>to set a maximum leave balance:</li> <li>Do not limit leave balance<br/>(Default)</li> <li>Limit balance to: xx.x hours</li> </ul>                                                                                                    |
| Do not limit leave balance                                               | N/A                 | No | • This option is set as the default and is automatically selected.                                                                                                    |
| Limit balance to:                                                        | Numeric<br>(6,2)    | No | • When this option is selected, the number of hours to limit the balance to is <u>required</u> and must be greater than zero.                                                                                                    |
| Maximum Annual Accrual                                                   | Radio<br>Button (2) | No | <ul> <li>There are two options available to set a maximum annual accrual:</li> <li>Do not limit annual accrual (Default)</li> <li>Limit annual accrual to x.xx hours.</li> </ul>                                                                                                    |
| Do not limit annual accrual                                              | N/A                 | No | • This option is the default and is automatically selected.                                                                                                    |
| Limit annual accrual to:                                                 | Numeric<br>(6,2)    | No | • When this option is selected, the number of hours to limit the annual accrual is <u>required</u> and must be greater than zero.                                                                                                    |
| Pay Stub Printing                                                        |                     |    |                                                                                                    |
| Hide On Stub                                                             | Checkbox            | No | <ul> <li>This option is <u>only visible</u> for earning type 5000-5999 Leave and Comp Time, and when Comp Time is NOT selected as the type of leave.</li> <li>This option is defaulted unchecked. If checked the leave information will not print on the pay stub if there is no leave activity for the pay period <u>and</u> a zero leave balance.</li> </ul> |

| Comp Time Accrual Rate  | Numeric<br>(3,2) | Yes | <ul> <li>This field is <u>only available and</u> <u>required</u> when the leave type Comp Time is selected.</li> <li>The rate must be at least 1.00.</li> </ul>                                                                                                    |
|-------------------------|------------------|-----|----------------------------------------------------------------------------------------------------|
| Overtime Defaults Panel |                  |     | • This panel is <u>only visible</u> only<br>for earning type 3000-3999<br>Overtime Wages.                                                                                                    |
| Overtime Rate           | Numeric<br>(3,2) | Yes | <ul> <li>This field is <u>only available and</u> required when earning type 3000-3999 Overtime Wages is selected.</li> <li>The Overtime Rate must be at least 1.00.</li> </ul>                                                                                                    |
| Withholdings Applied    | Grid             | No  | <ul> <li>This grid displays the withholding process groups to be applied to the selected earning type. The withholding process group is determined by the process group for the earning type. The withholding process groups that are check marked in the grid will be applied to the earnings when creating wages.</li> <li>This grid is read only and cannot be modified.</li> </ul> |

## HOW TO ADD EARNINGS AND LEAVE

- Step 1: Click Add.
- Step 2: Verify the 'O Active' selection UAN automatically defaults to 'Active'.
- Step 3: Enter a unique **Name** for the new earning.
- Step 4: Click the arrow to the right of the **Type** field to select the earning type from a list.
- Step 5: Click the arrow to the right of the **OP&FPF Type** field to select the OP&FPF type from a list. (Only necessary if the entity employs OP&FPF members. This setting determines the earning classification on the OP&FPF Contributions report.)
- Step 6: If Overtime Wages is the earning type, enter the **Overtime Rate**.
- Step 7: If Leave and Comp Time is the earning type, follow the sub-steps below:

- Step 7a: Select 'O Leave Type'. UAN defaults to 'Other', but you can change it.
- Step 7b: Select a method of Leave Accrual & Proration. If the leave type is Comp Time or Holiday, it is auto-set to 'This leave is credited manually'. For all other leave types, UAN defaults to 'This leave is earned per pay period', but you can change it.
- Step 7c: Under **Include in Regular Hours**, verify whether the hours used for this leave should be included with regular hours when accruing all other prorated leaves. UAN defaults to checkmark this setting. Remove the checkmark if you should note include the leave hours in regular hours when accruing all other prorated leaves.
- Step 7d: Select an option for **Maximum Leave Balance**. UAN defaults to 'Do not limit leave balance', but it can be changed to set a maximum leave balance.
- Step 7e: Select an option for **Maximum Annual Accrual**. UAN defaults to 'Do not limit annual accrual', but it can be changed to set a maximum annual accrual.
- Step 7f: If Holiday, Personal, Sick, Vacation or Other is the leave type, AND the leave balance is to be hidden on the pay stub when the leave has no activity for the pay period and a zero balance, then checkmark 'Pay Stub Printing'. *UAN defaults to unchecked.*
- Step 7g: If Comp Time is the leave type, enter the Comp Time Accrual Rate.
- Step 8: Click Save. A confirmation displays in the bottom left corner of the form.
- Step 9: Click Close.
- *Reminder:* You cannot edit the earning type, process group and leave type fields after adding the earning in UAN.
- Reminder: You can only remove a non-system earning if it is unattached to an employee, has not been used in posting wages in the current year, and is not tied to prior year withholdings carried over to the current year.

## EARNINGS AND LEAVE FREQUENTLY ASKED QUESTIONS

#### 1. When would I need to add an earning?

The software has several preset earnings already built into it. If an employee's compensation falls into any of the earnings already preset in UAN, it is not necessary to record additional earnings. If a particular earning is not preset in UAN, such as bereavement leave, then it would need to be added. Another reason to record an additional earning would be for an employee who is eligible to earn two different rates of pay, such as an employee who is eligible to earn two different rates. UAN has one preset overtime earning, and an additional one would need to be added.

#### 2. How do I change an Overtime or Comp Time rate?

If an Overtime or Comp Time rate needs changed <u>before</u> it is added to an employee, it can be done under the Earnings and Leave area by selecting the specific Overtime or Comp Time earning and clicking Edit. UAN will then display the Overtime or Comp Time earning's current rate. Enter the new rate and click Save.

If an Overtime or Comp Time rate needs changed <u>after</u> it has been added to an employee, then it must be changed for each employee that uses the Overtime or Comp Time earning, which needs to have the rate modified. Please refer to the How to Edit an Employee steps under the Employees section for how to edit the existing Overtime or Comp Time earning for an employee.

## 3. What OP&FPF type do I use for an earning?

It is only necessary to select an OP&FPF type if the earning will be used for an employee that contributes to OP&FPF. If the earning will be used for an OP&FPF employee and you do not know which OP&FPF type to select, please contact OP&FPF for assistance.

# 4. What are the steps to payout an unused leave balance in which OPERS (or OP&FPF) has confirmed is NON-pensionable?

Note: the answer to Earnings and Leave FAQ #4 involves the multiple steps that follow, beginning with the Overview below.

#### FAQ #4A: Overview

Payouts of unused leave at retirement, termination of employment, or during the course of the year (*whenever your entity's policies state that you should pay out leave*) may or may not be pensionable. You must verify the pensionable or non-pensionable status of each leave payout

with OPERS and/or OP&FPF prior to payment. If OPERS or OP&FPF confirms that the leave payout is non-pensionable, continue with the following steps to setup a non-retirement earning for the leave payout. This will ensure that UAN will not generate a retirement withholdings for the non-pensionable wages (employee share or employer share) or erroneously include them on monthly retirement reports.

FAQ #4B: Set Up A Non-Retirement Earning For Leave Payouts

STEPS TO ACCESS: Payroll  $\rightarrow$  Maintenance  $\rightarrow$  Earnings and Leave

- Step 1: Click the Status drop-down menu located above the list and change it from 'Active' to 'All'.
- Step 2: Review the list to see if you have a non-retirement item established for leave payouts. <u>If a non-retirement earning is in the list</u>, confirm it is Active (*if not, mark it and click Activate*). Then skip to the section "Add the non-retirement earning to an employee."

If a non-retirement earning is **not** in the list, continue with the steps below.

**Note**: the earning type number (second column) must be within the range 9000-9299 to use it as a non-pensionable earning.

- Step 3: Click Add.
- Step 4: Enter a unique **Name** for the new earning.
- Step 5: Click the Type drop-down menu to select the next 'Non-Retirement Items' number (with the range 9000-9299) and the 'Process Group' number will automatically fill-in.
- Step 6: Do not change the default empty (blank) OP&FPF Type field.
- Step 7: Click Save and Close.
- Step 8: Click **Close** to exit the Earnings and Leaves list.

FAQ #4C: Add The Non-Retirement Earning To An Employee

#### STEPS TO ACCESS: Payroll $\rightarrow$ Maintenance $\rightarrow$ Employees

- Step 1: Mark the **employee ID** to edit.
- Step 2: Click **Edit** and select 'Advanced' and the Edit Employee form will open.
- Step 3: Select the **Earnings** tab.
- Step 4: Click the **Status** drop-down menu located above the list and change it from 'Active' to 'All'. Review the list to see if an earning type that is between 9000-9299 is already set

#### **Revised November 2022**

up for the leave payout. If so, make sure it is active (*if inactive, mark and click Activate. Then skip to "Adjust the leave balance to reflect any remaining hours."*) If there is none, then continue with the steps that follow.

- Step 5: Click Add.
- Step 6: Verify Earning Status is set to 'O Active'.
- Step 7: Click the **Name** drop-down menu to select a position name.
- Step 8: Click the **Type** drop-down menu to select the position type.
- Step 9: Click the **Department** drop-down menu to select the position department.
- Step 10: Select the position **Classification** Hired or Appointed (*If the employee position Type is 'Other', the classification is automatically set to 'Hired'*).
- Step 11: Mark the Unemployment Eligible checkbox if it is not automatically check marked.
- Step 12: Click the Pay **Earning** drop-down menu to select the applicable non-retirement earning.
- Step 13: Confirm or revise the Pay **Description**.
- Step 14: Select the applicable **Frequency** in the drop-down menu.
- Step 15: Enter the **Pay Rate** for the earning (*it is permissible to enter* \$0.00 *if you prefer to enter the actual amount when adding/editing the Wage transaction instead*).
- Step 16: Click the Withholdings tab and mark only the withholdings that should deduct from the earning. For non-retirement earnings, you should only deduct taxes such as <u>Federal</u>, <u>State</u>, <u>Medicare</u>, <u>Local</u>, <u>and Schools</u>. DO NOT checkmark any non-tax withholdings such as health insurance or union dues – you should only withhold those from regular earnings.

Important: If the employee has a garnishment or other court ordered withholding, you will need to review the court order to determine how much, if any, to withhold from the leave payout.

- Step 17: Click the **Accounts** tab to select the applicable Account Split Method and click the data entry row drop-down menu located below the list area to select the appropriation account(s) that you will charge when paying the earning.
- Step 18: Click Save and Close to exit the Add Employee Earning form.
- Step 19: Click **Close** to exit the Edit Employee form.

Step 20: Repeat steps 1 - 19 to add the non-retirement earning for leave payouts to any additional employees as necessary.

FAQ #4D: Adjust The Leave Balance To Reflect Any Remaining Hours

#### STEPS TO ACCESS: Payroll → Utilities → Leave Balance Adjustment

- Step 1: The message opens 'Supporting documentation should be retained for all leave balance adjustments.' Click **OK** and the Post Leave Balance Adjustment form opens with the selection set to By Employee.
- Step 2: Click the **By Employee** drop-down menu and select the employee name.
- Step 3: Click in the applicable field under the **Adjustment** column. Enter a minus sign (-) and the number of hours to reduce the leave i.e. the hours you will payout for the leave type.
- Step 4: Select or enter the **Date** of the adjustment. It should be the payout date.
- Step 5: Type a descriptive explanation in the **Purpose** (*displays on some leave reports*).
- Step 6: Click Post.
- Step 7: Repeat steps 2-6 for each leave/employee that will receive leave payouts.
- Step 8: Click Close.

FAQ #4E: Pay The Leave Payout

STEPS TO ACCESS: Payroll  $\rightarrow$  Transactions  $\rightarrow$  Wages

UAN recommends always posting leave payouts on a separate payment from regular earnings.

- Step 1: Click Add and select Warrant/EFT ►.
- Step 2: Select Leave Payout. The following message will open.

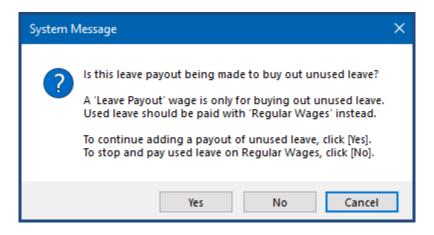

Step 3: Click 'Yes' since you have already determined the purpose is to buy out unused leave and the following 'Pensionable Payout?' form will open.

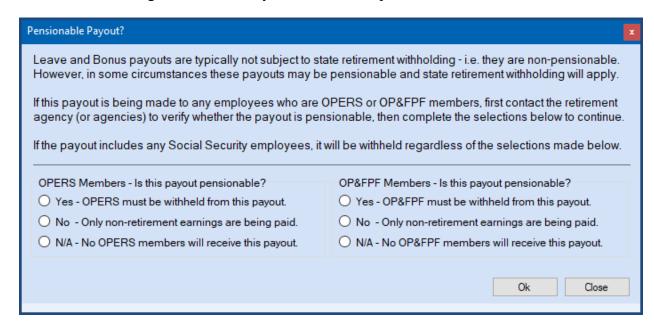

Step 4: Carefully read the message and select one answer under each question. When you are ready to continue, click 'Ok'. If you answered 'No – Only non-retirement earnings are being paid' for at least one of the questions, the following will open:

| System N | /lessage                                                                                                    | × |
|----------|----------------------------------------------------------------------------------------------------|---|
| ?        | Have leave balance adjustments been posted for all OPERS<br>and OP&FPF employees whose payout is non-pensionable?<br>Leave payouts are typically not subject to OPERS or OP&FPF<br>and are paid with a non-retirement earning type (9000-9299),<br>which will not reduce leave balances on employee pay stubs.<br>Therefore leave balance adjustments must be posted BEFORE<br>paying any employees whose payouts are non-pensionable.<br>Adjustments are made in:<br>Payroll > Utilities > Leave Balance Adjustment<br>To continue adding a payout after all necessary leave<br>balance adjustments have been posted, click [Yes].<br>To stop and adjust leave balances instead, click [No]. |   |
|          | Yes No Cancel                                                                                                    |   |

Step 5: Carefully read the message. If you need to stop and adjust leave balances, click 'No' and follow the steps above in FAQ #4D first. If you previously posted all necessary leave balances adjustments, then click 'Yes' to continue and the next message opens:

| Leave Payout Notes X                                                                                                    |  |  |
|----------------------------------------------------------------------------------------------------|--|--|
| <<< ! IMPORTANT - READ CAREFULLY ! >>>                                                                                                    |  |  |
| Notes                                                                                                    |  |  |
| The information below applies to most leave and bonus pays.                                                                                                    |  |  |
| The information below applies to most leave and bonus pays.<br>In the appropriate Override columns for each wage:<br>» Earned leave hours should be set to 0.<br>» "Miscellaneous" type withholdings should be set to \$0.00.<br>» Federal and Ohio withholdings must be manually calculated<br>and set to their supplemental pay rates. Check the IRS and<br>Ohio Department of Taxation websites for the current rates.<br>» Child support and garnishments may apply by court order.<br>Leave and Bonus payouts can be posted for the same dates<br>as regular wages, but each type should be posted separately. |  |  |
| Print OK                                                                                                    |  |  |

Step 6: Read the message and click 'Print' to print a copy of the notes. When you are ready to continue, click 'OK' and the following will open.

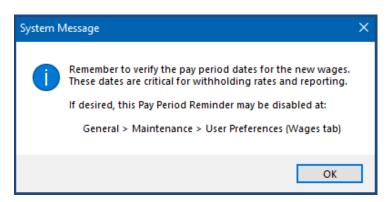

Step 7: Read the reminder and click 'OK'.

**Note:** a normal 'Add Wages' form will open. You will be familiar with most of the following steps if you have added and posted regular wages using UAN with a few key differences.

- Step 8: Checkmark the applicable **Departments**.
- Step 9: Checkmark the applicable **Frequencies**.
- Step 10: Confirm or change the pay period **Start Date** and **End Date**. If you need to change the Start Date and End Date, click to enter the dates manually.
- Step 11: Checkmark the **Employee Earnings** that apply to this payout.

#### **Revised November 2022**

**Note:** UAN will limit Employee Earnings list to earnings that meet the criteria as set by your answers in the 'Pensionable Payout?' form.

Step 12: Review the 'Apply supplemental-pay tax rates' and 'Deduct employee per-wage supplemental tax withholdings' checkbox settings as seen below:

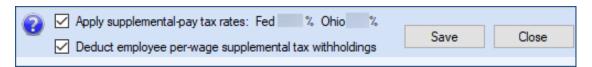

Click the '?' icon for more information about these two settings. Then, if you are considering changing from the default  $\Box$ , UAN Support recommends first contacting the IRS or visiting www.irs.gov for details, to be sure you are handling it correctly.

- Step 13: Click Save.
- Step 14: Click Close and read the message 'Open the Edit form to edit the new wages?'
- Step 15: Click Yes and the Edit Wage form will open.
- Step 16: Confirm or Edit the Hours/Items and Rate (only for non-retirement leave payout).
- Step 17: Click on the **Withholdings** tab.
  - Step 17a: State retirement employee or employer share should not be on any list in this form. If the form lists OPERS or OP&FPF, STOP. DO NOT zero out the withholding or continue to post this wage. Instead, call UAN Support to discuss before you proceed further.
  - Step 17b: You should withhold regular taxes. However, any non-tax withholdings such as health insurance or union dues should be set to zero in the **Override** column.
  - Step 17c: If the employee has a garnishment or child support withholding, review the court order to determine how much, if any, you should withhold from the payout.
- Step 18: Review the Wage area at the bottom right of the Edit Wage form to verify the Hours paid, Employer WH, Gross wages, Withholdings, Non-Cash, and Net wages.
- Step 19: Click Save.
- Step 20: <u>If you had selected more than one wage to edit</u>, repeat Steps 15-18 to edit each wage and then close the Edit Wage form.
- Step 21: Review the Batch reports for accuracy.

#### **Revised November 2022**

Payroll  $\rightarrow$  Reports & Statements  $\rightarrow$  Batch Reports – Wages

Step 22: Post/Print the leave payout wages.

FAQ #4F: Deactivate The Non-Retirement From The Employee's Earnings

STEPS TO ACCESS: Payroll  $\rightarrow$  Maintenance  $\rightarrow$  Employees

- Step 1: Mark the **employee ID** to edit.
- Step 2: Click **Edit** and select 'Advanced' and the Edit Employee form will open.
- Step 3: Select the **Earnings** tab.
- Step 4: Click the non-retirement earning that you used for the leave payment.
- Step 5: Click **Deactivate**, located below the list, and then click Close.

## \*\*\*END OF EARNINGS AND LEAVE FAQ #4 MULTI-STEP SOLUTION\*\*\*

5. What are the steps to payout a Bonus in which OPERS (or OP&FPF) has confirmed is NON-pensionable?

Note: the answer to Earnings and Leave FAQ #5 involves the multiple steps that follow, beginning with the Overview below.

#### FAQ #5A: Overview

Bonuses may or may not be pensionable. You must verify the pensionable or non-pensionable status of each bonus with OPERS and/or OP&FPF prior to payment. If OPERS or OP&FPF confirms that the bonus is non-pensionable, continue with the following steps to setup a non-retirement earning for the bonus. This will ensure that UAN will <u>not</u> generate a retirement withholdings for the non-pensionable wages (employee share or employer share) or erroneously include them on monthly retirement reports.

## FAQ #5B: Set Up A Non-Retirement Earning For Bonuses

#### STEPS TO ACCESS: Payroll $\rightarrow$ Maintenance $\rightarrow$ Earnings and Leave

Step 1: Click the Status drop-down menu located above the list and change it from 'Active' to 'All'.

Step 2: Review the list to see if you have a non-retirement item established for bonuses. If a non-retirement earning is in the list, confirm it is Active (*if not, mark it and click Activate*). Then skip to the section "Add the non-retirement earning to an employee."

If a non-retirement earning is not in the list, continue with the steps below.

**Note**: the earning type number (second column) must be within the range 9000-9299 to use it as a non-pensionable earning.

- Step 3: Click Add.
- Step 4: Enter a unique **Name** for the new earning.
- Step 5: Click the Type drop-down menu to select the next 'Non-Retirement Items' number (with the range 9000-9299) and the 'Process Group' number will automatically fill-in.
- Step 6: Do not change the default empty (blank) OP&FPF Type field.
- Step 7: Click Save and Close.
- Step 8: Click **Close** to exit the Earnings and Leaves list.

FAQ #5C: Add The Non-Retirement Earning To An Employee

STEPS TO ACCESS: Payroll  $\rightarrow$  Maintenance  $\rightarrow$  Employees

- Step 1: Mark the **employee ID** to edit.
- Step 2: Click **Edit** and select 'Advanced' and the Edit Employee form will open.
- Step 3: Select the **Earnings** tab.
- Step 4: Click the Status drop-down menu located above the list and change it from 'Active' to 'All'. Review the list to see if an earning type that is between 9000-9299 is already set up for bonuses. If so, make sure it is active (*if inactive, mark and click Activate. Then skip to "Pay the Bonus."*) If there is none, then continue with the steps that follow.
- Step 5: Click Add.
- Step 6: Verify the Earning Status setting is 'O Active'.
- Step 7: Click the **Name** drop-down menu to select a position name.
- Step 8: Click the **Type** drop-down menu to select the position type.
- Step 9: Click the **Department** drop-down menu to select the position department.

- Step 10: Select the position **Classification** Hired or Appointed (*If the employee position Type is 'Other', the classification is automatically set to 'Hired'*).
- Step 11: Mark the **Unemployment Eligible** checkbox if it is not automatically check marked.
- Step 12: Click the Pay **Earning** drop-down menu to select the applicable non-retirement earning.
- Step 13: Confirm or revise the Pay **Description**.
- Step 14: Select the applicable **Frequency** in the drop-down menu.
- Step 15: Enter the **Pay Rate** for the earning (*it is permissible to enter* \$0.00 *if you prefer to enter the actual amount when adding/editing the Wage transaction instead*).
- Step 16: Click the Withholdings tab and mark only the withholdings that should deduct from the earning. For non-retirement earnings, you should only deduct taxes such as <u>Federal</u>, <u>State</u>, <u>Medicare</u>, <u>Local</u>, <u>and Schools</u>. DO NOT checkmark any non-tax withholdings such as health insurance or union dues – you should only withhold those from regular earnings.

Important: If the employee has a garnishment or other court ordered withholding, you will need to review the court order to determine how much, if any, to withhold from the bonus.

- Step 17: Click the **Accounts** tab to select the applicable Account Split Method and click the data entry row drop-down menu located below the list area to select the appropriation account(s) that you will charge when paying the earning.
- Step 18: Click Save and Close to exit the Add Employee Earning form.
- Step 19: Click Close to exit the Edit Employee form.
- Step 20: Repeat steps 1 19 to add the non-retirement earning for bonuses to any additional employees as necessary.

FAQ #5D: Pay The Bonus

STEPS TO ACCESS: Payroll  $\rightarrow$  Transactions  $\rightarrow$  Wages

UAN recommends posting bonuses on a separate payment from regular earnings.

- Step 1: Click Add and select Warrant/EFT ►.
- Step 2: Select Bonus and the following 'Pensionable Payout?' form will open.

#### **Revised November 2022**

| Pensionable Payout?                                                                                                    |                                                     |  |  |  |  |
|----------------------------------------------------------------------------------------------------|-----------------------------------------------------|--|--|--|--|
| Leave and Bonus payouts are typically not subject to state retirement withholding - i.e. they are non-pensionable.<br>However, in some circumstances these payouts may be pensionable and state retirement withholding will apply. |                                                     |  |  |  |  |
| If this payout is being made to any employees who are OPERS or OP&FPF members, first contact the retirement agency (or agencies) to verify whether the payout is pensionable, then complete the selections below to continue.      |                                                     |  |  |  |  |
| If the payout includes any Social Security employees, it will be withheld regardless of the selections made below.                                                                                                    |                                                     |  |  |  |  |
| OPERS Members - Is this payout pensionable?                                                                                                    | OP&FPF Members - Is this payout pensionable?        |  |  |  |  |
| ○ Yes - OPERS must be withheld from this payout.                                                                                                    | ○ Yes - OP&FPF must be withheld from this payout.   |  |  |  |  |
| O No - Only non-retirement earnings are being paid.                                                                                                    | ○ No - Only non-retirement earnings are being paid. |  |  |  |  |
| ○ N/A - No OPERS members will receive this payout.                                                                                                    | ○ N/A - No OP&FPF members will receive this payout. |  |  |  |  |
|                                                                                                    | Ok Close                                            |  |  |  |  |

Step 3: Carefully read the message and select one answer under each question. When you are ready to continue, click 'Ok'. If you answer 'No – Only non-retirement earnings are being paid' for at least one of the questions, the following will open:

| ι | eave Payout Notes                                                                                                    | × |
|---|----------------------------------------------------------------------------------------------------|---|
|   | <<< ! IMPORTANT - READ CAREFULLY ! >>>                                                                                                    |   |
|   | Notes                                                                                                    |   |
|   | The information below applies to most leave and bonus pays.                                                                                                    |   |
|   | In the appropriate Override columns for each wage:<br>» Earned leave hours should be set to 0.<br>» "Miscellaneous" type withholdings should be set to \$0.00.<br>» Federal and Ohio withholdings must be manually calculated<br>and set to their supplemental pay rates. Check the IRS and<br>Ohio Department of Taxation websites for the current rates.<br>» Child support and garnishments may apply by court order.<br>Leave and Bonus payouts can be posted for the same dates |   |
|   | as regular wages, but each type should be posted separately.                                                                                                    | ! |
|   | Print OK                                                                                                    |   |

Step 4: Read the message and click 'Print' to print a copy of the notes. When you are ready to continue, click 'OK' and the following will open.

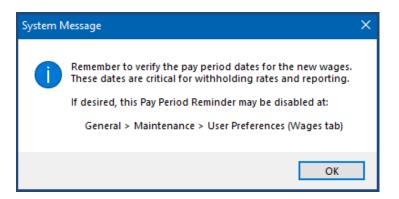

Step 5: Read the reminder and click 'OK'.

**Note:** a normal 'Add Wages' form will open. You will be familiar with most of the following steps if you have added and posted regular wages using UAN with a few key differences.

- Step 6: Checkmark the applicable **Departments**.
- Step 7: Checkmark the applicable **Frequencies**.
- Step 8:Confirm or change the pay period Start Date and End Date.If you need to changethe Start Date and End Date, click to enter the dates manually.
- Step 9: Checkmark the **Employee Earnings** that apply to this payout.

**Note:** UAN will limit Employee Earnings list to earnings that meet the criteria as set by your answers in the 'Pensionable Payout?' form.

Step 10: Review the 'Apply supplemental-pay tax rates' and 'Deduct employee per-wage supplemental tax withholdings' checkbox settings as seen below:

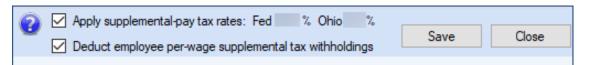

Click the '?' icon for more information about these two settings. Then, if you are considering changing from the default  $\square$ , UAN Support recommends first contacting the IRS or visiting www.irs.gov for details, to be sure you are handling it correctly.

- Step 11: Click Save.
- Step 12: Click Close and read the message 'Open the Edit form to edit the new wages?'
- Step 13: Click Yes and the Edit Wage form will open.
- Step 14: Confirm or Edit the Hours/Items and Rate (only for non-retirement bonus payout).

- Step 15: Click on the **Withholdings** tab.
  - Step 15a: State retirement employee or employer share should not be on any list in this form. If the form lists OPERS or OP&FPF, STOP. DO NOT zero out the withholding or continue to post this wage. Instead, call UAN Support to discuss before you proceed further.
  - Step 15b: You should withhold regular taxes. However, any non-tax withholdings such as health insurance or union dues should be set to zero in the **Override** column.
  - Step 15c: If the employee has a garnishment or child support withholding, review the court order to determine how much, if any, should be withheld from the payout.
- Step 16: Review the information in the Wage area at the bottom right of the Edit Wage form to verify the Hours paid, Employer WH, Gross wages, Withholdings, Non-Cash, and Net wages.
- Step 17: Click Save.
- Step 18: <u>If you selected more than one wage to edit</u>, repeat Steps 13-16 to edit each wage and then close the Edit Wage form.
- Step 19: Review the Batch reports for accuracy. Payroll  $\rightarrow$  Reports & Statements  $\rightarrow$  Batch Reports – Wages
- Step 20: Post/Print the bonus wages.

FAQ #5E: Deactivate The Non-Retirement From The Employee's Earnings

STEPS TO ACCESS: Payroll  $\rightarrow$  Maintenance  $\rightarrow$  Employees

- Step 1: Mark the **employee ID** to edit.
- Step 2: Click Edit and select 'Advanced' and the Edit Employee form will open.
- Step 3: Select the **Earnings** tab.
- Step 4: Click the non-retirement earning that you used for the bonus payment.
- Step 5: Click **Deactivate**, located below the list, and then click Close to exit the form.

#### \*\*\*END OF EARNINGS AND LEAVE FAQ #5 MULTI-STEP SOLUTION\*\*\*

#### EFT PRENOTES

You can create an **EFT Prenote** to send to your bank to test employee bank account information prior to transmitting EFT wages for the first time for employee(s). UAN provides Electronic Funds Transfer (EFT) for employee wage payments (also commonly referred to as 'direct deposit'). Following an initial setup phase, UAN can create a file that you can use to upload to your bank or a process to complete in UAN if you will be manually inputting the payroll information on your bank's website.

A complete description of the EFT service and instructions are available in the Payroll EFT Handbook. To open the handbook from within UAN, go to Payroll  $\rightarrow$  Maintenance  $\rightarrow$  Employees, then click the *Payroll EFT Handbook* link under the *FAQs* menu.

#### STEPS TO ACCESS

#### Payroll $\rightarrow$ Maintenance $\rightarrow$ EFT Prenotes

#### EFT PRENOTES FREQUENTLY ASKED QUESTIONS

#### 1. When do I send the prenote?

When you first enter or change the EFT information for an employee, you should always send a prenotification file (prenote) before you pay that employee through EFT. The prenote is a file like a regular EFT file, but with a \$0.00 amount for each employee in the file. This allows you to confirm the employee bank information before sending an EFT payment.

## 2. When can I check the 'Prenote verified' box for an employee under Payroll → Maintenance → Employees?

You can check the 'Prenote verified' box for each employee under Payroll  $\rightarrow$  Maintenance  $\rightarrow$  Employees or use the  $\checkmark$ Verified button under Payroll  $\rightarrow$  Maintenance  $\rightarrow$  EFT Prenotes to automatically mark the 'Prenote verified' box for the selected employees if you <u>do not</u> receive notification of an error within three banking days after the prenote effective date.

*Reminder:* When the 'EFT authorized' box is marked and the routing number, account number and account type have been entered, but the 'Prenote verified' box is not marked, the employee data is available to place on a prenote, and any wages posted will print warrants. Once the 'Prenote verified' box is checked, the employee data is not available to place on a prenote, and any wages posted will print EFT vouchers.

## EFT SETUP

UAN provides Electronic Funds Transfer (EFT) for employee wage payments (also commonly referred to as 'direct deposit'). Following an initial setup phase, UAN can create a file that you can use to upload to your bank or a process to complete in UAN if you will be manually inputting the payroll information on your bank's website.

A complete description of the EFT service and instructions are available in the Payroll EFT Handbook. To open the handbook from within UAN, go to Payroll  $\rightarrow$  Maintenance  $\rightarrow$  Employees, then click the *Payroll EFT Handbook* link under the *FAQs* menu.

#### STEPS TO ACCESS

#### Payroll $\rightarrow$ Maintenance $\rightarrow$ EFT Setup

### EFT SETUP FREQUENTLY ASKED QUESTIONS

#### 1. Where can I find the bank transit routing number for our entity?

The bank transit routing number is the first nine digits on the bottom left hand corner of your entity's warrants.

## EMAIL EDITOR

You may use this screen to setup *multiple employees* to receive an EFT pay stub by email. It is only applicable to clients that are currently using EFT (Electronic Funds Transfer) for employee wages. Before completing this screen, please read Appendix 1 of the EFT Training Handbook, which provides a complete description of the EFT service and instructions. To open the handbook from within UAN, go to Payroll  $\rightarrow$  Maintenance  $\rightarrow$  Employees, then click the *Payroll EFT Handbook* link under the *FAQs* menu.

#### STEPS TO ACCESS

Payroll  $\rightarrow$  Maintenance  $\rightarrow$  Email Editor

## EMPLOYEES

## OVERVIEW

An **employee** is a person employed to perform a job for wages or salary. New employees can be added, or existing employees can edit on the Employees screen. There is an **Add Employee Wizard** built into the software that provides instructions on how to add an employee. Existing employees can be edited on the Employees screen using the **Guided** or **Advanced** menu options. The Guided method will take you directly to the specific Employees tab you choose to edit. The Advanced method will take you to the main Employees screen where you will have the option to edit any tabbed page on the Employees screen. Use the Guided option until you have good understanding of how the Employees screen functions.

There are seven tabbed pages within the Employees screen - Information, EFT / Additional Info, Earnings, Overtimes, Non-Cash, Leaves, and Withholdings. With the exception of the Information and EFT / Additional Info pages, the tabbed pages include item lists with Add, Edit and Display buttons that can open sub-forms. The sub-forms have their own tabbed pages. An overview of each of the tabbed pages of the Employees screen follows below and includes details about the sub-form's tabbed pages (if applicable).

**Note:** If a user's role is not marked as 'Belongs to the Fiscal Office', that user can only display employees. Users with a role that is marked as 'Belongs to the Fiscal Office' have access to all the options on the Employees screen.

## INFORMATION

The **Information** tab contains the basic information to establish an employee in UAN, like the employee name, address and contact information. Before adding employee data, also be sure to have the following important information: Federal W-4 and Ohio IT-4 information, social security number, OPERS or OP&FPF member date, employee pay status (Active/Inactive) and the status of the employee (Full Time/Part Time).

The Information tab includes an option to 'Track Hours By Pay Period' or 'By Day'. Tracking hours by pay period means you will need to enter the total hours worked during a pay period when creating wages for an hourly paid employee. Please note that currently UAN has disabled the 'By Day' process. This option will be an enhancement included in future software updates and UAN Support will notify all customers when this feature becomes available. Until then, <u>it is important</u> to select 'Track Hours By Pay Period' for all employees to avoid unnecessary complications when editing wages.

Effective fiscal year 2020, there are two versions available in the Federal W-4 Form settings:

Version ' $\odot$  2019 or Prior' and ' $\odot$  2020 or Later'. Employees who have submitted Form W-4 in any year before 2020 are not required to submit a new form merely because of the redesign. The entity should continue to compute withholding based on the information from the employee's most recently submitted Form W-4. However, any new or existing employee who submits a W-4 <u>after 12/31/2019</u>, for any reason, cannot use the old form– they must use the new version.

## EFT / ADDITIONAL INFORMATION

The **EFT** / **Additional Info** tab is an optional form used to input Electronic Funds Transfer (EFT) settings when applicable (if the employee's wages will be by direct deposit) and any miscellaneous employee information that is not contained on the Information tab.

A complete description of the EFT service and instructions are available in the Payroll EFT Handbook. To open the handbook from within UAN, go to Payroll  $\rightarrow$  Maintenance  $\rightarrow$  Employees, then click the *Payroll EFT Handbook* link under the *FAQs* menu.

Any customized information fields must first be setup in Payroll  $\rightarrow$  Maintenance  $\rightarrow$  Additional Information and then they will appear in the list. Examples may include such items as a driver's license number, certification numbers, or training class attendance.

## EARNINGS

The **Earnings** tab is where one or more earnings can be assigned to an employee. An employee earning is an earning assigned to and customized for a particular employee. New earnings can be added to an employee, or existing employee earnings can be edited on this screen. Earnings can also be activated or deactivated for an employee on this screen.

Earnings of the following types can be used for employee earnings:

- 1000-1999 Salary
- 2000-2999 Hourly Wages
- 4000-4999 Per Item Wages
- 7000-7999 Other Taxable Items
- 8000-8999 Non-Taxable Items
- 9000-9399 Non-Retirement Items
- 9400-9799 Non-Taxable Non-Retirement

Employee earnings must specify a position name, position type, earning, earning description, pay frequency, and be assigned to a department. Employee earnings must also specify an appropriation account to be paid from. The position name can be selected from any of the positions saved for existing employees or, if none of the existing positions are appropriate, a new position name can

be typed into the box. If an employee earns a particular type of earning for multiple positions or to be paid at different rates or frequencies, a *separate* employee earning of that particular type can be added for *each* position, rate, or frequency by giving each employee earning a unique description.

When adding an Hourly (2xxx) or Per Item (4xxx) earning, the value entered in the Typical Hours/Typical Items box will be the default hours or items in wages when paying the earning. The number can still be modified as needed when paying wages. When adding a Salary (1xxx) earning that will be used to accrue any type of prorated leave, the Typical Hours must be entered in order for the leave accrual to calculate properly. When adding a Salary (1xxx) earning that will *not* be used to accrue prorated leave, entering Typical Hours is optional. The typical hours typical items entered are designated as per pay period. UAN will use this information to calculate the total hours or items when paying wages, according to the current pay period dates.

## **DETAILS** – *EARNINGS SUB-FORM TABBED PAGE*

The Details tab of an employee earning contains the fields to document pay change dates and information, OP&FPF pick-up and frequency codes (for the OP&FPF report), probation end and termination dates as well as leave of absence dates and information.

## **OVERTIMES – EARNINGS SUB-FORM TABBED PAGE**

The employee overtimes selected on the Overtimes tab for an employee earning can be paid with that earning when paying wages. Each selected employee overtime will be paid with the employee earning according to the settings for that employee overtime. Each employee overtime can only be assigned to a single employee earning, but an employee earning can have more than one overtime assigned to it.

Employee earnings of the following types can select overtimes to pay:

- 1000-1999 Salary
- 2000-2999 Hourly Wages

## NON-CASH – EARNINGS SUB-FORM TABBED PAGE

The employee non-cash benefits selected on the Non-Cash tab for an employee earning can be paid with that earning when paying wages. Each selected employee non-cash benefit will be paid with the employee earning according to the settings for that employee non-cash benefit. Multiple non-cash benefits can be assigned to an employee earning, but each non-cash benefit can only be attached to one employee earning.

Employee earnings of the following types can select non-cash benefits to pay:

- 1000-1999 Salary
- 2000-2999 Hourly Wages
- 4000-4999 Per Item Wages
- 7000-7999 Other Taxable Items

#### • 9000-9399 Non-Retirement Items

#### LEAVES – *EARNINGS SUB-FORM TABBED PAGE*

The employee leaves selected on the Leave tab for an employee earning can be accrued or used by that earning when paying wages. The employee earning will accrue or use each selected employee leave according to the settings for that employee leave.

Employee earnings of the following types can select employee leave to accrue and use:

- 1000-1999 Salary
- 2000-2999 Hourly Wages

#### WITHHOLDINGS – EARNINGS SUB-FORM TABBED PAGE

The employee withholdings selected on the Withholdings tab for an employee earning will be applied to that earning, as well as any overtimes and paid leaves attached to that earning, when paying wages. Each selected employee withholding will be applied to the employee earning according to the settings for that employee withholding. The types of withholdings that can be selected to apply to an employee earning is determined according to how that withholding has been set up in Payroll > Maintenance > Withholdings.

#### ACCOUNTS – EARNINGS SUB-FORM TABBED PAGE

An earning may be paid from multiple appropriation accounts by adding those accounts to the Appropriation Accounts grid and choosing an Account Split Method on the Accounts tab for an employee earning.

The following split methods are available:

- No Split The earning will be paid from a single appropriation account.
- **Manual** The earning will be paid from multiple appropriation accounts but the distribution among them will be entered when paying wages. When this setting is selected for Hourly (2xxx) and Per Item (4xxx) earning types, the Typical Hours/Typical Items box is disabled and set to 0.00.
- **Percentage** The earning will be paid from multiple appropriation accounts distributed according to the percentages entered. The percentages entered for the selected appropriation accounts must total 100. The percentages can still be modified as needed when paying wages.
- **Hours** The earning will be paid from multiple appropriation accounts distributed according to the hours entered. When this setting is selected, Typical Hours is disabled and set to the total of the hours entered for the selected appropriation accounts. The hours can still be modified as needed when paying wages. This option is only available for Hourly (2xxx) earning types.

Although the Manual, Percentage, and Hours split methods do not force the selection of multiple appropriation accounts, the No Split option provides the most flexibility of setup for paying from a single account. If the Account Split Method is set to Percentage or Hours and then changed to any other option, any percentages or hours entered for the selected appropriation accounts will be cleared.

## **OVERTIMES**

The **Overtimes** tab is where one or more overtimes can be assigned to an employee. An employee overtime is an earning assigned to and customized for a particular employee. New overtimes can be added to an employee, or existing employee overtimes can be edited on this screen. Overtimes can also be activated or deactivated for an employee on this screen.

Earnings of the following types can be used for employee overtimes:

## • 3000-3999 Overtime Wages

Employee overtimes must specify an overtime, overtime description, and overtime pay rate. They must also specify an appropriation account to be paid from. Each employee overtime can only be assigned to a single employee earning, but an employee earning can have more than one overtime assigned to it.

The optional Typical Hours box determines the number of hours to default into wages when paying the assigned earning. The number can still be modified as needed when paying wages. The typical hours are designated as per pay period. UAN will use this information to calculate the total hours when paying wages, according to the current pay period dates.

#### **DETAILS – OVERTIMES SUB-FORM TABBED PAGE**

The following setting is available for employee overtimes. When adding overtimes to an employee, the overtime type chosen will determine the defaults for this setting according to how that overtime has been set up in Payroll > Maintenance > Earnings and Leave. The setting can then be changed as needed.

**Overtime Pay Rate** – When paying wages, this setting determines the multiplier to apply to the Base Pay Rate entered for this overtime.

## EARNINGS – **Overtimes sub-form tabbed page**

The employee earning selected on the Earnings tab for an employee overtime can pay that overtime when paying wages. The employee overtime will be paid for the selected earning according to the settings for that employee overtime. Only one earning may be selected.

Employee earnings of the following types can be selected to pay overtime:

• 1000-1999 Salary

#### • 2000-2999 Hourly Wages

#### WITHHOLDINGS – **OVERTIMES SUB-FORM TABBED PAGE**

The employee withholdings listed on the Withholdings tab for an employee overtime will be applied to that overtime when paying wages. These withholdings are inherited from the assigned employee earning and cannot be changed. Each employee withholding will be applied to the employee overtime according to the settings for that employee withholding. Employee withholdings attached to the assigned employee earning but not marked to 'Apply this withholding to overtime wages (if any)' will not be listed.

#### APPROPRIATION ACCOUNTS - **OVERTIMES SUB-FORM TABBED PAGE**

An overtime may be paid from multiple appropriation accounts by adding those accounts to the Appropriation Accounts grid and choosing an Account Split Method.

The following split methods are available:

- No Split The overtime will be paid from a single appropriation account.
- **Manual** The overtime will be paid from multiple appropriation accounts but the distribution among them will be entered when paying wages. When this setting is selected, the Typical Hours box is disabled and set to 0.00.
- **Percentage** The overtime will be paid from multiple appropriation accounts distributed according to the percentages entered. The percentages entered for the selected appropriation accounts must total 100. The percentages can still be modified as needed when paying wages.
- **Hours** The overtime will be paid from multiple appropriation accounts distributed according to the hours entered. When this setting is selected, Typical Hours is disabled and set to the total of the hours entered for the selected appropriation accounts. The hours can still be modified as needed when paying wages.

Although the Manual, Percentage, and Hours split methods do not force the selection of multiple appropriation accounts, the No Split option provides the most flexibility of setup for paying from a single account. If the Account Split Method is set to Percentage or Hours and then changed to any other option, any percentages or hours entered for the selected appropriation accounts will be cleared.

#### NON-CASH

The **Non-Cash** tab is where one or more non-cash benefits can be assigned to an employee. An employee non-cash benefit is a non-cash benefit assigned to and customized for a particular employee. Additional non-cash benefits can be added, or existing Non-cash benefits can be edited on this screen. Non-cash benefits can also be activated or deactivated on this screen.

Earnings of the following types can be used for employee non-cash benefits:

## • 9800-9899 Non-Cash Benefit

Employee non-cash benefits must specify a non-cash benefit, non-cash benefit description, and pay rate. Each employee non-cash benefit can only be assigned to a single employee earning, but an employee earning can have more than one non-cash benefit assigned to it.

## EARNINGS – NON-CASH SUB-FORM TABBED PAGE

The employee earning selected on the Earning tab for an employee non-cash benefit can pay that non-cash benefit when paying wages. The employee non-cash benefit will be paid for the selected earning according to the settings for that employee non-cash benefit. Only one earning may be selected.

Employee earnings of the following types can be selected to pay non-cash benefits:

- 1000-1999 Salary
- 2000-2999 Hourly Wages
- 4000-4999 Per Item Wages
- 7000-7999 Other Taxable Items
- 9000-9399 Non-Retirement Items

## WITHHOLDINGS – NON-CASH SUB-FORM TABBED PAGE

The employee withholdings listed on the Withholdings tab for an employee non-cash benefit will be applied to that non-cash benefit when paying wages. These withholdings cannot be changed. Each employee withholding will be applied to the employee non-cash benefit according to the settings for that employee withholding.

## LEAVES

The **Leaves** tab is where one or more leave earnings can be assigned to an employee. An employee leave is a leave assigned to and customized for a particular employee. Leave types include Comp Time, Holiday, Personal, Sick, Vacation and Other. Additional Leaves can be added, or existing Leaves can be edited on this screen. Leaves can also be activated or deactivated on this screen.

Earnings of the following types can be used for employee leave:

• 5000-5999 Leave and Comp Time

Employee leaves must specify a leave and leave description. Leaves that are paid when used must also specify an appropriation account to be paid from. If an employee accrues a particular type of leave for two or more employee earnings to be accrued into a single balance at a single rate, paid at a single rate, and limited by the same rules, a *single* employee leave of that particular type can be added for (and assigned to) *all* of the applicable employee earnings. If an employee accrues a

particular type of leave for two or more employee earnings to be accrued into different balances or at different rates, paid at different rates, or limited by different rules, a *separate* employee leave of that particular type can be added for (and assigned to) *each* employee earning by giving each employee leave a unique description.

#### DETAILS - LEAVE SUB-FORM TABBED PAGE

The following settings are available for employee leave. When adding leave to an employee, the leave type chosen will determine the defaults for these settings, according to how that leave has been set up in Payroll > Maintenance > Earnings and Leave. The settings can then be changed as needed.

**Maximum Leave Balance** – When "Limit balance to" is selected, the balance for this employee leave cannot exceed the number of hours entered, whether from accrual, carryover, or adjustments. This setting will apply even if a maximum annual accrual is set but has not been reached.

**Maximum Annual Accrual** – When "Limit annual accrual to" is selected, the number of hours accrued for this employee leave within a single year cannot exceed the number of hours entered. This setting will apply even if a maximum leave balance is set but has not been reached. Any hours added through adjustments or by the year-end leave balance carryover method are not considered accrued and do not count toward the maximum annual accrual limit.

Leave Accrual & Proration Method – When paying wages, this setting determines the default number of hours this employee leave will accrue. The hours can still be modified as needed when paying wages. The following methods are available:

- This leave is credited manually No hours will accrue by default.
- This leave is earned per pay period The number of hours entered will accrue for each pay period.
- This leave is earned per regular hours worked The hours accrued will be calculated (prorated) by dividing the number of earned hours entered here by the number of worked hours entered, then multiplied by the number of regular hours paid on the wage.

**Include in Regular Hours** – When paying wages, this setting determines whether hours used of this employee leave count toward the number of regular hours when calculating the accrual of prorated leave. Regular hours include all hours of hourly and salary earnings entered on a wage, and any hours used of employee leave set to include in regular hours. For example, if an employee earns a prorated leave but it cannot be accrued from using hours of unpaid leave, then the "Using this leave accrues all prorated leave" checkbox should be cleared for the unpaid leave so that it is not included in regular hours. If none of an employee's leaves are prorated, this setting has no effect.

**Comp Time Accrual Rate** – When paying wages, this setting determines how many hours of comp time leave will accrue for each hour of comp time worked. This setting is only available for comp time leave.

#### EARNINGS (LEAVE SUB-FORM TABBED PAGE)

The employee earnings selected on the Earnings tab for an employee leave can accrue or use that leave when paying wages. The employee leave will be accrued or used for each selected earning according to the settings for that employee leave.

Employee earnings of the following types can be selected to accrue and use employee leave:

- 1000-1999 Salary
- 2000-2999 Hourly Wages

## WITHHOLDINGS – *Leave sub-form tabbed page*

The employee withholdings listed on the Withholdings tab for an employee leave will be applied to used hours of that leave when paying wages. These withholdings are inherited from the selected "WH" employee earning and cannot be changed. Each employee withholding will be applied to the employee leave according to the settings for that employee withholding.

#### **APPROPRIATION ACCOUNTS** – *LEAVE SUB-FORM TABBED PAGE*

A leave may be paid from multiple appropriation accounts by adding those accounts to the Appropriation Accounts grid and choosing an Account Split Method. The following split methods are available:

- No Split The leave will be paid from a single appropriation account.
- **Manual** The leave will be paid from multiple appropriation accounts but the distribution among them will be entered when paying wages.
- **Percentage** The leave will be paid from multiple appropriation accounts distributed according to the percentages entered. The percentages entered for the selected appropriation accounts must total 100. The percentages can still be modified as needed when paying wages.

If the Account Split Method is set to Percentage and then changed to any other option, any percentages entered for the selected appropriation accounts will be cleared.

## WITHHOLDINGS

The **Withholdings** tab is where you can assign withholdings to an employee. An employee withholding is a withholding assigned to and customized for a particular employee. Federal Income Tax and Ohio Income Tax attach automatically to each employee earning. In addition, Federal Supplemental and Ohio Supplemental amounts attach to all regular earnings automatically applying an additional dollar amount per wage that is setup in the Federal W-4 Form and Ohio IT-

4 Form area of the Information tab (if any is entered there). Other preset withholdings as well as any non-preset withholdings that you may add to the UAN (e.g. a cafeteria plan, deferred compensation non-Roth, local tax, school tax or miscellaneous withholding) can be added to an employee, or existing employee withholdings can be edited on this screen. Employee withholdings can also be activated or deactivated on this screen.

Employee withholdings must specify a withholding and withholding description. Fringe benefits and withholdings with an employer share must also specify an appropriation account for the employer share to be paid from. An appropriation account does not need to be selected for the employee share of a withholding as the employee share can only be taken from the appropriation accounts attached to that employee's earnings.

If an employee pays a particular type of withholding for two or more employee earnings to be withheld at a single rate, a *single* employee withholding of that particular type can be added for (and assigned to) *all* of the applicable employee earnings.

If an employee pays a particular type of withholding for two or more employee earnings to be withheld at different rates, a *separate* employee withholding of that particular type can be added for (and assigned to) *each* employee earning by giving each employee withholding a unique description.

## **DETAILS – WITHHOLDINGS SUB-FORM TABBED PAGE**

The following settings are available for employee withholdings. When adding withholdings to an employee, the withholding type chosen will determine the defaults for these settings according to how that withholding has been set up in Payroll > Maintenance > Withholdings. The settings can then be changed as needed.

**Employee Share Distribution** (Medicare, Retirement) – When paying wages, the employee share will be split between Regular and Fringe Benefit (and Salary Reduction for OPERS and OP&FPF) according to the rates entered here. The total of the rates must equal the employee share (Goal) set in Payroll > Maintenance > Withholdings.

**Employee Share** (All Others Non-Fringe Benefit) – When paying wages, the amount or rate entered here determines the employee share withheld. If 'None' is selected, the amount and rate will be set to zero and the withholding will not be included when paying wages.

Note: Rate cannot be selected for employee withholdings Cafeteria Plan (A00).

## EARNINGS – WITHHOLDINGS SUB-FORM TABBED PAGE

The employee earnings selected on the Earnings tab for an employee withholding will have that employee withholding applied when paying wages. The employee withholding will be applied to each selected earning, and any overtimes and paid leaves assigned to that earning, according to the settings for that employee withholding.

The types of employee earnings that can be selected to apply a withholding is determined according to how that withholding has been set up in Payroll > Maintenance > Withholdings.

## APPROPRIATION ACCOUNTS (EMPLOYEE SHARE)/ (FRINGE BENEFIT) – WITHHOLDINGS SUB-FORM TABBED PAGE

Employer share and fringe benefits of a withholding may be paid from multiple appropriation accounts by adding those accounts to the Appropriation Accounts grid and choosing an Account Split Method. The following split methods are available:

- No Split The employer share will be paid from a single appropriation account.
- **Percentage** The employer share will be paid from multiple appropriation accounts distributed according to the percentages entered. The percentages entered for the selected appropriation accounts must total 100. The percentages can still be modified as needed when paying wages.
- **Object** The employer share will be paid proportionally from the same fund, program and cost center as the assigned employee earnings, overtimes, and leave, using the selected object code. The amounts can still be modified as needed when paying wages.

**For example:** With object code **212** selected, if when paying wages an employee earning is paid \$100 from 1000-110-100-0000 and \$200 from 2011-190-190-0001, the employer share of this withholding will be paid one third from 1000-110-**212**-0000 and two thirds from 2011-190-**212**-0001. The generated appropriation accounts will be added to the appropriation accounts grid automatically according to the assigned earnings and leave. If the generated accounts do not already exist, they must be added in Accounting > Maintenance > Appropriation Accounts before wages can be added using that withholding.

If the Account Split Method is set to Percentage and then changed to any other option, any percentages entered for the selected appropriation accounts will be cleared.

## SKIP DEDUCTIONS – WITHHOLDINGS SUB-FORM TABBED PAGE

An employee withholding can be set to skip (not be deducted on) certain pay periods. Any dates within the pay periods to skip can be selected. Employee earnings paid for a period including any one of the selected dates will skip deduction of the withholding.

A withholding will ONLY be skipped if it is:

- 1. A withholding type allowed to skip (listed below), AND
- 2. Set to skip deductions in employee withholdings, AND
- 3. Set to a skip frequency matching the frequency of any attached earning on a wage, AND
- 4. Set to skip at least one date within the pay period of attached earning(s) with a matching frequency on a wage when added

A withholding will NOT be skipped if it is:

- 1. A withholding type not allowed to skip, OR
- 2. Set to deduct from every pay period in employee withholdings, OR
- 3. Set to a skip frequency not matching the frequency of any attached earnings on a wage, OR
- 4. Not attached to any of the earnings on a wage, OR
- 5. Not set to skip any dates within the pay period of attached earnings with a matching frequency on a wage when added

Employee withholdings of the following process groups can establish skip deduction schedules:

- A00 Cafeteria Plan
- B00 Deferred Compensation (Non-Roth)
- K00 Miscellaneous Withholding

*Note*: After the initial employee setup, a Skip Calendar can be applied to multiple employees at one time using the **Skip Calendars Editor** located under Payroll  $\rightarrow$  Maintenance  $\rightarrow$  Skip Calendars Editor. To be an available option in the Skip Calendar Editor, the withholding must be first added to the employee's list of active withholdings, set to skip deductions and set to a frequency. For more information, follow the menu path above and then click 'Need Help?'

#### REMOVE

Only **employees** that have not been used for posting wages in the current year, have no batch wages, and that have no leave balances or unpaid withholdings carried over from a prior year may be removed.

Only **employee earnings, overtimes and non-cash benefits** that have not been used for posting wages in the current year and are not tied to prior year withholdings carried over to the current year may be removed.

Only **employee leaves** with zero balances and no activity (post wages or adjust balance) in the current year and are not tied to prior year withholdings carried over to the current year may be removed.

Only **employee withholdings** that do not have an unpaid balance, have not been used for posting wages in the current year, and have not been cleared in the current year may be removed.

#### TEMPORARY MODE

During payroll temporary mode, any employees, earnings, overtimes, non-cash benefits, leaves and/or withholdings that have been added are added in both the prior and new payroll years. Any

modifications to existing employees, earnings, overtimes, non-cash benefits, leaves and/or withholdings (edit, activate, deactivate) will apply only to the payroll year the modifications were made. Employees, earnings, overtimes, non-cash benefits, leaves and/or withholdings may not be removed during payroll temporary mode.

#### STEPS TO ACCESS

#### Payroll $\rightarrow$ Maintenance $\rightarrow$ Employees

#### DATA REQUIREMENTS

| Field         | Туре                  | Required | Additional Information                                                         |
|---------------|-----------------------|----------|--------------------------------------------------------------------------------|
| Employee      |                       |          |                                                                                |
| Name - First  | Text (20)             | Yes      | • Enter employee's first name.                                                 |
| Name - Middle | Text (20)             | No       | • Enter employee's middle name (if applicable).                                |
| Name - Last   | Text (20)             | Yes      | • Enter employee's last name.                                                  |
| Name - Suffix | Text (4)              | No       | • Enter employee's suffix (if applicable).                                     |
| Employee ID   | Text (10)             | Yes      | • Enter a unique ID to identify the employee.                                  |
| Pay Status    | Radio Button<br>(2)   | No       | <ul><li>Active (Default)</li><li>Inactive</li></ul>                            |
| Information   | Tab                   |          |                                                                                |
| Address       |                       |          | • This section contains all the fields for the employee's address.             |
| Line 1        | Text (40)             | Yes      |                                                                                |
| Line 2        | Text (40)             | No       |                                                                                |
| City          | Text (25)             | Yes      |                                                                                |
| State         | Text (2)              | Yes      |                                                                                |
| Zip           | Zip (5,4) or<br>(3,3) | Yes      |                                                                                |
| Email         | Text (40)             | No       |                                                                                |
| Phone         |                       |          | • This section contains all the fields for the employee's contact information. |
| Home          | Phone (3,3,4)         | No       |                                                                                |
| Cell          | Phone (3,3,4)         | No       |                                                                                |
| Emergency     | Phone (3,3,4)         | No       |                                                                                |
| Contact       | Text (25)             | No       |                                                                                |
| Other         |                       |          |                                                                                |
| SSN           | Numeric<br>(3,2,4)    | Yes      | • Enter a valid Social Security Number for the employee.                       |
| Hired         | Date                  | Yes      | • Enter the employee's date of hire.                                           |

| Birth                                          | Date             | No  | • Enter the employee's date of birth.                                                                                                    |
|------------------------------------------------|------------------|-----|----------------------------------------------------------------------------------------------------|
| Sex                                            | Radio Button     | No  | • Male (Default)                                                                                                    |
|                                                | (2)              |     | • Female                                                                                                    |
| Status                                         | Radio Button     | No  | • Full Time (Default)                                                                                                    |
|                                                | (2)              |     | Part Time                                                                                                    |
| Track Hours By                                 | Radio Button     | No  | Pay Period (Default)                                                                                                    |
|                                                | (2)              |     | • Day                                                                                                    |
| State Retirement                               |                  |     |                                                                                                    |
| OPERS Member Date                              | Date             | No  | • <u>If the employee contributes to</u><br><u>OPERS</u> , enter the OPERS member<br>date.                                                |
| OP&FPF Member Date                             | Date             | No  | • <u>If the employee contributes to</u><br><u>OP&amp;FPF</u> , enter the OP&FPF<br>member date.                                          |
| OP&FPF Hours Base                              | Numeric (5,2)    | No  | • If the employee contributes to OP&FPF, enter the OP&FPF hours base.                                                                    |
| Ohio IT-4 Form                                 |                  |     |                                                                                                    |
| Exemptions                                     | Spin (2)         | Yes | • Select the number of state exemptions for the employee as specified on the employee's Ohio IT form.                                    |
| Exempt                                         | Checkbox         | No  | • Blank (Default). Only checkmark if<br>the employee qualifies and it is<br>specified on the employee's Ohio IT<br>form.                 |
| Additional \$ per wage                         | Numeric (9,2)    | No  | Enter (if any) additional amount per<br>wage to withhold if specified on the<br>employee's Ohio IT form.                                 |
| Federal W-4 Form                               |                  |     |                                                                                                    |
| W-4 Version                                    | Radio Button (2) | No  | <ul><li> 2019 or Prior (Default)</li><li> 2020 or Later</li></ul>                                                                        |
| Exempt                                         | Checkbox         | No  | • Blank (Default). Only checkmark if<br>the employee qualifies per the IRS<br>and it is specified on the employee's<br>Federal W-4 form. |
| When the W-4 Version is set to '2019 or Prior' |                  |     |                                                                                                    |

| W-4 Rate                                       | Radio Button (2)    | No  | • Single Rate (Default)                                                                                                    |
|------------------------------------------------|---------------------|-----|----------------------------------------------------------------------------------------------------|
| Allowances                                     | Spin (2)            | Yes | <ul> <li>Married Rate</li> <li>Allowances from the W-4 form.</li> <li>Disabled if 'Exempt' is marked.</li> </ul>                                                                                                    |
| Additional \$ per<br>wage                      | Numeric (9,2)       | No  | <ul> <li>Amount (if any) from the W-4 form.</li> <li>Disabled if 'Exempt' is marked.</li> </ul>                                                                                                    |
| When the W-4 Version is set to '2020 or Later' |                     |     |                                                                                                    |
| W-4 Rate                                       | Radio Button<br>(3) | Yes | <ul> <li>Single or Filing Sep. (S/MFS)<br/>(Default)</li> <li>Married Filing Jointly (MFJ)</li> <li>Head of Household (HOH)</li> </ul>                                                                                                    |
| Multiple Jobs                                  | Checkbox            | No  | <ul> <li>Mark only when check marked on the<br/>W-4 Form.</li> <li>Disabled if 'Exempt' is marked.</li> </ul>                                                                                                    |
| Adjustments                                    | List grid           | No  | <ul><li>List grid accessible by default.</li><li>Disabled if 'Exempt' is marked.</li></ul>                                                                                                    |
| Dependents \$                                  | Numeric (9,2)       | No  | • Amount (if any) from the W-4 form.                                                                                                    |
| Other Income                                   | Numeric (9,2)       | No  | • Amount (if any) from the W-4 form.                                                                                                    |
| Deductions                                     | Numeric (9,2)       | No  | • Amount (if any) from the W-4 form.                                                                                                    |
| Additional per<br>wage                         | Numeric (9,2)       | No  | • Amount (if any) from the W-4 form.                                                                                                    |
| EFT / Additional Info                          | Tab                 |     |                                                                                                    |
| Electronic Funds<br>Transfer (EFT)             |                     |     | <ul> <li>This section disabled by default until the service is active and set up for the entity.</li> <li>A complete description of the EFT service and instructions are available in the Payroll EFT Handbook. To open the handbook from within UAN, go to Payroll → Maintenance → Employees, then click the <i>Payroll EFT Handbook</i> link under the <i>FAQs</i> menu</li> </ul> |

| EFT is authorized     | Checkbox    | No | • When EFT is available for the employee, mark on the checkbox to authorize the service in UAN.                                                                                                    |
|-----------------------|-------------|----|----------------------------------------------------------------------------------------------------|
| Prenote verified      | Checkbox    | No | <ul> <li>The 'EFT is authorized' box must be selected before this option is available.</li> <li>Employers can send the ACH institution a Prenotification file to verify EFT account information before sending an EFT wage. UAN recommends sending a Prenote for verification: 1) prior to the first time using EFT for wages. 2) Each time adding an employee to the EFT process. 3) When changing existing employees' bank information.</li> <li>EFT Prenote instructions are available in the Payroll EFT Handbook referenced above.</li> </ul> |
| Stub email authorized | Checkbox    | No | <ul> <li>Optional and not required for processing EFT wages.</li> <li>Involves additional setup procedures outside of this form. Review the Appendix of the EFT Handbook referenced above.</li> </ul>                                                                                                    |
| Routing #             | Integer (9) | No | <ul> <li>Only <u>required</u> when the 'EFT is authorized' box is marked.</li> <li>Enter the employee's bank transit routing number. This number is the first nine digits found on the bottom left corner of a voided check supplied by the employee. UAN recommends getting the routing number from a voided check rather than a voided deposit slip, which may have a different number.</li> <li>Note: if the number is changed, UAN will automatically unmark the 'Prenote verified' checkbox.</li> </ul>                                       |

| Account #                      | Integer (17)              | No  | <ul> <li>Only <u>required</u> when the 'EFT is authorized' box is marked.</li> <li>Enter the employee's bank account number.</li> <li>Note: if the number is changed, UAN will automatically unmark the 'Prenote verified' checkbox.</li> </ul>        |
|--------------------------------|---------------------------|-----|----------------------------------------------------------------------------------------------------|
| Account                        | Radio Button<br>(2)       | No  | <ul><li>Checking (Default)</li><li>Savings</li></ul>                                                                                                    |
| Additional Information<br>List |                           | No  | • The lower section of the EFT /<br>Additional Info tab will list all (if<br>any) custom information items with a<br>data entry row to key in values<br>applicable to each.                                                                            |
| Earnings                       | Tab                       |     |                                                                                                    |
| Earning Status                 |                           |     |                                                                                                    |
| Earning Status                 | Radio Button<br>(2)       | No  | <ul><li>Active (Default)</li><li>Inactive</li></ul>                                                                                                    |
| Position                       |                           |     |                                                                                                    |
| Name                           | Drop<br>Down/Text<br>(25) | Yes | • Select the position name for the employee from the drop down or enter a new position name.                                                                                                    |
| Туре                           | Drop Down<br>(25)         | Yes | • Select the position type from the drop down.                                                                                                    |
| Department                     | Drop Down<br>(40)         | Yes | • Select the department name from the drop down.                                                                                                    |
| Classification                 | Radio Button<br>(3)       | No  | <ul> <li>There are three options available:</li> <li>Hired (Default)</li> <li>Elected</li> <li>Appointed</li> <li>If the employee position type is 'Other', then the classification is automatically set to 'Hired' and cannot be modified.</li> </ul> |
| Unemployment Eligible          | Checkbox                  | No  | <ul> <li>This option is automatically selected<br/>but can be unchecked.</li> <li>If 'Elected' is the employee's<br/>classification, then this option is<br/>automatically unchecked and cannot<br/>be modified.</li> </ul>                            |
| Pay                            |                           |     |                                                                                                    |

| Earning             | Drop Down<br>(30) | Yes | <ul> <li>Select the earning for the employee (how the employee will be paid).</li> <li>Earnings of type 3000-3999 Overtime Wages, 5000-5999 Leave and Comp Time, and 9800-9899 Non-Cash Benefit are not available.</li> </ul>                                                                                                    |
|---------------------|-------------------|-----|----------------------------------------------------------------------------------------------------|
| Description         | Text (40)         | Yes | <ul> <li>UAN automatically defaults the description to what was established for the earning under Payroll &gt; Maintenance &gt; Earnings and Leave. This description can be modified when it is attached to an employee.</li> <li>If an employee has more than one earning added, each earning description must be unique.</li> </ul>                                                                                                    |
| Frequency           | Drop Down<br>(30) | Yes | • Select the pay frequency from the drop down.                                                                                                    |
| Pay Rate            | Money (8,2)       | Yes | <ul> <li>Enter the rate of pay for the employee's earning.</li> <li>The rate cannot be negative.</li> </ul>                                                                                                    |
| Typical Hours/Items | Numeric (6,2)     | No  | <ul> <li>This field is <u>only visible</u> when the selected earning type is: <ul> <li>1000-1999 Salary</li> <li>2000-2999 Hourly Wages</li> <li>4000-4999 Per Item Wages</li> </ul> </li> <li>When the selected appropriation Account Split Method is 'Hours', the Typical Hours field will display the total from the appropriation accounts sub-tab and be read only.</li> <li>When the selected Account Split Method is 'Manual' and the selected earning type is 'Hourly' or 'Per Item', the Typical Hours field will display 0.00 and be read only.</li> </ul> |
| Details             | Sub-tab           |     |                                                                                                    |
| Pay Changes         |                   |     | • This section contains fields to record employee pay change information.                                                                                                    |
| Last Raise          | Date              | No  |                                                                                                    |
| Resolution          | Text (10)         | No  |                                                                                                    |
| Next Revision       | Date              | No  |                                                                                                    |
| OP&FPF              |                   |     |                                                                                                    |
| Pick-up             | Drop Down<br>(1)  | No  | • If the employee contributes to OP&FPF, select the OP&FPF pick-up code from the drop down.                                                                                                    |

| Uniform Accounting Network - | Payroll Manual |
|------------------------------|----------------|
|------------------------------|----------------|

| Frequency        | Drop Down<br>(15) | No | • If the employee contributes to OP&FPF, select the OP&FPF frequency from the drop down.                                                                                                    |
|------------------|-------------------|----|----------------------------------------------------------------------------------------------------|
| Dates            |                   |    | • This section contains fields to record employee probation and termination dates.                                                                                                    |
| Probation End    | Date              | No |                                                                                                    |
| Terminated       | Date              | No |                                                                                                    |
| Leave of Absence |                   |    | • This section contains fields to record employee leave of absence information.                                                                                                    |
| Date             | Date              | No |                                                                                                    |
| Hours            | Numeric (6,2)     | No |                                                                                                    |
| Overtimes        | Sub-tab           |    | • This sub-tab is <u>only visible</u> when the selected earning type is 1000-1999 Salary or 2000-2999 Hourly Wages.                                                                                                    |
| Overtimes        | Grid              |    | <ul> <li>This grid displays all active overtimes for an employee plus inactive overtimes for the employee that are attached to this earning.</li> <li>An employee overtime cannot be attached to more than one employee earning. If an employee overtime is attached to another employee earning, the row is not available and cannot be selected.</li> </ul>                                |
| Non-Cash         | Sub-tab           |    | • This sub-tab is <u>only visible</u> when the selected earning type is not 8000-8999 Non-Taxable Items or 9400-9799 Non-Taxable Non-Retirement.                                                                                                    |
| Non-Cash         | Grid              |    | <ul> <li>This grid displays all active non-cash benefits for an employee plus inactive non-cash benefits for the employee that are attached to this earning.</li> <li>An employee non-cash benefit cannot be attached to more than one employee earning. If an employee non-cash benefit is attached to another employee earning the row is not available and cannot be selected.</li> </ul> |
| Leaves           | Sub-tab           |    | • This sub-tab is only visible when the selected earning type is 1000-1999 Salary or 2000-2999 Hourly Wages.                                                                                                    |

| Leaves                    | Grid                 |     | • This grid displays all active leaves<br>for an employee plus inactive leaves<br>for the employee that are attached to<br>the earning.                                                                                                    |
|---------------------------|----------------------|-----|----------------------------------------------------------------------------------------------------|
| Withholdings              | Sub-tab              |     |                                                                                                    |
| Withholdings              | Grid                 |     | <ul> <li>This grid displays all active withholdings for an employee plus inactive withholdings for the employee that are attached to the earning.</li> <li>E00 - Ohio Income Tax, D00 - Federal Income Tax and G00 - School District withholdings are disabled and always selected when they are displayed in the withholdings grid.</li> </ul> |
| Accounts                  | Sub-tab              |     |                                                                                                    |
| Account Split Method      |                      |     |                                                                                                    |
| Account Split Method      | Radio Button<br>(4)  | No  | <ul> <li>The following Account Split<br/>Methods are available: <ul> <li>No Split (Default)</li> <li>Manual</li> <li>Percentage</li> <li>Hours (This option is only<br/>available when the employee<br/>earning type is 2000-2999<br/>Hourly Wages.)</li> </ul> </li> </ul>                                                                     |
| Appropriation<br>Accounts |                      |     |                                                                                                    |
| Appropriation Account     | Account<br>(4,3,3,4) | Yes | • At least one appropriation account must be selected.                                                                                                    |
| Percentage                | Number (6,3)         | No  | <ul> <li>This field is only displayed and required when the Account Split Method is 'Percentage'.</li> <li>The percentage entered cannot be less than 0.000.</li> </ul>                                                                                                    |
| Hours                     | Number (8,2)         | No  | <ul> <li>This field is only displayed and required when the Account Split Method is 'Hours'.</li> <li>The number of hours entered cannot be less than 0.00.</li> </ul>                                                                                                    |
| Total                     | Number (9,3)         | No  | • This field is <u>only visible</u> when<br>Account Split Method is<br>'Percentage' or 'Hours'.                                                                                                    |

|                        |                     |     | <ul> <li>If method is 'Percentage', the total will equal the sum of the Percent column and must be equal to 100.000.</li> <li>If method is 'Hours', the total will equal the sum of Hours column and must be less than 1,000,000.00.</li> </ul>                                                                                                    |
|------------------------|---------------------|-----|----------------------------------------------------------------------------------------------------|
| Overtimes              | Tab                 |     |                                                                                                    |
| <b>Overtime Status</b> | Radio Button<br>(2) | No  | <ul><li>Active (Default)</li><li>Inactive</li></ul>                                                                                                    |
| Overtime               |                     |     |                                                                                                    |
| Overtime               | Drop Down<br>(30)   | Yes | <ul> <li>Select an overtime earning from the drop down.</li> <li>Only earnings of type 3000-3999 Overtime Wages are available.</li> </ul>                                                                                                    |
| Description            | Text (40)           | Yes | <ul> <li>UAN automatically defaults the description to what was established for the overtime earning under Payroll &gt; Maintenance &gt; Earnings and Leave. This description can be modified when it is attached to an employee.</li> <li>If an employee has more than one overtime earning added, each overtime description must be unique.</li> </ul>                                                                                  |
| Pay                    |                     |     | <b>_</b>                                                                                                    |
| Base Rate              | Money (8,2)         | Yes | <ul> <li>Enter the base rate of pay to be used<br/>to calculate the overtime pay.</li> <li>This amount cannot be negative.</li> </ul>                                                                                                    |
| Typical Hours          | Numeric (8,2)       | No  | <ul> <li>This field is <u>only available</u> when the selected Account Split Method is 'No Split' or 'Percentage'.</li> <li>When the selected appropriation Account Split Method is 'Hours', the Typical Hours field will display the total from the appropriation accounts sub-tab and be read only.</li> <li>When the selected Account Split Method is 'Manual', the Typical Hours field will display 0.00 and be read only.</li> </ul> |
| Details                | Sub-tab             |     |                                                                                                    |
| Overtime Rate          | Numeric (3,2)       | Yes | • UAN will automatically default the overtime rate to what was established                                                                                                    |

|                           |                      |     | for the overtime earning under<br>Payroll > Maintenance > Earnings<br>and Leave. It can be modified when<br>it is attached the employee and must<br>be at least 1.00.                                                                                                    |
|---------------------------|----------------------|-----|----------------------------------------------------------------------------------------------------|
| Earnings                  | Sub-tab              |     |                                                                                                    |
| Earnings                  | Grid                 |     | <ul> <li>This grid displays all active earnings of type 1000-1999 Salary or 2000-2999 Hourly Wages for the employee as well as inactive earnings of type 1000-1999 Salary or 2000-2999 Hourly Wages for the employee if they are currently attached to the selected overtime earning.</li> <li>An earning listed in the grid can be attached to the overtime by clicking the radio button beside the earning type; however, only one earning can be selected.</li> </ul> |
| Withholdings              | Sub-tab              |     |                                                                                                    |
| Withholdings              | Grid                 |     | <ul> <li>This grid displays all withholdings that are attached to the selected earning.</li> <li>All withholdings are selected and cannot be unselected (read only).</li> <li>The grid will be empty if an earning has not been selected.</li> </ul>                                                                                                    |
| Appropriation Accounts    | Sub-tab              |     |                                                                                                    |
| Account Split Method      | Radio Button<br>(4)  | No  | <ul> <li>No Split (Default)</li> <li>Manual</li> <li>Percentage</li> <li>Hours</li> </ul>                                                                                                    |
| Appropriation<br>Accounts |                      |     |                                                                                                    |
| Appropriation Account     | Account<br>(4,3,3,4) | Yes | • At least one appropriation account must be selected.                                                                                                    |
| Percentage                | Number (6,3)         | No  | <ul> <li>This field is <u>only displayed and</u> <u>required</u> when the Account Split Method is 'Percentage'.</li> <li>The percentage entered cannot be less than 0.000.</li> </ul>                                                                                                    |
| Hours                     | Number (8,2)         | No  | • This field is <u>only displayed and</u><br><u>required</u> when the Account Split<br>Method is 'Hours'.                                                                                                    |

|                 |                     |     | • The number of hours entered cannot be less than 0.00.                                                                                                    |
|-----------------|---------------------|-----|----------------------------------------------------------------------------------------------------|
| Total           | Number (8,3)        | No  | <ul> <li>This field is <u>only visible</u> when<br/>Account Split Method is<br/>'Percentage' or 'Hours'.</li> <li>If method is 'Percentage', the total<br/>will equal the sum of the Percent<br/>column and must be equal to<br/>100.000.</li> <li>If method is 'Hours', the total will<br/>equal the sum of Hours column and<br/>must be less than 1,000,000.00.</li> </ul> |
| Non-Cash        | Tab                 |     |                                                                                                    |
| Non-Cash Status | Radio Button<br>(2) | No  | <ul><li>Active (Default)</li><li>Inactive</li></ul>                                                                                                    |
| Non-Cash        |                     |     |                                                                                                    |
| Non-Cash        | Drop Down<br>(30)   | Yes | <ul> <li>Select a non-cash benefit earning from the drop down.</li> <li>Only earnings of type 9800-9899 Non-Cash Benefit are available.</li> </ul>                                                                                                    |
| Description     | Text (40)           | Yes | <ul> <li>UAN automatically defaults the description to what was established for the non-cash benefit earning under Payroll &gt; Maintenance &gt; Earnings and Leave. This description can be modified when it is attached to an employee.</li> <li>If an employee has more than one non-cash benefit earning added, each non-cash description must be unique.</li> </ul>     |
| Pay             |                     |     |                                                                                                    |
| Pay Rate        | Money (8,2)         | Yes | <ul> <li>Enter the rate of pay for the employee's non-cash benefit.</li> <li>The rate cannot be negative.</li> </ul>                                                                                                    |
| Earnings        | Sub-tab             |     |                                                                                                    |
| Earning         | Grid                |     | <ul> <li>This grid displays all active earnings<br/>for the employee of the following<br/>types:</li> <li>1000-1999 Salary</li> <li>2000-2999 Hourly Wages</li> <li>4000-4999 Per Item Wages</li> <li>7000-7999 Other Taxable Items</li> </ul>                                                                                                    |

|              |                     |     | <ul> <li>9000-9399 Non-Retirement<br/>Items</li> <li>Inactive earnings for the employee<br/>are also displayed if they are<br/>currently attached to this non-cash<br/>benefit.</li> <li>An earning listed in the grid can be<br/>attached to the non-cash benefit by<br/>clicking the radio button beside the<br/>earning type; however, only one<br/>earning can be selected.</li> </ul> |
|--------------|---------------------|-----|----------------------------------------------------------------------------------------------------|
| Withholdings | Sub-tab             |     |                                                                                                    |
| Withholdings | Grid                |     | <ul> <li>This grid displays all withholdings<br/>(with non-cash benefits in the wage<br/>base) that are attached to the selected<br/>earning.</li> <li>All withholdings are selected and<br/>cannot be unselected (read only).</li> <li>The grid will be empty if an earning<br/>has not been selected.</li> </ul>                                                                         |
| Leaves       | Tab                 |     |                                                                                                    |
| Leave Status | Radio Button<br>(2) | No  | <ul><li>Active (Default)</li><li>Inactive</li></ul>                                                                                                    |
| Leave        |                     |     |                                                                                                    |
| Leave        | Drop Down<br>(30)   | Yes | <ul> <li>Select a leave earning from the drop down.</li> <li>Only earnings of 5000-5999 Leave and Comp Time are available.</li> </ul>                                                                                                    |
| Description  | Text (40)           | Yes | <ul> <li>UAN automatically defaults the description to what was established for the leave earning under Payroll &gt; Maintenance &gt; Earnings and Leave. This description can be modified when it is attached to an employee. If an employee has more than one leave earning added, each leave description must be unique.</li> </ul>                                                     |
| Pay          |                     |     |                                                                                                    |
| Leave Is     | Radio Button<br>(2) | No  | <ul><li>Paid when used (Default)</li><li>Not paid when used</li></ul>                                                                                                    |
| Pay Rate     | Money (8,2)         | No  | <ul> <li>This field is <u>only required</u> when the 'Paid when used' option is selected.</li> <li>The amount entered cannot be negative.</li> </ul>                                                                                                    |

| Details<br>Leave Accrual &<br>Proration Method   | Sub-tab<br>Radio Button<br>(3)                                        | No | <ul> <li>UAN automatically defaults the selections within the 'Details' subtab to what was established for the leave earning under Payroll &gt; Maintenance &gt; Earnings and Leave. The selections can be modified when they are attached to an employee.</li> <li>There are three options to accrue and prorate leave:</li> </ul> |
|--------------------------------------------------|-----------------------------------------------------------------------|----|----------------------------------------------------------------------------------------------------|
|                                                  |                                                                       |    | <ul> <li>This leave is credited manually</li> <li>This leave is earned per pay period</li> <li>This leave is earned per regular hours worked</li> </ul>                                                                                                    |
| This leave is credited manually                  | N/A                                                                   | No | • When this option is selected, the number of leave hours to be credited to this leave's balance will have to be done manually through the Adjust Leave Balance Utility.                                                                                                    |
| This leave is earned per<br>pay period           | Hours Per Pay<br>Period<br>Numeric (6,2)                              | No | <ul> <li>When this option is selected, the number of leave hours to be earned per pay period is <u>required</u>.</li> <li>The number entered must be greater than zero.</li> </ul>                                                                                                    |
| This leave is earned per<br>regular hours worked | Hours Earned<br>Numeric (6,2)<br>Per<br>Hours Worked<br>Numeric (6,2) | No | <ul> <li>When this option is selected, both the number of leave hours to be earned and the number of hours worked are required.</li> <li>Both fields must be greater than zero.</li> </ul>                                                                                                    |
| Include In Regular<br>Hours                      |                                                                       |    |                                                                                                    |
| Using this leave accrues<br>all prorated leaves  | Checkbox                                                              | No | • When this option is selected, the number of leave hours used for this leave will be included with regular hours when accruing all other prorated leaves.                                                                                                    |
| Maximum Leave<br>Balance                         | Radio Button<br>(2)                                                   | No | <ul> <li>There are two options available to set<br/>a maximum annual accrual:</li> <li>Do not limit annual accrual</li> <li>Limit annual accrual to x.xx<br/>hours.</li> </ul>                                                                                                    |
| Do not limit leave balance                       | N/A                                                                   | No | • If this option is selected, the leave balance will not be limited.                                                                                                    |
| Limit balance to:                                | Numeric (6,2)                                                         | No | • When this option is selected, the number of hours to limit the annual                                                                                                    |

| Uniform Accounting Network - | Payroll Manual |
|------------------------------|----------------|
|------------------------------|----------------|

|                             |                     |     | accrual is <u>required</u> and must be greater than zero.                                                                                                    |
|-----------------------------|---------------------|-----|----------------------------------------------------------------------------------------------------|
| Maximum Annual<br>Accrual   | Radio Button<br>(2) | No  | <ul> <li>There are two options available to set<br/>a maximum annual accrual:</li> <li>Do not limit annual accrual</li> <li>Limit annual accrual to x.xx<br/>hours.</li> </ul>                                                                                                    |
| Do not limit annual accrual | N/A                 | No  | • If this option is selected, the annual accrual will not be limited.                                                                                                    |
| Limit annual accrual to:    | Numeric (6,2)       | No  | • When this option is selected, the number of hours to limit the annual accrual is <u>required</u> and must be greater than zero.                                                                                                    |
| Comp Time Accrual<br>Rate   | Numeric (3,2)       | Yes | <ul> <li>This field is <u>only available and</u> required when the leave type Comp Time is selected.</li> <li>The rate must be at least 1.00.</li> </ul>                                                                                                    |
| Current Year                |                     |     | • This section displays the leave activity for the selected employee leave earning (beginning, accrued, used, adjusted and balance).                                                                                                    |
| Beginning                   | Numeric (6,2)       | No  | <ul> <li>When adding leave to an employee,<br/>the beginning balance can be<br/>entered.</li> <li>This field becomes read only in Edit<br/>mode.</li> </ul>                                                                                                    |
| Earnings                    | Sub-tab             |     |                                                                                                    |
| Earnings                    | Grid                |     | <ul> <li>This grid displays all active earnings of type 1000-1999 Salary or 2000-2999 Hourly Wages for the employee as well as inactive earnings of type 1000-1999 Salary or 2000-2999 Hourly Wages for the employee if they are currently attached to the selected leave earning.</li> <li>Select the checkbox for the hourly or salary employee earnings listed in the grid that, when paid, may accrue or use/pay the employee leave.</li> <li>Also, select the radio button under the 'WH' column for the employee earning whose withholdings will be used when the leave is paid. Only</li> </ul> |

|                           |                   |     | one earning can be designated as the 'WH' earning.                                                                                                    |
|---------------------------|-------------------|-----|----------------------------------------------------------------------------------------------------|
| Withholdings              | Sub-tab           |     |                                                                                                    |
| Withholdings              | Grid              |     | <ul> <li>This grid displays all withholdings that are attached to the selected 'WH' earning.</li> <li>All withholdings are selected and cannot be unselected (read only).</li> <li>This grid will be empty if a 'WH' earning has not been selected.</li> </ul>     |
| Appropriation Accounts    | Sub-tab           |     | • This sub-tab is only available when leave is 'Paid when used'.                                                                                                    |
| Account Split Method      | Radio Button (3)  | No  | <ul><li>No Split (Default)</li><li>Manual</li><li>Percentage</li></ul>                                                                                                    |
| Appropriation<br>Accounts |                   |     |                                                                                                    |
| Appropriation Account     | Account (4,3,3,4) | Yes | • At least one appropriation account must be selected.                                                                                                    |
| Percentage                | Number (6,3)      | No  | <ul> <li>This field is <u>only displayed and</u> <u>required</u> when the Account Split Method is 'Percentage'.</li> <li>The percentage entered cannot be less than 0.000.</li> </ul>                                                                              |
| Total                     | Number (6,3)      | No  | <ul> <li>This field is <u>only visible</u> when Account Split Method is 'Percentage'.</li> <li>The total will equal the sum of the Percent column and must be equal to 100.000.</li> </ul>                                                                         |
| Withholdings              | Tab               |     |                                                                                                    |
| Withholding (Status)      | Radio Button      | No  | • Active (Default)                                                                                                    |
| 0, ,                      | (2)               |     | • Inactive                                                                                                    |
| Withholding               |                   |     |                                                                                                    |
| Withholding               | Drop Down<br>(30) | Yes | • Select a withholding from the drop down.                                                                                                    |
| Description               | Text (40)         | Yes | • UAN automatically defaults the description to what was established for the withholding under Payroll > Maintenance > Withholdings. This description can be modified when it is attached to an employee. The description must be must be unique for the employee. |

| Details                            | Sub-tab             |    |                                                                                                    |
|------------------------------------|---------------------|----|----------------------------------------------------------------------------------------------------|
| Employee Share<br>Distribution     |                     |    | <ul> <li>The fields under this section are only available for the following withholding process groups:</li> <li>P00 – OPERS</li> <li>P01 – OP&amp;FPF</li> <li>P02 – Medicare</li> <li>P03 – Social Security</li> </ul>                                |
| Regular                            | Numeric (5,3)       | No | • This field is for the percentage of the employee share distribution that will be for Regular OPERS, OP&FPF, Medicare, or Social Security.                                                                                                    |
| Fringe Benefit                     | Numeric (5,3)       | No | • This field is for the percentage of the employee share distribution that will be for Fringe Benefit OPERS, OP&FPF, Medicare, or Social Security.                                                                                                    |
| Salary Reduction                   | Numeric (5,3)       | No | <ul> <li>This field is only available for process groups:</li> <li>P00 – OPERS</li> <li>P01 – OP&amp;FPF</li> <li>This field is for the percentage of the employee share distribution that will be for Salary Reduction OPERS or OP&amp;FPF.</li> </ul> |
| Total                              | Numeric (6,3)       | No | <ul> <li>This field is the total of Regular +<br/>Fringe + Salary Reduction.</li> <li>The Total amount must equal the<br/>Goal amount.</li> </ul>                                                                                                    |
| Goal                               | Numeric (5,3)       | No | • The Goal amount is established<br>under Payroll > Maintenance ><br>Withholdings.                                                                                                    |
| State Retirement<br>Agreement Note | Label               | No | <ul> <li>This note is <u>only displayed</u> for the following withholding process groups:</li> <li>P00 – OPERS</li> <li>P01 – OP&amp;FPF</li> </ul>                                                                                                    |
| Employee Share                     | Radio Button<br>(3) | No | <ul> <li>This section is <u>only visible</u> for the following withholding process groups:</li> <li>A00 – Cafeteria Plan</li> <li>Deferred Compensation (Non-Roth)</li> <li>F00 – Local Tax</li> <li>G00 – School Tax</li> </ul>                        |

|          |               |    | <ul> <li>K00 – Miscellaneous</li> <li>Withholding</li> <li>UAN automatically defaults the field to what was established for the withholding under Payroll &gt; Maintenance &gt; Withholdings.</li> <li>The following options are available to select:         <ul> <li>None</li> <li>Amount</li> <li>Rate (<i>This option is not available for withholding processing group A00 – Cafeteria Plan.</i>)</li> </ul> </li> </ul> |
|----------|---------------|----|----------------------------------------------------------------------------------------------------|
| None     | N/A           | No | • If this option is selected when the withholding is added to the employee, then no amount will be withheld from the employee's wages for this withholding.                                                                                                    |
| Amount   | Numeric (8,2) | No | <ul> <li>When this option is selected, the amount of the employee's portion of the withholding is <u>required</u> to be entered.</li> <li>The amount must be greater than 0.00.</li> </ul>                                                                                                    |
| Rate     | Numeric (5,3) | No | <ul> <li>This option is <u>only visible</u> for<br/>withholding process groups B00 –<br/>Deferred Compensation (Non-Roth),<br/>F00 – Local Tax, G00 – School Tax<br/>and K00 – Miscellaneous<br/>Withholding.</li> <li>When this option is selected, the<br/>percentage rate of the employee's<br/>portion of the withholding is <u>required</u><br/>to be entered and must be greater than<br/>0.00.</li> </ul>              |
| Overtime |               |    |                                                                                                    |
| Overtime | Checkbox      | No | <ul> <li>This checkbox is read only and cannot be modified.</li> <li>UAN automatically defaults the selection to what was established for the withholding under Payroll &gt; Maintenance &gt; Withholdings.</li> <li>If a checkmark is in the box 'Applied to overtime wages (if any)', the</li> </ul>                                                                                                    |

|                                            |           |    | withholding will be applied to overtime wages.                                                                                                    |
|--------------------------------------------|-----------|----|----------------------------------------------------------------------------------------------------|
| Miscellaneous                              |           |    | • The fields under this section are only available for withholding processing group K00 – Miscellaneous Withholding and can be used to enter additional information for child support withholdings.                                                                                                    |
| Case #                                     | Text (25) | No |                                                                                                    |
| Order #                                    | Text (25) | No |                                                                                                    |
| Earnings                                   | Sub-tab   |    |                                                                                                    |
| Earnings                                   | Grid      |    | <ul> <li>This grid displays all active earnings for the employee of the following types: <ul> <li>1000-1999 Salary</li> <li>2000-2999 Hourly Wages</li> <li>4000-4999 Per Item Wages</li> <li>7000-7999 Other Taxable Items</li> <li>8000-8999 Non-Taxable Items</li> <li>9000-9399 Non-Retirement Items</li> <li>9400-9799 Non-Taxable Non-Retirement</li> </ul> </li> <li>Inactive earnings for the employee are also displayed if they are currently attached to this withholding.</li> <li>An earning listed in the grid can be attached to the withholding by clicking the radio button beside the earning type.</li> <li>For withholding processing group G00 School District Withholding, all earnings (except 8000-8999 Non-Taxable Items and 9400-9799 Non-Taxable Items and 9400-9799 Non-Taxable Items and pathologies and pathologies and patholog</li></ul> |
| Appropriation Accounts<br>(Employer Share) | Sub-tab   |    | <ul> <li>This sub-tab is <u>only available</u> for the following withholding process groups:</li> <li>P00 – OPERS</li> <li>P01 – OP&amp;FPF</li> <li>P02 – Medicare</li> <li>P03 – Social Security</li> </ul>                                                                                                    |

| Account Split Method                       |                      |     |                                                                                                    |
|--------------------------------------------|----------------------|-----|----------------------------------------------------------------------------------------------------|
| Account Split Method                       | Radio Button (3)     | No  | <ul><li>No Split (Default)</li><li>Percentage</li><li>Object</li></ul>                                                                                                    |
| Object                                     | Integer (3)          | No  | • This field is <u>only required</u> when the Account Split Method is 'Object'.                                                                                                    |
| Appropriation<br>Accounts                  |                      |     |                                                                                                    |
| Appropriation Account                      | Account<br>(4,3,3,4) | Yes | • If the Account Split Method is <u>not</u><br>'Object', then at least one<br>appropriation account must be<br>selected.                                                                                      |
| Percentage                                 | Number (6,3)         | No  | <ul> <li>This field is <u>only displayed and</u> <u>required</u> when the Account Split Method is 'Percentage'.</li> <li>The percentage entered cannot be less than 0.000.</li> </ul>                         |
| Total                                      | Number (6,3)         | No  | <ul> <li>This field is <u>only visible</u> when<br/>Account Split Method is<br/>'Percentage'.</li> <li>The total will equal the sum of the<br/>Percent column and must be equal to<br/>100.000.</li> </ul>    |
| Appropriation Accounts<br>(Fringe Benefit) | Sub-tab              |     | <ul> <li>This sub-tab is <u>only available</u> for the following withholding process groups:</li> <li>P00 – OPERS</li> <li>P01 – OP&amp;FPF</li> <li>P02 – Medicare</li> <li>P03 – Social Security</li> </ul> |
| Account Split Method                       |                      |     |                                                                                                    |
| Account Split Method                       | Radio Button<br>(3)  | No  | <ul><li>No Split (Default)</li><li>Percentage</li><li>Object</li></ul>                                                                                                    |
| Object                                     | Integer (3)          | No  | • This field is <u>only required</u> when the Account Split Method is 'Object'.                                                                                                    |
| Appropriation<br>Accounts                  |                      |     |                                                                                                    |
| Appropriation Account                      | Account<br>(4,3,3,4) | Yes | • If the Account Split Method is <u>not</u><br>'Object', then at least one<br>appropriation account must be<br>selected.                                                                                      |

| Percentage      | Number (6,3)        | No | <ul> <li>This field is <u>only displayed and</u> <u>required</u> when the Account Split Method is 'Percentage'.</li> <li>The percentage entered cannot be less than 0.000.</li> </ul>                                                                                |
|-----------------|---------------------|----|----------------------------------------------------------------------------------------------------|
| Total           | Number (6,3)        | No | <ul> <li>This field is <u>only visible</u> when<br/>Account Split Method is<br/>'Percentage'.</li> <li>The total will equal the sum of the<br/>Percent column and must be equal to<br/>100.000.</li> </ul>                                                           |
| Skip Deductions | Sub-tab             |    | <ul> <li>This sub-tab is <u>only available</u> for the following withholding process groups:</li> <li>A00 – Cafeteria Plan</li> <li>B00 – Deferred Compensation (Non-Roth)</li> <li>K00 – Miscellaneous Withholding</li> </ul>                                       |
| Skip Deductions | Radio Button<br>(2) | No | <ul> <li>Deduct from every pay period<br/>(Default)</li> <li>Skip the pay periods marked below</li> </ul>                                                                                                    |
| Frequency       | Drop Down<br>(30)   | No | <ul> <li>This field is only available if the 'Skip Deductions' selection is set to 'Skip the pay periods marked below'.</li> <li>A frequency can be selected to determine whether the marked skip dates fall within any particular wage's pay period.</li> </ul>     |
| Calendar        | Calendar            | No | <ul> <li>The months from first month of payroll processing year to the last month of the payroll processing year are displayed.</li> <li>The calendars are only available for selections when the 'Skip the pay periods marked below' option is selected.</li> </ul> |
| Clear All       | Button              | No | • If this button is selected, all selections in calendar will be cleared.                                                                                                    |

#### HOW TO ADD AN EMPLOYEE

#### Step 1: Click Add Employee.

- Step 2: UAN will display the Add Employee Wizard screen. The Add Employee Wizard will take you through each step to successfully add an employee to the payroll software. Be sure to read each of the Add Employee Wizard instruction screens carefully. Click the Next button.
- Step 3: On 'Step 1 Add Employee Information', enter all of the new employee's information. Follow the instructions on the screen and use the sub-steps below to guide you through the Add Employee Information screen:
  - Step 3a: Enter the employee's Name and ID.
  - Step 3b: Verify the 'O Active' selection for the Pay Status. UAN defaults to 'Active'.
  - Step 3c: Enter the employee's Address information.

**Note**: the 'Send Test' button is only applicable when 'Stub email is authorized' is selected in the Electronic Funds Transfer (EFT) area of the screen. See Step 3i below for more information.

- Step 3d: Enter the employee's available **Phone** numbers.
- Step 3e: Under the Other section, enter the employee's SSN (Social Security Number), date Hired, date of Birth, Sex, employment Status, and Track Hrs By information. Please note: The future enhancements associated with 'Track Hours by Day' are currently disabled in UAN. Please see the overview of the Employees section of this manual for more information.
- Step 3f: If the employee will contribute to Ohio Public Employees Retirement System (OPERS), enter the **OPERS Member Date**.
- Step 3g: If the employee will contribute to Ohio Police & Fire Pension Fund (OP&FPF), enter the **OP&FPF Member Date** and **OP&FPF Hours Base**.
- Step 3h: Enter the state tax exemptions from the employee's **Ohio IT-4** form.

**Important**: Leave the 'Exempt' checkbox blank  $\Box$  unless the employee qualifies per the Ohio Department of Taxation. Review the following:

Ohio IT-4 Employee's Withholding Exemption Certificate

Must be completed by all employees that work in the state of Ohio except those employees that reside in: Indiana, Kentucky, Michigan, Pennsylvania or West Virginia.

#### Form IT 4NR

Employee's Statement of Residency in a Reciprocity State

Residents of reciprocity states (listed above) may claim exemption from withholding of Ohio income tax by completing this form and filing it with their employer. For details, see the Form IT 4 or IT 4NR instructions or contact the Ohio Department of Taxation.

SOURCE: Ohio Department of Taxation - <u>http://tax.ohio.gov</u>

Contact the Ohio Department of Taxation and/or a tax professional when assistance is needed to determine if the employee is eligible to be exempted from state income taxes.

Step 3i: Enter the 'Additional \$' amount to withhold *per wage* if the employee states an amount on their Ohio IT-4 form.

# Complete Steps 3j-3m IF the employee's most current W-4 form on file is the 2019 W-4 version or a prior year. Otherwise, skip to Step 3n.

- Step 3j: Select 'O W-4 Version: 2019 or Prior' if applicable.
- Step 3k: Enter the federal tax exemptions from the employee's W-4 form. Select the W-4 Rate (Married or Single).
- Step 31: **Important**: Leave the 'Exempt' checkbox **blank**  $\Box$  unless the employee qualifies per the IRS. Review the following:

#### Form W-4

Employee's Withholding Allowance Certificate

To know how much federal tax to withhold from employees' wages, you should have a Form W-4 on file for each employee.

A Form W-4 claiming full exemption from withholding is effective when it is filed with the employer and ONLY for that calendar year. Generally, an employee may claim exemption from federal income tax withholding because he or she had no income tax liability last year and expects none this year. Note: This ONLY exempts federal

income tax - it does not exempt Medicare or Social Security taxes. For more details, see the Form W-4 instructions or contact the IRS.

SOURCE: IRS Publication 15 (Circular E) - http://www.irs.gov

Contact the IRS and/or a tax professional when assistance is needed to determine if the employee is eligible to be exempted from federal income taxes.

Step 3m: Enter the 'Additional \$' amount to withhold *per wage* if the employee states an amount on their IRS W-4 form. Then skip to Step 4.

# Complete Steps 3n-3u if the employee's most current W-4 form on file is the 2020 W-4 version or later. Otherwise, skip to Step 4.

Step 3n: Select 'O W-4 Version: 2020 or Later' if applicable.

Step 30: Select the 'W-4 Rate' that the employee indicates <u>Step 1 of the W-4 form</u>:

'O Single or Filing Sep. (S/MFS)' i.e. Single or Married filing separately.

• Married Filing Jointly (MFJ)' or qualifying widow(er).

'● Head of Household (HOH)'

Step 3p: Mark '☑ Multiple Jobs' **Only If** it is check marked on

#### Step 2(c) of the W-4 form.

- Step 3q: Important: Leave the 'Exempt' checkbox blank □ unless the employee qualifies per the IRS. <u>Review Step 31</u> above for more information.
- Step 3r: Enter an amount (if any) for 'Dependents \$' from <u>Step 3 Claim Dependents</u> of the W-4 form.
- Step 3s: Enter an amount (if any) for 'Other Income' from <u>Step 4(a) Other Income</u> of the W-4 form.
- Step 3t: Enter an amount (if any) for 'Deductions' from <u>Step 4(b) Deductions on the</u> <u>W-4 form</u>.
- Step 3u: Enter an amount (if any) for 'Additional per wage' from <u>Step 4(c) Extra</u> <u>withholding</u>.

Step 4: Click Next.

- Step 5: If either an OPERS Member Date or an OP&FPF Member Date was not entered, a message will display asking, 'Will this employee be contributing to OPERS or OP&FPF? If so, you will be unable to post wages for the employee until a Member Date is entered in the State Retirement information.' Click Yes to enter the Member Date, or click No if the employee is not in a state retirement plan.
- Step 6: A message will display stating, 'Please note: State and local government employees hired (or rehired) after March 31, 1986 are subject to mandatory Medicare coverage. Be sure to add a Medicare withholding to this employee during Step 2. Refer to Section 210 (p) of the Social Security Act.'. Click OK to continue.
- Step 7: An 'EFT / Additional Info' tab will display in the form. Complete the Electronic Funds Transfer (EFT) section if the following prerequisites are in place: the EFT Setup form under Payroll  $\rightarrow$  Maintenance is activated and complete (with assistance from UAN) and you have authorization to pay the employee wage by direct deposit. A complete description of the EFT service and instructions are available in the Payroll EFT Handbook. To open the handbook from within UAN, go to Payroll  $\rightarrow$  Maintenance  $\rightarrow$  Employees, then click the **Payroll EFT Handbook** link under the **FAQs** menu.

When applicable, mark the EFT is authorized checkbox, enter the employee's bank Routing #, Account #, and select the Account type. When applicable, select the checkbox 'Stub email is authorized'. This feature is optional; see the EFT Handbook Appendix for details.

- Step 8: A table will list fields in the lower half of the form. The list will be blank unless the entity has previously set up Additional Information fields under Payroll → Maintenance → Additional Information. When applicable, enter data for the new employee in the Value column. Click Next.
- Step 9: UAN will return to the main Add Employee Wizard screen. Step 2 Add Employee
   Withholdings will be highlighted. Click Next to continue.
- Step 10: On Step 2 Add Employee Withholdings, select the new employee's withholdings to add. Follow the instructions on the screen and use the sub-steps below to guide you through the Add Employee Withholdings screen:
  - Step 10a: UAN automatically adds the Ohio Income Tax and Federal Income Tax withholdings. Select 'O Continue adding withholdings' and click Next.
  - Step 10b: Verify the 'O Active' selection for the Withholding status. UAN automatically defaults to 'Active'.
  - Step 10c: Select the **Withholding** by clicking the arrow to the right of the field.

- Step 10d: Verify or modify the withholding **Description**.
- Step 10e: If the withholding selected was of type P00 OPERS, P01 OP&FPF, P02 Medicare, or P03 Social Security, then on the Details tab enter the Employee Share Distribution Regular, Fringe Benefit or Salary Reduction (only P00 OPERS and P01 OP&FPF will have the Salary Reduction option). Once the Total % amount is equal to the Goal % amount, click on the Next button.
- Step 10f: If the withholding selected was of type A00 Cafeteria Plan, B00 Deferred Compensation (Non-Roth), F00 Local Tax, G00 School Tax, K00 Miscellaneous Withholding, then on the Details tab enter the Employee Share None, Amount or Rate (only Deferred Compensation (Non-Roth), Local Tax, School Tax, and Miscellaneous Withholding will have the Rate option). Once this is complete, then click Next.
- Step 10g: If the withholding selected was of type P00 OPERS, P01 OP&FPF, P02 Medicare, or P03 Social Security, UAN will display the Appropriation Accounts (Employer Share) tab. On this tab, select the Account Split Method and the Appropriation Account(s) that the employer share of the withholding will be paid from. Once this is complete, then click Next.
- Step 10h: If the withholding selected was of type P00 OPERS, P01 OP&FPF, P02 Medicare, or P03 Social Security, UAN will display the Appropriation Accounts (Fringe Benefit) tab. On this tab, select the Account Split Method and the Appropriation Account(s) that the fringe benefit of the withholding (if any) will be paid from. Once this is complete, then click Next.
- Step 10i: If the withholding selected was of type A00 Cafeteria Plan, B00 Deferred Compensation (Non-Roth) or K00 Miscellaneous Withholding, UAN will display the Skip Deductions tab. On this tab, select 'O Deduct from every pay period' if the withholding should be deducted from every pay period, or select 'O Skip the pay periods marked below' if the withholding should not be deducted from specific pay periods. If the 'Skip the pay period that the withholding should skip (preferably the pay period end date). Also, a Frequency should be selected to determine whether the marked skip dates fall within any particular wage's pay period. Once this has been completed, click Next.
- Step 10j: If more withholdings need to be added to the employee, continue by repeating Steps 10a-10i until complete.

- Step 10k: Once all withholdings have been added to the employee, select 'O I am done adding withholdings' and then click Next.
- Step 10I: If the Medicare withholding was not added to the employee, a message will display stating, 'State and local government employees hired (or rehired) after March 31, 1986 are subject to mandatory Medicare coverage. Are you sure you do not want to attach an active Medicare now? You will be unable to post wages for this employee until you do so. To continue to the next step without an active Medicare, click Yes. To attach an active Medicare before continuing, click No.'
- Step 11: UAN will return to the main Add Employee Wizard screen. Step 3 Add Employee Earnings will be highlighted. Click Next to continue.
- Step 12: On Step 3 Add Employee Earnings, select the new employee's earnings to add. Follow the instructions on the screen and use the sub-steps below to guide you through the Add Employee Earnings form:
  - Step 12a: Select 'O Continue adding earnings' and then click Next.
  - Step 12b: Verify the 'Active' selection for the Earning Status. UAN automatically defaults to 'Active'.
  - Step 12c: Select the position **Name** by clicking the arrow to the right of the position field or enter in a new name.
  - Step 12d: Select the position Type by clicking the arrow to the right of the type field.
  - Step 12e: Select the **Department** by clicking the arrow to the right of the type field.
  - Step 12f: Select the position Classification Hired, Elected or Appointed. If the employee position type is 'Other' then the classification is automatically set to 'Hired' and cannot be modified.
  - Step 12g: Checkmark **Unemployment Eligible** if the position is reportable to Ohio Job and Family Services (ODJFS). *If the position classification is 'Elected', then this option is automatically unchecked and cannot be modified.*
  - Step 12h: Select the Earning by clicking the arrow to the right of the earning field.
  - Step 12i: Verify or modify the earning **Description**.
  - Step 12j: Select the pay **Frequency** by clicking the arrow to the right of the frequency field.
  - Step 12k: Enter the **Pay Rate**.

#### **Revised November 2022**

- Step 121: Optional: If the earning added is type 1000-1999 Salary, 2000-2999 Hourly Wages, or 4000-4999 Per Item Wages, enter the **Typical Hours/Items**. *If the number of hours or items that the employee is being paid varies from pay period to pay period, it is usually best to leave this set at \$0.00.*
- Step 12m: On the **Details** tab under the **Pay Changes** section, there are fields to record the employee's **Last Raise** date, **Resolution** and **Next Revision** date (if applicable).
- Step 12n: If the employee will contribute to Ohio Police & Fire Pension Fund (OP&FPF), enter the **Pick-up** and **Frequency** codes under the **OP&FPF** section on the **Details** tab. *If you are not sure of the correct codes to select for the employee, please contact OP&FPF for assistance.*
- Step 120: On the **Details** tab under the **Dates** section, there are fields to record employee **Probation End** and **Terminated** dates (if applicable).
- Step 12p: On the **Details** tab under the **Leave of Absence** section, there are fields to record the employee's leave of absence **Date** and **Hours** information (if applicable).
- Step 12q: Click Next.
- Step 12r: On the Accounts tab, select the Account Split Method No Split, Manual, Percentage or Hours. The 'Hours' option is only available when the earning type is 2000-2999 Hourly Wages.
- Step 12s: On the **Accounts** tab, select the **Appropriation Accounts** that the employee earning will be paid from by clicking the arrow to the right of the appropriation account field.
- Step 12t: Click Next.
- Step 12u: On the **Withholdings** tab, checkmark the withholdings that UAN should deduct from the employee earning.
- Step 12v: Click Next.
- Step 12w: If more earnings need added to the employee, continue by repeating Steps 12a-12v until complete.
- Step 12x: Once all earnings are added to the employee, select 'O I am done adding earnings' and then click Next.

- Step 13: UAN will return to the main Add Employee Wizard screen. Step 4 Add Employee Overtimes will be highlighted. Click Next to continue.
- Step 14: On Step 4 Add Employee Overtimes, select the new employee's overtimes to add. Follow the instructions on the screen and use the sub-steps below to guide you through the Add Employee Overtimes form:

Step 14a: Select 'O Continue adding overtimes' and click Next.

- Step 14b: Verify the 'O Active' selection for the Overtime Status. UAN automatically defaults to 'Active'.
- Step 14c: Select the **Overtime** by clicking the arrow to the right of the overtime field.
- Step 14d: Verify or modify the overtime **Description**.
- Step 14e: Enter the **Base Rate** of pay for UAN to use when calculating the overtime.
- Step 14f: <u>If available</u>, enter the Typical Hours per pay period. *If the overtime hours* vary each pay, enter 0.00 for the typical hours.
- Step 14g: On the **Details** tab, enter the **Overtime Rate**.
- Step 14h: Click Next.
- Step 14i: On the **Earnings** tab, select **one hourly** or **salary earning** that when paid should include the employee overtime.
- Step 14j: Click Next.
- Step 14k: On the Accounts tab, select the Account Split Method No Split, Manual, Percentage or Hours.
- Step 141: On the Accounts tab, select the Appropriation Accounts that the employee overtime will be paid from by clicking the arrow to the right of the appropriation account.
- Step 14m: Click Next.
- Step 14n: <u>If more Overtimes need added to the employee</u>, continue by repeating Steps 14a-14m until complete.
- Step 140: Once all overtimes have been added to the employee, select '**O** I am done adding overtimes' and click Next.
- Step 15: UAN will return to the main Add Employee Wizard screen. Step 5 Add Employee Non-Cash Benefits will be highlighted. Click Next.

- Step 16: On Step 5 Add Employee Non-Cash Benefits, select the new employee's non-cash benefits to add. Follow the instructions on the screen and use the sub-steps below to guide you through the Add Employee Non-Cash Benefits form:
  - Step 16a: Select 'O Continue adding non-cash' and click Next.
  - Step 16b: Verify the 'O Active' selection for the Non-Cash Status. UAN automatically defaults to 'Active'.
  - Step 16c: Select the **Non-Cash** to add by clicking the arrow to the right of the non-cash field.
  - Step 16d: Verify or modify the non-cash **Description**.
  - Step 16e: Enter the **Pay Rate** for the non-cash benefit. *If the non-cash benefit amount* varies each pay, enter 0.00 for the pay rate.
  - Step 16f: On the **Earnings** tab, select **one earning** that when paid should include the employee non-cash benefit.
  - Step 16g: Click Next.
  - Step 16h: If more non-cash benefits need added to the employee, continue by repeating Steps 16a-16g until complete.
  - Step 16i: Once all non-cash benefits have been added to the employee, select '• I am done adding non-cash' and click Next.
- Step 17: UAN will return to the main Add Employee Wizard screen. Step 6 Add Employee Leaves will be highlighted. Click Next to continue.
- Step 18: On Step 6 Add Employee Leaves, select the new employee's leaves to add. Follow the instructions on the screen and use the sub-steps below to guide you through the Add Employee Leaves form:
  - Step 18a: Select 'O Continue adding leaves' and click Next.
  - Step 18b: Verify the 'O Active' selection for the Leave Status. UAN automatically defaults to 'Active'.
  - Step 18c: Select the Leave to add by clicking the arrow to the right of the leave field.
  - Step 18d: Verify or modify the leave **Description**.
  - Step 18e: Verify or modify the Leave is: selection.
  - Step 18f: Enter the **Pay Rate**.

#### **Revised November 2022**

- Step 18g: On the **Details** tab, verify or modify the **Leave & Proration Method**.
- Step 18h: On the **Details** tab, verify or modify the **Include in Regular Hours** selection.
- Step 18i: On the **Details** tab, verify or modify the **Maximum Leave Balance** selection.
- Step 18j: On the **Details** tab, verify or modify the **Maximum Annual Accrual** selection.
- Step 18k: On the **Details** tab under the **Current Year** section, enter the **Beginning** leave balance (if applicable).
- Step 181: Click Next.
- Step 18m: On the **Earnings** tab, checkmark the **hourly** or **salary earnings** that when paid may accrue or use this leave. *You can select more than one when applicable*.
- Step 18n: On the Earnings tab, select the earning that will be the WH earning by clicking on the radio button in the 
   WH column of that earning. Any withholdings applied to the 
   WH earning will also apply to the leave.
- Step 180: Click Next.
- Step 18p: On the Accounts tab, select the Account Split Method No Split, Manual or Percentage.
- Step 18q: On the Accounts tab, select the Appropriation Accounts that the employee leave will be paid from by clicking the arrow to the right of the appropriation account.
- Step 18r: Click Next.
- Step 18s: <u>If more leaves need added to the employee</u>, continue by repeating Steps 18a-18r until complete.
- Step 18t: Once all leaves have been added to the employee, select 'O I am done adding leaves' and click Next.
- Step 19: UAN will return to the main Add Employee Wizard screen. Click **Finish** to finalize adding the new employee.
- Step 20: UAN will display a message asking if you want to display the **General Information Report** for the new employee. Click **Yes**.

#### **Revised November 2022**

Reminder: Upon completing or skipping a step, you cannot revisit that step within the Add Employee Wizard. If at any time, you need to quit, the items you already added in will save. If you skip a step or close the Add Employee Wizard, you can still edit the new employee in Payroll  $\rightarrow$  Maintenance  $\rightarrow$  Employees.

#### HOW TO EDIT AN EMPLOYEE

- Step 1: From the main Employees screen, checkmark an Employee ID row.
- Step 2: Click **Edit** and select **Guided**.
- Step 3: Choose an Action by selecting 'Edit an existing item' or 'Attach a new item'.
- Step 4: Choose an Item Type by clicking on the button beside Information, Earning, Overtime, Non-Cash Benefit, Leave, Withholding or EFT / Additional Information.
- Step 5: Click **OK**.
- Step 6: If selecting 'Edit an existing item', the Edit Employee form will display with a list of all existing items of the chosen type for the employee. Checkmark an item and click Edit. Make the necessary modifications and click Save. Please refer to the Frequently Asked Questions section that follows for common editing questions and detailed answers.
- Step 7: <u>If selecting 'Attach a new item</u>', the **Add Employee** form for the chosen type will display. Enter the information for the new item, and click **Save**. After saving, the form will reset for another new items. *Please refer to the Frequently Asked Questions* section that follows for some common editing questions and detailed answers.
- *Reminder:* The 'Guided' method takes you to the Edit Employee form and the specific tab for the action and item you choose to edit. However, you can still click on other tabs once the Edit Employee form opens.
- *Reminder:* Alternately, you can choose 'Advanced', which will open directly to the Edit Employee form and allow you to edit any tab.

#### EMPLOYEES FREQUENTLY ASKED QUESTIONS

#### 1. How do I add an earning for an existing employee?

**Steps to Access:** Payroll  $\rightarrow$  Maintenance  $\rightarrow$  Employees  $\rightarrow$  Select the employee from the list  $\rightarrow$  Edit  $\rightarrow$  Guided  $\rightarrow$  Attach a new item  $\rightarrow$  Earning  $\rightarrow$  Click on OK

- A. Verify the 'O Active' selection for the Earning Status. UAN automatically defaults to 'Active'.
- B. Select the position **Name** by clicking on the down arrow on the right side of the position field.
- C. Select the position **Type** by clicking on the down arrow on the right side of the type field.
- D. Select the **Department** by clicking on the down arrow on the right side of the type field.
- E. Select the position **Classification Hired**, **Elected** or **Appointed**. (*If the employee position type is 'Other' then the classification is automatically set to 'Hired' and cannot be modified.)*
- F. Select the **Unemployment Eligible** checkbox if the position is reportable to Ohio Job and Family Services (ODJFS). *(If the position classification is 'Elected', then this option is automatically unchecked and cannot be modified.)*
- G. Select the Earning by clicking on the down arrow on the right side of the earning field.
- H. Verify or modify the earning **Description**.
- I. Select the pay **Frequency** by clicking on the down arrow on the right side of the frequency field.
- J. Enter the **Pay Rate**.
- K. If the earning is 1000-1999 Salary, 2000-2999 Hourly Wages, or 4000-4999 Per Item Wages, enter the **Typical Hours/Items**. (*If the number of hours or items that the employee is being paid varies from pay period to pay period, it may be best to leave this field set at 0.00.*)
- L. On the **Details** tab under the **Pay Changes** section, there are fields to record the employee's **Last Raise**, **Resolution** and **Next Revision** dates (if applicable).
- M. <u>If the employee will contribute to Ohio Police & Fire Pension Fund (OP&FPF)</u>, enter the **Pick-up** and **Frequency** codes under the **OP&FPF** section on the **Details** tab. (*If you are not sure of the correct codes to select for the employee, please contact OP&FPF for assistance.*)
- N. On the **Details** tab under the **Dates** section, there are fields to record employee **Probation End** and **Terminated** dates (if applicable).
- O. On the **Details** tab under the **Leave of Absence** section, there are fields to record the employee's leave of absence **Date** and **Hours** information (if applicable).

- P. On the **Overtimes** tab, select the overtimes that may be included when paying the earning that is being added (if applicable) by clicking on the checkbox beside the overtime type.
- Q. On the **Non-Cash** tab, select the non-cash benefits that may be included when paying the earning that is being added (if applicable) by clicking on the checkbox beside the non-cash type.
- R. On the Leaves tab, select the leaves that may be accrued or used/paid when paying the earning that is being added (if applicable) by clicking on the checkbox beside the leave type.
- S. On the **Withholdings** tab, select the withholdings that should be deducted from the employee earning that is being added by clicking on the checkbox beside the withholding type.
- T. On the Accounts tab, select the Account Split Method No Split, Manual, Percentage or Hours. (*The 'Hours' option is only available when the earning type is 2000-2999 Hourly Wages.*)
- U. On the **Accounts** tab, select the **Appropriation Account(s)** that the employee earning will be paid from by clicking on the down arrow on the right side of the appropriation account field.
- V. Click Save.

W. Click Close to exit the Edit Employee Earning screen.

2. How do I change an employee's hourly rate or salary?

**Steps to Access:** Payroll  $\rightarrow$  Maintenance  $\rightarrow$  Employees  $\rightarrow$  Select the employee from the list  $\rightarrow$  Edit  $\rightarrow$  Guided  $\rightarrow$  Edit an existing item  $\rightarrow$  Earning  $\rightarrow$  Click on OK

- A. Checkmark the **earning**.
- B. Click Edit.
- C. Modify the **Pay Rate** field to the new rate of pay.
- D. Click Save.
- E. Click **Close** to exit the Edit Employee Earning screen.
- F. Click **Close** to exit the Edit Employee screen.

#### 3. How do I add a withholding for an existing employee?

**Steps to Access:** Payroll  $\rightarrow$  Maintenance  $\rightarrow$  Employees  $\rightarrow$  Select the employee from the list  $\rightarrow$  Edit  $\rightarrow$  Guided  $\rightarrow$  Attach a new Item  $\rightarrow$  Withholding  $\rightarrow$  Click on OK

- A. Verify the 'O Active' selection for the Withholding Status. UAN automatically defaults to 'Active'.
- B. Select the **Withholding** by clicking on the down arrow on the right side of the withholding field.
- C. Verify or modify the withholding **Description**.
- D. If the withholding selected was of type P00 OPERS, P01 OP&FPF, P02 Medicare, or P03 Social Security, then on the Details tab enter the Employee Share Distribution Regular, Fringe Benefit or Salary Reduction (only P00 OPERS and P01 OP&FPF will have the Salary Reduction option). The Total percentage amount must equal the Goal percentage amount.
- E. If the withholding selected was of type A00 Cafeteria Plan, B00 Deferred Compensation (Non-Roth), F00 – Local Tax, G00 – School Tax, K00 – Miscellaneous Withholding, then on the Details tab enter the Employee Share – None, Amount or Rate (only Deferred Compensation Non-Roth, Local Tax, School Tax, and Miscellaneous Withholding will have the Rate option).
- F. On the Earnings tab, select the employee earnings from which to deduct the withholding that is being added by clicking on the checkbox beside the earning type. *(This will include any overtimes, non-cash benefits and/or paid leaves attached to the earnings.)*
- G. If the withholding selected was of type P00 OPERS, P01 OP&FPF, P02 Medicare, or P03 Social Security, UAN will display the Appropriation Accounts (Employer Share) tab. On this tab, select the Account Split Method and the Appropriation Account(s) that the employer share of the withholding will be paid from.
- H. If the withholding selected was of type P00 OPERS, P01 OP&FPF, P02 Medicare, or P03 Social Security, UAN will display the Appropriation Accounts (Fringe Benefit) tab. On this tab, select the Account Split Method and the Appropriation Account(s) that the fringe benefit of the withholding (if any) will be paid from
- I. If the withholding selected was of type A00 Cafeteria Plan, B00 Deferred Compensation (Non-Roth), or K00 Miscellaneous Withholding, UAN will display the Skip Deductions tab. On this tab, select 'O Deduct from every pay period' if the withholding should be deducted from every pay period, or select 'O Skip the pay periods marked below' if the withholding should not be deducted from specific pay periods. If the 'Skip the pay periods marked below' option is chosen, select a date within each pay period that the withholding should skip (preferably the pay period end date). Also, a

**Frequency** should be selected to determine whether the marked skip dates fall within any particular wage's pay period.

- J. Click Save.
- K. Click Close to exit Edit Employee Withholding.

#### 4. How do I change a withholding amount or percentage for an employee?

**Steps to Access:** Payroll  $\rightarrow$  Maintenance  $\rightarrow$  Employees  $\rightarrow$  Select the employee from the list  $\rightarrow$  Edit  $\rightarrow$  Guided  $\rightarrow$  Edit an existing item  $\rightarrow$  Withholding  $\rightarrow$  Click OK

- A. Select the **withholding** to modify by clicking on the checkbox beside the withholding type.
- B. Click Edit.
- C. On the **Details** tab, change the **Rate** or **Amount**.
- D. Click Save.
- E. Click **Close** to exit the Edit Employee Withholding screen.
- F. Click **Close** to exit the Edit Employee screen.

# FREQUENCIES

# **OVERVIEW**

A **frequency** is the schedule of a particular pay period. Each frequency will have a pay period begin date and a pay period end date. The following frequency types are available:

- **Annual** 1 pay per year.
- Semi-Annual 2 pays per year.
- **Quarterly** 4 pays per year.
- Monthly 12 pays per year.
- **28-Day** 13 pays per year.
- Semi-Monthly 24 pays per year.
- **Bi-Weekly** 26 pays per year.
- Weekly 52 pays per year.

Frequencies that are not going to be used can be deactivated. Marking frequencies inactive will reduce the number of frequency options available under the employee earning screen. Multiple frequencies may be added for any particular type. For example, you could have three Bi-Weekly frequencies with different pay period beginning and end dates.

Example:

| <b>Department</b> | <u>Pay Period Beg. Date</u> | <b>Pay Period End Date</b> |
|-------------------|-----------------------------|----------------------------|
| Police            | Sunday March 25th           | Saturday April 7th         |
| Fire              | Monday March 26th           | Sunday April 8th           |
| Administration    | Tuesday March 27th          | Monday April 9th           |

Each frequency must have a pay period advance method selected to determine how to calculate the default pay period when adding wages for that particular frequency. Only active employee earnings assigned to that frequency are used to determine the latest paid period for the calculation. The following advance methods are available:

• **Manually advance** – The beginning and ending pay period dates must be manually changed in UAN each time wages are paid for a given frequency. The pay period will default to the latest paid period in the current or prior processing year for which at least one employee earning has been paid. In most cases, this will be the period used the last time wages were posted for this frequency. The pay period will be blank if there is no paid period in the current or prior year.

- Automatically advance after <u>all</u> wages are posted for a period The pay period will default to the period *after* the latest paid period in the current or prior processing year for which *all* employee earnings have been paid. In most cases, this will be the period after the period used the last time wages were posted for this frequency if all employee earnings were paid, or the period used the last time wages were posted for this frequency if *not* all employee earnings were paid. This option is useful if all active employee earnings are routinely paid for every pay period (*Full-Time employees*). The pay period will be blank if there is no paid period in the current or prior year.
- Automatically advance after <u>any</u> wages are posted for a period The pay period will default to the period *after* the latest paid period in the current or prior processing year for which *at least one* employee earning has been paid. In most cases, this will be the period after the period used the last time wages were posted for this frequency, regardless if all employee earnings were paid. This option is useful if a pay period is frequently skipped for one or more active employee earnings (*Part-Time employees*). The pay period will be blank if there is no paid period in the current or prior year.

The automatic advance methods eliminate the hassle of having to remember to manually change the beginning and ending pay period dates each time you pay wages for a given frequency (*Please* see the Frequently Asked Questions (FAQ's) section for exceptions to this rule).

# DELETE

Only frequencies that are not currently or previously assigned to any employees and have never been used for posting wages may be deleted.

#### STEPS TO ACCESS

#### Payroll $\rightarrow$ Maintenance $\rightarrow$ Frequencies

# DATA REQUIREMENTS

| Field     | Туре                   | Required | Additional Information                                        |  |  |  |
|-----------|------------------------|----------|---------------------------------------------------------------|--|--|--|
| Frequency |                        |          |                                                               |  |  |  |
| Name      | Text (30)              | Yes      | • A unique name must be designated to identify the frequency. |  |  |  |
| Status    | Radio<br>Button<br>(2) | No       | <ul><li>Active (Default)</li><li>Inactive</li></ul>           |  |  |  |

| Туре                            | Drop<br>Down<br>(15)   | Yes | <ul><li>A frequency type must be selected.</li><li>This field is read only in Edit mode.</li></ul>                                                                                                   |
|---------------------------------|------------------------|-----|----------------------------------------------------------------------------------------------------|
| Pay Period<br>Advance<br>Method |                        |     |                                                                                                    |
| Pay Period<br>Advance<br>Method | Radio<br>Button<br>(3) | No  | <ul> <li>Manually advance (Default)</li> <li>Automatically advance after all wages are posted<br/>for a period</li> <li>Automatically advance after any wages are posted<br/>for a period</li> </ul> |
|                                 |                        |     |                                                                                                    |
| OP&FPF<br>Agreement<br>Numbers  |                        |     |                                                                                                    |
| Fire                            | Drop<br>Down (1)       | No  | <ul> <li>The field is only visible for Townships and Villages.</li> <li>Only available for Monthly, Semi-Monthly, Bi-Weekly and Weekly frequencies.</li> </ul>                                       |
| Police                          | Drop<br>Down (1)       | No  | <ul> <li>This field is only visible for Villages.</li> <li>Only available for Monthly, Semi-Monthly, Bi-Weekly and Weekly frequencies.</li> </ul>                                                    |

# HOW TO ADD A FREQUENCY

- Step 1: Click Add.
- Step 2: Enter in a unique **Name** for the frequency.
- Step 3: Verify the 'O Active' selection. UAN automatically defaults to 'Active'.
- Step 4: Select the frequency **Type**.
- Step 5: Select the **Pay Period Advance Method**.
- Step 6:If you have OP&FPF employees and the frequency you are adding is Monthly, Semi-<br/>Monthly, Bi-Weekly or Weekly, select the **OP&FPF Agreement Number**.
- Step 7: Click Save. A confirmation displays in the bottom left corner of the form.
- Step 8: Click Close.
- *Reminder:* If you have questions about the OP&FPF agreement number, please contact OP&FPF for assistance.

# FREQUENCIES FREQUENTLY ASKED QUESTIONS

# 1. Why didn't my pay period advance, even though I am utilizing an automatic advance method for frequency?

If you are utilizing the advance method 'Automatically advance after <u>all</u> wages are posted for a period' and you add a new employee, mark currently inactive employees active, or mark currently inactive earnings active, the next payroll will **not** automatically advance. This occurs because the new employee, inactive to active employee, or inactive to active earning was not paid for the last pay period. This is a good example of why it is suggested to always double check the pay period dates before wages are posted.

# SKIP CALENDARS EDITOR

# OVERVIEW

The **Skip Calendars Editor** allows for adding customized 'skip calendars' and applying them to one or many employee withholdings. An employee withholding can be set to skip (*not be deducted on*) certain pay periods. Selecting one or more dates on the skip calendar that fall within a particular pay period indicates that the withholding(s) it is applied to should not be deducted when the employee earnings are paid for that period.

Any skip calendars that have been added by a user will be listed with the number of dates skipped in the current processing year. A calendar must have at least one date selected to skip in the current processing year before it can be applied to employee withholdings. A default calendar named "Deduct From Every Pay Period" is listed and can be used to remove all skip date selections from employee withholdings. This calendar cannot be edited or deleted.

When a skip calendar is added or edited, changes made to the calendar will not automatically apply to employees. The Apply button (*discussed below*) must be used to apply the initial calendar (*or calendar changes*) to employee withholdings.

Note: Only employee withholdings that are set to skip deductions under Payroll  $\rightarrow$  Maintenance  $\rightarrow$  Employees will be available to apply a skip calendar. For more information, go to the above menu, then click the Need Help? button and scroll several pages to the section titled "Skip Deductions – Withholdings Sub-form Tabbed Page".

#### STEPS TO ACCESS

#### Payroll $\rightarrow$ Maintenance $\rightarrow$ Skip Calendars Editor

# DATA REQUIREMENTS

| Field      | Туре     | Required | Comment                                                                                                    |  |  |  |  |
|------------|----------|----------|----------------------------------------------------------------------------------------------------|--|--|--|--|
| Add / Edit |          |          |                                                                                                    |  |  |  |  |
| Name       | Text     | Yes      | A unique name is required.                                                                                                    |  |  |  |  |
| Calendar   | Calendar | Yes*     | <ul> <li>Will display all months for the year in which you are working.</li> <li>Select any date within the pay period you would like to skip</li> </ul> |  |  |  |  |
|            |          |          | deducting the withholding.                                                                                                    |  |  |  |  |

| Field         | Туре      | Required | Comment                                                                                                    |
|---------------|-----------|----------|----------------------------------------------------------------------------------------------------|
| Apply         |           |          |                                                                                                    |
| Frequency     | Drop Down | Yes      | • The drop down will display a list of all frequencies in UAN.                                                                                                    |
| Withholding   | Drop Down | Yes      | <ul> <li>The drop down will display a list of<br/>all entity withholdings used as an<br/>employee withholding where it is<br/>set to skip deductions with a skip<br/>frequency matching the one<br/>selected above.</li> </ul> |
| Employees     | Grid      | Yes      | <ul> <li>The grid will list all employees that<br/>have the selected withholding<br/>where it is set to skip deductions<br/>with a skip frequency matching the<br/>one selected above.</li> </ul>                              |
| Skip Calendar | Tab       | No       | <ul> <li>The tab will display the selected skip<br/>dates of the selected skip calendar.</li> </ul>                                                                                                    |

# HOW TO ADD A SKIP CALENDAR

- Step 1: Click Add.
- Step 2: Type a Name.
- Step 3: Select the **Date(s)** you want to skip deducting the withholding. Any dates within the pay periods to skip can be selected. Employee earnings paid for a period including any one of the selected dates will skip deduction of the withholding after the calendar is applied to existing employee withholdings.
- Step 4: Once all of the information is correct, click **Save**.

# HOW TO APPLY A SKIP CALENDAR

- Step 1: Place a checkmark beside the **skip calendar** to be attached to existing employee withholdings.
- Step 2: Click Apply.
- Step 3: Select the **Frequency** of the employee withholdings.

#### **Revised November 2022**

- Step 4: Select the **Withholding**.
- Step 5: Place a checkmark beside the **Employees** where you want to attach the selected skip calendar dates to the selected employee withholding.
- Step 6: Verify the skip dates selected on the **Skip Calendar** tab.
- Step 7: Once all of the information is correct, click **Save**.

# SKIP CALENDARS EDITOR FREQUENTLY ASKED QUESTIONS

### 1. How do I clear the skip calendar dates selected for an employee withholding?

The skip calendar dates for an employee withholding can be cleared by selecting the 'Deduct from Every Pay Period' calendar and applying it to the employee withholding.

# 2. I updated the dates on the skip calendar, but the employee withholding in which the calendar is attached does not have the updated dates. How do I correct this?

The skip calendar dates for an employee withholding do not automatically update when you change the skip calendar; you must follow the 'How to apply a skip calendar' instructions listed above to update the skip calendar dates on the employee withholdings.

# WITHHOLDINGS

# **OVERVIEW**

A withholding is a portion of money held back from an employee's earnings to cover taxes, retirement or other financial obligations and commitments.

There are nine preset withholdings. The preset withholdings should be used, and other withholdings should only be added when necessary. If other withholdings are added that have the same purpose as one of the preset withholdings, UAN will *not* be able to track information on the withholding reports properly. The following withholding process groups and names are used for preset withholdings:

| Process Group | <u>Name</u>                      |
|---------------|----------------------------------|
| • D00         | Federal Income Tax               |
| • E00         | Ohio Income Tax                  |
| • H10         | Federal Supplemental Withholding |
| • H20         | Ohio Supplemental Withholding    |
| • P00         | OPERS                            |
| • P01         | OP&FPF                           |
| • P02         | Medicare                         |
| • P02         | Medicare HE*                     |
| • P03         | Social Security                  |
| • S00         | ODJFS                            |

\*Medicare HE (high earning) is set to an Inactive status (i.e. hidden) by default because currently it *is rarely applicable for employees at most entities using UAN services*. Please review frequently asked question #4 that follows the Withholding section if this withholding may be required for any of your entity's employees.

Additional withholdings can be created with the following (non-preset) process groups. The 'Add' withholding button should only be used to add withholdings that are not preset in UAN, and would need to be withheld from an employee's check (e.g. local tax, school tax, or deferred compensation non-Roth). See the (non-preset) types of process groups and names below:

| Pr | ocess Group | Name                             |
|----|-------------|----------------------------------|
| •  | A00         | Cafeteria Plan                   |
| •  | B00         | Deferred Compensation (Non-Roth) |
| •  | F00         | Local Tax                        |
| •  | G00         | School Tax                       |
| •  | K00         | Miscellaneous Withholding        |

#### **Revised November 2022**

Multiple withholdings may be added using any of the process groups. For example, an entity with employees from two school districts may add two withholdings for School Tax (one for each district).

# SETTING DEFAULTS

Some settings may be chosen as defaults for each withholding. These defaults will apply only when assigning that withholding to an employee. Changing default settings for a particular withholding does not affect employees to whom that withholding is already assigned.

### REMOVE

Non-system withholdings that are not attached to any employees and that have not been used for posting wages in the current year may be removed. Also, the withholdings cannot be tied to any prior year withholding amounts that were carried over to the current year to be paid.

# TEMPORARY MODE

During payroll temporary mode, any entity withholdings added are added in both the prior and new years, and activating or deactivating will apply to both years. Any modifications to existing entity withholdings will apply only to the year in which the withholdings are edited. Entity withholdings may not be removed during payroll temporary mode.

#### **STEPS TO ACCESS**

# Payroll $\rightarrow$ Maintenance $\rightarrow$ Withholdings

# DATA REQUIREMENTS

| Field         | Туре                | Required | Additional Information                                                                                                    |
|---------------|---------------------|----------|----------------------------------------------------------------------------------------------------|
| Withholding   |                     |          |                                                                                                    |
| Name          | Text                | Yes      | <ul><li>A unique name must be entered.</li><li>This field becomes read only in Edit mode.</li></ul>                                                                                                    |
| Status        | Radio<br>Button (2) | No       | <ul><li>Active (Default)</li><li>Inactive</li></ul>                                                                                                    |
| Process Group | Drop Down<br>(5)    | Yes      | <ul> <li>The following withholding process groups are available to select in the process group field:         <ul> <li>A00 – Cafeteria Plan</li> <li>B00 – Deferred Compensation (Non-Roth)</li> <li>F00 – Local Tax</li> <li>G00 – School Tax</li> </ul> </li> </ul> |

|                                                                     |                   |     | • K00 – Miscellaneous Withholding                                                                                                    |
|---------------------------------------------------------------------|-------------------|-----|----------------------------------------------------------------------------------------------------|
| Рауее                                                               | Drop Down         | Yes | <ul> <li>A list of the available payees is available in this field.</li> <li>Payee names are automatically defaulted and read only for all preset withholdings.</li> </ul>                                                                                                    |
| Location                                                            | Drop Down         | No  | <ul> <li>If only one location exists for the selected payee, UAN defaults that location's information into the location fields.</li> <li>If a location does not exist for the selected payee, the field is left blank.</li> <li>If more than one location exists for the selected payee, the field is left blank and the location can be chosen from the drop down menu.</li> </ul> |
| Details Tab                                                         |                   |     |                                                                                                    |
| Maximum To<br>Withhold <u>or</u><br>Maximum<br>Taxable Wage<br>Base | Checkboxes<br>(2) | No  | <ul> <li>For withholding process groups A00 –<br/>Cafeteria Plan, B00 – Deferred<br/>Compensation (Non-Roth), K00 –<br/>Miscellaneous Withholding, there will be a<br/>box labeled Maximum to Withhold.</li> <li>For withholding process groups P03 –<br/>Social Security and S00 – ODJFS, there<br/>will be a box labeled Maximum Taxable<br/>Wage Base.</li> </ul>                |
| Per Wage                                                            | Money (8,2)       | No  | <ul> <li>When this option is selected, the per wage amount is <u>required</u> to be entered and must be greater than 0.00.</li> <li>This option is <u>not available</u> for the withholding process groups P03 – Social Security and S00 – ODJFS.</li> </ul>                                                                                                    |
| Per Year                                                            | Money (8,2)       | No  | • When this option is selected, the per year amount is <u>required</u> to be entered and must be greater than 0.00.                                                                                                    |
| Local Tax                                                           |                   |     | • This box is <u>visible and required</u> for<br>withholding process group F00 – Local<br>Tax                                                                                                    |
| W-2 Abbreviation                                                    | Text (9)          | Yes | • Enter an abbreviation for the local tax withholding. The abbreviation will display on the W-2 forms.                                                                                                    |
| School Tax                                                          |                   |     | • This box is <u>only visible</u> for withholding process group G00 – School Tax.                                                                                                    |
| District #                                                          | Integer (4)       | Yes | • Enter the school district number.                                                                                                    |

| Tax Base                | Radio<br>Button (2) | No | <ul> <li>The following two options are available:</li> <li>State income tax base (Default)</li> <li>Earned Income Only tax base</li> <li>If you do not know which tax base to select, click the question mark at the top right corner of the School Tax box. This is a link to the Ohio Department of Taxation website, which will provide the information needed to make the selection.</li> </ul>                                                               |
|-------------------------|---------------------|----|----------------------------------------------------------------------------------------------------|
| W-2                     |                     |    | • This box is visible, but not a software required field for withholding process group K00 Miscellaneous Withholding                                                                                                    |
| Abbreviation            | Text (9)            | No | • Enter a W-2 abbreviation when applicable.<br>The abbreviation will display on the W-2 forms.                                                                                                    |
| OPERS/OP&FPF<br>Billing |                     |    | • This box is only visible for withholding process groups P00 – OPERS and P01 – OP&FPF.                                                                                                    |
| OPERS/OP&FPF<br>Billing | Radio<br>Button (2) | No | <ul> <li>The following two options are available:</li> <li>Employer share will be paid in Accounting</li> <li>Include employer share when creating the employee withholding payment in Payroll (Default)</li> </ul>                                                                                                    |
| Overtime                |                     |    | • This option is enabled and can be selected<br>or unselected for withholding process<br>groups A00 – Cafeteria Plan, B00 –<br>Deferred Compensation (Non-Roth), and<br>K00 – Miscellaneous Withholding.                                                                                                    |
| Overtime                | Checkbox            | No | <ul> <li>You can choose to apply withholdings to overtime wages in the following process groups: A00 – Cafeteria Plan, B00 – Deferred Compensation (Non-Roth), and K00 – Miscellaneous Withholding.</li> <li>Place a checkmark in the box 'Applied to overtime wages (if any)' if withholding should be applied to overtime wages.</li> <li>The overtime checkbox is disabled and checked for all other withholding process groups not included above.</li> </ul> |
| Employee Share          | Radio<br>Button (3) | No | <ul> <li>This box is <u>only visible</u> for the following withholding process groups:</li> <li>A00 – Cafeteria Plan</li> <li>B00 – Deferred Compensation (Non-Roth)</li> </ul>                                                                                                    |

|                        |                  |     | <ul> <li>F00 – Local Tax</li> <li>G00 – School Tax</li> <li>K00 – Miscellaneous Withholding</li> <li>The following three options are available to select: <ul> <li>None (Default)</li> <li>Amount</li> <li>Rate (<i>This option is <u>not available</u> for A00 – Cafeteria Plan.</i>)</li> </ul> </li> </ul>                                                                                    |
|------------------------|------------------|-----|----------------------------------------------------------------------------------------------------|
| None                   | N/A              | No  | <ul> <li>This option is set as the default and is automatically selected.</li> <li>This may be the best option when the amount or rate (if applicable) of the withholding will vary among employees. The amount or rate can be specified when the withholding is added to each employee.</li> </ul>                                                                                              |
| Amount                 | Numeric<br>(8,2) | No  | • When this option is selected, the amount of the employee's portion of the withholding is <u>required</u> to be entered.                                                                                                    |
| Rate                   | Numeric<br>(5,3) | No  | <ul> <li>This option is <u>only visible</u> for withholding process groups B00 – Deferred Compensation (Non-Roth), F00 – Local Tax, G00 – School Tax, K00 – Miscellaneous Withholding. It is <u>not available</u> for A00 – Cafeteria Plan.</li> <li>When this option is selected, the percentage rate of the employee's portion of the withholding is <u>required</u> to be entered.</li> </ul> |
| Rates                  |                  |     | • This box is <u>only visible</u> for withholding<br>process groups P00 – OPERS, P01 –<br>OP&FPF, P02 – Medicare, and P03 –<br>Social Security.                                                                                                    |
| Employee               | Numeric (5,3)    | Yes | • The employee portion should be entered as a percentage rate.                                                                                                    |
| Employer               | Numeric<br>(5,3) | Yes | • The employer portion should be entered as a percentage rate.                                                                                                    |
| Earnings Applied<br>To | Grid             | No  | • This grid displays the earning process<br>groups that are subject to the selected<br>withholding. The earning process group is<br>determined by the withholding process<br>group. The earning process groups that are<br>check marked in the grid will have the<br>withholding applied to them when wages<br>are created.                                                                      |

|  |      | -    | is | read | only | and | cannot | be |
|--|------|------|----|------|------|-----|--------|----|
|  | modi | mea. |    |      |      |     |        |    |

#### HOW TO ADD A WITHHOLDING

- Step 1: Click Add.
- Step 2: Verify the 'O Active' selection. UAN automatically defaults to 'Active'.
- Step 3: Enter a unique **Name** for the new withholding.
- Step 4: Select a withholding **Process Group** by clicking on the down arrow on the right side of the process group field.
- Step 5: Select a **Payee** by clicking on the down arrow on the right side of the payee field.
- Step 6: <u>If necessary</u>, select the **Location** by clicking on the down arrow on the right side of the location field.
- Step 7: Verify the location of the payee is correct by clicking the **Payee** tab located below the location field.
- Step 8: Click the **Details** tab.
- Step 9: If the process group is A00 (Cafeteria Plan), B00 (Deferred Compensation Non-Roth), or K00 (Miscellaneous Withholding) AND IF a Maximum To Withhold (Per Wage and/or Per Year) is necessary, checkmark the Per Wage and/or Per Year checkbox and enter the amount.
- Step 10: If the process group is F00 (Local Tax), the W-2 Abbreviation is required for the local tax withholding. The entry will appear on W-2 forms. If the process group is K00 (Miscellaneous Withholding), you may enter a W-2 Abbreviation when applicable but it is not required to save the form.
- Step 11: If the process group is G00 (School Tax), follow the sub-steps below:

Step 11a: Enter the four-digit school District #.

Step 11b: Verify or select the Tax Base for the new school withholding.

Step 12: Verify the **Overtime** checkbox. It is automatically marked so that the withholding will also apply to overtime wages (if any). If the withholding should not apply to overtime wages, click to clear the checkbox.

- Step 13: Verify or select the Employee Share default setting None, Amount, or Rate (not available for A00 (Cafeteria Plan)). Enter the amount or rate when applicable. This will be the default setting when adding the withholding to employees.
- Step 14: Click Save.

**Important Note:** If the withholding being saved is assigned the A00 (Cafeteria Plan) or B00 (Deferred Compensation Non-Roth) process group then UAN will open a series of Yes / No messages in which you must respond. Read each message carefully before entering a response or click Cancel to investigate further instead of saving the withholding. UAN provides the messages to help insure that you are using the correct processing group for the withholding and complying with the IRS, legal requirements and proper procedures necessary for these types of withholdings.

Step 15: Click Close.

# HOW TO EDIT A WITHHOLDING

- Step 1: Place a checkmark beside the **withholding(s)** that need to be edited by clicking on the checkbox on the left side of the withholding name in the list.
- Step 2: Click Edit.
- Step 3: If the process group is either A00 (Cafeteria Plan), B00 (Deferred Compensation Non-Roth), F00 (Local Tax), G00 (School Tax) or K00 (Miscellaneous Withholding), confirm or edit the Payee.
- Step 4: Modify the Location for the payee (if necessary).
- Step 5: If the process group is either A00 (Cafeteria Plan), B00 (Deferred Compensation Non-Roth) or K00 (Miscellaneous Withholding), confirm or edit the Maximum To Withhold Per Wage and/or Per Year.
- Step 6: If the process group is either F00 (Local Tax) or K00 (Miscellaneous Withholding), confirm or modify the **W-2 Abbreviation**.
- Step 7: If the process group is G00 (School Tax), confirm or modify the **District** # and/or **Tax Base** selection.
- Step 8: If the process group is P00 (OPERS) or P01 (OP&FPF), confirm or edit the **OPERS/OP&FPF Billing** selection.

- Step 9: If the process group is P03 (Social Security) or S00 (ODJFS), confirm or edit the Maximum Taxable Wage Base Per Year.
- Step 10: If the process group is A00 (Cafeteria Plan), B00 (Deferred Compensation Non-Roth) or K00 (Miscellaneous), confirm or change the **Overtime** selection.
- Step 11: If the process group is A00 (Cafeteria Plan), B00 (Deferred Compensation Non-Roth), F00 (Local Tax), G00 (School Tax) or K00 (Miscellaneous Withholding), confirm or edit the Employee Share setting.
- Step 12: If the process group is P00 (OPERS), P01 (OP&FPF), P03 (Social Security) or S00 (ODJFS), confirm or modify the **Rates** settings.
- Step 13: Click Save. A confirmation a message displays in the bottom left corner of the form.
- Step 14: Click Close.

# WITHHOLDINGS FREQUENTLY ASKED QUESTIONS

#### 1. Why can't I remove an entity withholding?

An entity withholding may not be removed for any one of the following reasons:

- The only entity withholdings that can be removed are non-preset withholdings that are not currently attached to any employees and that have not been used for posting wages in the current year.
- The entity withholding cannot be tied to any prior year withholdings that were carried over to the current year to be paid.
- An entity withholding may not be removed during payroll temporary mode.

#### 2. Can I add multiple withholdings?

Multiple withholdings may be added using any of the (non-preset) process groups:

- A00 Cafeteria Plan
- B00 Deferred Compensation (Non-Roth)
- F00 Local Tax
- G00 School Tax
- K00 Miscellaneous Withholding

For example, an entity with employees from two school districts may add two withholdings for School Tax (one for each district).

# 3. Is process group type 'K00 Miscellaneous / Union' used only for union due withholdings?

Even though in IRS documentation – 'union' is included in the description, the IRS's K00 process group can be used for non-preset withholdings other than union dues. This is the reason UAN renames it to 'Miscellaneous Withholding'. Common examples include child support, garnishments, and various insurance plan withholdings *that do not qualify to be withhold as a type 'A00 Cafeteria Plan' insurance withholding*. **Important**: selecting the correct processing group is critical for taxes to be calculated accurately. If you are unsure of which type to choose for a particular withholding, please review www.irs.gov and contact the IRS or a tax advisor to confirm that the accurate type is selected.

# 4. I noticed Medicare HE is listed when I change the list Status filter to 'All'. Do I need to add Medicare HE to our employees?

Medicare HE is set to an Inactive status (i.e. hidden) by default because currently it *is rarely applicable for employees at most entities using UAN services*. The Medicare HE withholding should <u>only</u> be activated when at least one employee will earn more than the Medicare HE (high earner) taxable wage base floor established by the Affordable Care Act (ACA) of 2010. If you have questions about whether this is applicable to any of your employees, please contact the IRS or a tax professional.

In the event that Medicare HE is applicable to at least one employee, it must first be set to active in Payroll  $\rightarrow$  Maintenance  $\rightarrow$  Withholdings. Set the Status filter above the list grid to 'Inactive', checkmark Medicare HE, then click [Activate]. Change the filter back to 'Active' and it will be listed. Then it must be attached to every Medicare-taxable earning in the Employee maintenance setup for employees for whom it is applicable. For instructions on attaching withholdings, go to Payroll  $\rightarrow$  Maintenance  $\rightarrow$  Employees, then under the FAQs section in the lower left corner of the screen, click 'How to edit an employee'.

5. Local and/or School District withholdings have been incorrectly setup (with generic names). What steps are needed to properly setup these withholdings for future wages and accurate reports? What are the implications for past wages posted with the incorrectly setup withholdings?

Note: the answer to Withholdings FAQ #5 involves the multiple steps that follow, beginning with the Overview below.

#### FAQ #5A: Overview

Under Payroll  $\rightarrow$  Maintenance  $\rightarrow$  Withholdings, each different <u>local tax</u> associated with employee(s) home address or work location <u>requires a separate withholding</u> on the main

Withholdings list. Also, each different <u>school district</u> income tax associated with employees' home addresses <u>requires a separate withholding</u> on the main Withholding list.

UAN Support has found that some UAN clients have generically-named one local tax withholding on the main Withholdings list, added that withholding to employees that live in different tax locations (under Payroll  $\rightarrow$  Maintenance  $\rightarrow$  Employees) in the employee withholding screen and then renamed the generic withholding *as several different localities* (for the purpose of withholding various percentages for particular localities). UAN Support has also found that this same approach has been carried out for School District taxes. This approach is problematic as it prevents you from generating accurate UAN reports by specific local or school tax districts, requires manual calculations to separate local and school taxes for withholding payments and requires manual edits to the W-2 form.

If you currently have some local or school district tax withholdings setup this way, complete the following instructions to deactivate the generically-named withholding and add separate preciselynamed local or school district withholdings. Once you have established separate withholdings and edited the employee(s) withholdings UAN can generate accurate reports for *newly posted* wages. **IMPORTANT**: if the generic-named withholdings were already deducted on wages in the current year, the affected employee(s) W-2 form will still require corrections. Carrying out these changes will enable you to manually edit the W-2 form in the UAN software to correct the employee local and school district taxable earnings and withholdings.

# FAQ #5B: Review Withholdings In The Main Withholding List

# STEPS TO ACCESS: Payroll $\rightarrow$ Maintenance $\rightarrow$ Withholdings

- Step 1: Verify that a separate local tax is set up for each locality where your employees live or work.
- Step 2: Verify that a separate school district tax is set up for each school district with an income tax where your employees live.
- Step 3: Follow the steps below if you find any generic local or school tax withholdings (*i.e. any with generic names that are not specific to any particular locality or school district*).

#### FAQ #5C: Deactivate Generic-Named Local Or School Withholdings

#### STEPS TO ACCESS: Payroll $\rightarrow$ Maintenance $\rightarrow$ Withholdings

- Step 1: Select the generically-named local or school district withholding.
- Step 2: Click Deactivate to disable the withholding.

FAQ #5D: Add Unique-Named Local Or School Withholdings

#### STEPS TO ACCESS: Payroll $\rightarrow$ Maintenance $\rightarrow$ Withholdings

Step 1: Click Add.

- Step 2: Enter a unique Name for the specific withholding. *Note: You must input a different name than the withholding that you deactivated above.*
- Step 3: Select the correct withholding Process Group (*F00 (Local) or G00 (School*)) by clicking on the down arrow on the right side of the process group field.
- Step 4: Select a Payee by clicking on the down arrow on the right side of the payee field. *Note:* the same Payee may be selected for multiple withholdings, and one payment will be produced when you post the withholdings.
- Step 5: If applicable, select a Location by clicking on the down arrow on the right of the location field.
- Step 6: Verify that the location of the payee is correct by clicking on the Payee tab located below the location field.
- Step 7: Click the Details tab.
- Step 8: <u>If F00 (Local Tax) is the process group</u>, enter the **W-2 Abbreviation** for the local tax withholding that will appear on the W-2 forms.
- Step 9: If G00 (School Tax) is the process group, follow the sub-steps below:

Step 9a: Enter the four digit school **District #.** 

Step 9b: Verify or select the **Tax Base** for the new school withholding.

*Note:* School district numbers and tax bases are available on the Ohio Department of Taxation website. These must be correct for accurate withholding calculations and W-2 reporting.

- Step 10: Verify or select the Employee Share default setting None, Amount, or Rate. If Amount or Rate is selected, enter the amount or rate to set as the default for when the withholding is added to employees.
- Step 11: Click Save.
- Step 12: Click Close.

FAQ #5E: Identify Employees With Generic Withholdings

STEPS TO ACCESS: Payroll  $\rightarrow$  Reports & Statements  $\rightarrow$  Withholding Reports

- Step 1: Select Withholding History from the report drop down box.
- Step 2: Select the Generic Withholding Name(s) from the grid (*the one(s) deactivated in the steps above*).
- Step 3: Click Print.

FAQ #5F: Correcting Employees Setup With Generic Withholdings

#### STEPS TO ACCESS: Payroll $\rightarrow$ Maintenance $\rightarrow$ Employees

- Step 1: From the main Employees screen, using the report printed above select an **employee** to edit by clicking on the checkbox beside the employee ID.
- Step 2: Click Edit and select Advanced.
- Step 3: Click the Withholdings tab.
- Step 4: Select any withholdings in the list that needs deactivated because they were set up incorrectly. Click Deactivate.
- Step 5: Click Add.
- Step 6: Select the properly set up withholding from the list.
- Step 7: Select the Employee Share setting on the detail tab None, Amount, or Rate. If Amount or Rate is selected, verify the defaulted amount or rate. Modify the number if necessary.
- Step 8: Click the Earnings tab. Select the earnings that the withholding should be applied to.
- Step 9: Click Save.
- Step 10: Click Close to exit the Add Withholding form.
- Step 11: Click Close again to exit the Edit Employee screen.
- Step 12: Repeat steps 1-11 for each employee on the report.

#### \*\*\*END OF WITHHOLDING FAQ #5 MULTI-STEP SOLUTION\*\*\*

*Continue to the next page for FAQ #6* 

# 6. What are withholding process groups? Do they affect tax calculations? How can I confirm that our withholdings are setup with the correct process group?

Note: the answers to Withholdings FAQ #6 involve the multiple steps that follow, beginning with the Overview below.

# FAQ #6A: Overview

A process group is the means by which the UAN application calculates taxes on employee wages and therefore each withholding must be assigned to a process group. UAN includes preset and customizable withholdings.

**Preset withholdings** automatically use the correct process group and do not need to be verified. Preset withholdings include Federal, Ohio, Supplemental (Federal and Ohio), Medicare, Social Security, OPERS and OP&FPF.

**Customizable withholdings** <u>must be assigned to one of the process groups in the list below</u>. It is essential that all custom withholdings are assigned to the appropriate groups since each group affects other taxes in specific ways, as explained below.

#### **Processing Groups**

**Cafeteria Plans** – The IRS defines a cafeteria plan on their web site (*as of November 2016*) listed below: <u>https://www.irs.gov/government-entities/federal-state-local-governments/faqs-for-government-entities-regarding-cafeteria-plans</u>.

Cafeteria plans are subtracted from employee wages before the following taxes are applied: Federal, Ohio, Medicare, Social Security, Locals, and Schools.

**Deferred Compensation** – The IRS defines deferred compensation (Non-Roth) on their web site (*as of November 2016*) listed below:

https://www.irs.gov/retirement-plans/irc-457b-deferred-compensation-plans.

Deferred Compensation (Non-Roth) is subtracted from employee wages before the following taxes are applied:

Federal, Ohio, and Schools.

**Local Taxes** – All Village and City income taxes should be classified as a Local Tax. Local taxes are applied to wages after subtracting Cafeteria Plans.

School Taxes – All School District income taxes should be classified as a School Tax. School taxes are applied to wages after subtracting Cafeteria Plans and Deferred Compensation (Non-Roth).

School taxes for Ohio Tax Wage Base districts are also reduced by employees' Ohio personal tax exemptions.

**Miscellaneous Withholding** – All user-created withholdings that do not fit into one of the processing groups listed above should be classified as Miscellaneous Withholding.

# FAQ #6B: Review Withholdings In The Withholding List

#### STEPS TO ACCESS: Payroll $\rightarrow$ Maintenance $\rightarrow$ Withholdings

Verify that the process group displayed in the second column of the grid is accurate for the withholding name displayed in the first column of the grid.

If you find that all your withholdings have the correct process group, you do not need to make any changes or read any more of this frequently asked question.

If you find that some withholdings do not have the correct process group you must follow the steps below to add a new withholding with the correct process group, deactivate the old withholding, and change the affected employee withholdings.

**IMPORTANT:** The setup corrections below *will only ensure that moving forward* the wages will be posted with the proper withholdings, <u>it will not</u> correct any current year tax reports or the W-2 forms. For example, improper use of Cafeteria Plan and Deferred Compensation (Non-Roth) process groups in the past would have resulted in incorrect reported taxable earnings and generated incorrect tax withholdings. So in addition to making setup changes for future wages, you must **also** manually correct the tax reports, pay any additional taxes and penalties that may be incurred and manually edit the W-2. Options for posting Wage Adjustments to make the corrections for the entire year may not be possible. **Please contact the UAN Support to discuss the tax implications of your setup errors.** Note that UAN Support staff can clarify how the process group sections affect tax withholdings, but provide tax advice – contact the IRS or a tax advisor.

Complete the steps that follow to correct withholdings that were setup with the wrong process group.

#### FAQ #6C: Deactivate Withholdings Assigned To The Wrong Process Group

#### STEPS TO ACCESS: Payroll $\rightarrow$ Maintenance $\rightarrow$ Withholdings

- Step 1: Select a withholding that is set to an incorrect process group.
- Step 2: Click Deactivate to disable the withholding.

FAQ #6D: Add Withholdings Assigned To The Correct Process Group

STEPS TO ACCESS: Payroll  $\rightarrow$  Maintenance  $\rightarrow$  Withholdings

- Step 1: Click Add.
- Step 2: Verify the 'O Active' selection. UAN automatically defaults to 'Active'.
- Step 3: Enter a unique Name for the corrected withholding. *Note: You must input a different name than the withholding that you deactivated to replace with this one, even if by simply adding a number or word to the end of the old name.*
- Step 4: Select the correct withholding Process Group by clicking on the down arrow on the right side of the process group field.
- Step 5: Select a Payee by clicking on the down arrow on the right side of the payee field.
- Step 6: If applicable, select a Location by clicking on the down arrow on the right of the location field.
- Step 7: Verify that the location of the payee is correct by clicking on the Payee tab located below the location field.
- Step 8: Click the Details tab.
- Step 9: If A00 (Cafeteria Plan), B00 (Deferred Compensation Non-Roth), or K00 (Miscellaneous Withholding) is the process group, and a Maximum To Withhold, Per Wage or Per Year needs established, click on the Per Wage and/or Per Year checkbox to place a checkmark in the box and enter the amount to establish as the maximum. Note: These maximums are strictly upper limits that will be applied to all employees using the withholding do not enter anything in them if the withholding does not have a cap on the amount that can be withheld.
- Step 10: If F00 (Local Tax) is the process group, enter the **W-2** Abbreviation for the local tax withholding that will appear on the W-2 forms.
- Step 11: If G00 (School Tax) is the process group, follow the sub-steps below:

Step 11a: Enter the four-digit school **District #.** 

Step 11b: Verify or select the Tax Base for the new school withholding.

*Note:* School district numbers and tax bases are available on the Ohio Department of Taxation website. These must be correct for accurate withholding calculations and W-2 reporting.

Step 12: Verify the Overtime checkbox. The option is automatically selected so that the withholding is designated to be applied to overtime wages (if any). If the withholding

#### **Revised November 2022**

should not be applied to overtime wages, click on the box to deselect the option (*very uncommon*).

- Step 13: Verify or select the Employee Share default setting None, Amount, or Rate. If Amount or Rate is selected, enter the amount or rate to set as the default for when the withholding is added to employees. Select None when a different amount or rate applies to different employees that will have this withholding deducted.
- Step 14: Click Save to add the new withholding.
- Step 15: Click Close to exit the Add Withholding form.

FAQ #6E: Identify Employees With Withholdings Assigned To The Wrong Process Group

STEPS TO ACCESS: Payroll  $\rightarrow$  Reports & Statements  $\rightarrow$  Withholding Reports

- Step 1: Select Withholding History from the report drop down box.
- Step 2: Select the Withholding Name(s) from the grid with the wrong process group (*the one(s) deactivated in the steps above*).

#### Step 3: Click Print.

FAQ #6F: Correcting Employees Setup With Withholdings Assigned To The Wrong Process Group

*STEPS TO ACCESS*: Payroll  $\rightarrow$  Maintenance  $\rightarrow$  **Employees** 

- Step 1: From the main Employees screen, using the report printed above select an **employee** to edit by clicking on the checkbox beside the employee ID.
- Step 2: Click Edit and select Advanced.
- Step 3: Click the Withholdings tab.
- Step 4: Checkmark any withholdings that you should deactivate because they were set up incorrectly and click Deactivate.
- Step 5: Click Add.
- Step 6: Select a properly set up withholding from the pick list.

- Step 7: Select the Employee Share setting on the detail tab None, Amount, or Rate (*not available for A00 (Cafeteria Plan)*). If you select Amount or Rate, enter the default that will apply when adding the withholding to an employee.
- Step 8: Verify the ☑ Overtime checkbox on the Details tab. If this option is selected the withholding is designated to be applied to overtime wages (if any). If the withholding should <u>not</u> apply to overtime wages, clear the checkbox (*very uncommon*).
- Step 9: Input a Case # or Order # on the Details tab if applicable (*only available for K00 (Miscellaneous Withholding*)). Use this for court ordered child support and garnishment withholdings.
- Step 10: Click the Earnings tab. Select the earnings that the withholding should be applied to.
- Step 11: Click the Skip Deductions tab (not available for F00 (Local Tax) and G00 (School Tax)). Select 'O Deduct from every pay period' if the withholding should be deducted from every pay period, or select 'O Skip the pay periods marked below' if the withholding should not be deducted from specific pay periods. If the 'Skip the pay periods marked below' option is chosen, select a date within each pay period that the withholding should skip (preferably the pay period end date). In addition, a Frequency should be selected to determine whether the marked skip dates fall within any particular wage's pay period.
- Step 12: Click Save. A confirmation displays in the bottom left corner of the form.
- Step 13: Click Close to exit the Add Withholding form.
- Step 14: Click Close to exit the Edit Employee form.
- Step 15: Repeat steps 1-14 for each employee on the report.

# \*\*\*END OF WITHHOLDING FAQ #6 MULTI-STEP SOLUTION\*\*\*

## WITHHOLDINGS EDITOR

# **OVERVIEW**

Use the **Withholdings Editor** to change the employee share of multiple employee withholdings at one time. Selected employee withholdings must have the same employee share distribution (type, regular amount, fringe benefit amount, and salary reduction amount). A warning will display if any of the distributions of a UAN system withholding (regular, fringe, salary reduction) is changed *from* 0.000, or is changed *to* 0.000.

#### TEMPORARY MODE

During payroll temporary mode, any modifications will apply only to the payroll year in which the modification was made.

### STEPS TO ACCESS

#### Payroll $\rightarrow$ Maintenance $\rightarrow$ Withholdings Editor

# DATA REQUIREMENTS

| Field                    | Туре                | Require<br>d | Additional Information                                                                                                    |
|--------------------------|---------------------|--------------|----------------------------------------------------------------------------------------------------|
| Withholding              |                     |              |                                                                                                    |
| Withholding              | Drop Down<br>(30)   | Yes          | <ul> <li>Federal and Ohio withholdings will<br/>not list.</li> <li>Includes inactive withholdings<br/>which have active employee<br/>withholdings attached.</li> <li>Selection does not clear after saving.</li> </ul>                       |
| Employees                |                     |              |                                                                                                    |
| Employees                | Radio Button (2)    | No           | <ul><li>All (Default)</li><li>Active</li></ul>                                                                                                    |
| Edit By                  | Radio Button<br>(2) | No           | <ul> <li><u>Only visible</u> for withholding process<br/>groups, Cafeteria Plan, Deferred<br/>Compensation (Non-Roth), Local<br/>Tax, School Tax, and Miscellaneous<br/>Withholding.</li> <li>Group (Default)</li> <li>Individual</li> </ul> |
| Employee<br>Withholdings | Grid                | Yes          | Read Only                                                                                                    |

|                                                        |                  |     | • Lists all active employee withholdings of the selected entity Withholding type.                                                                                                    |
|--------------------------------------------------------|------------------|-----|----------------------------------------------------------------------------------------------------|
|                                                        | Checkbox         | Yes | <ul> <li>This column is always visible unless<br/>the Edit By selection is 'Individual.</li> <li>At least one selection is required if<br/>the Edit By selection is not<br/>'Individual'.</li> </ul>             |
| Employee ID                                            | Text (10)        | No  | Read Only                                                                                                    |
| Last Name                                              | Text (20)        | No  | Read Only                                                                                                    |
| First Name                                             | Text (25)        | No  | Read Only                                                                                                    |
| Description                                            | Text (40)        | No  | Read Only                                                                                                    |
| Туре                                                   | Text (6)         | No  | Read Only                                                                                                    |
| Regular                                                | Numeric<br>(8,2) | No  | <ul> <li><u>Only visible</u> for OPERS, OP&amp;FPF,<br/>Medicare and Social Security.</li> <li>Read Only</li> </ul>                                                                                              |
| Fringe                                                 | Numeric (5,3)    | No  | <ul> <li><u>Only visible</u> for OPERS, OP&amp;FPF,<br/>Medicare and Social Security.</li> <li>Read Only</li> </ul>                                                                                              |
| Reduction                                              | Numeric (5,3)    | No  | <ul> <li><u>Only visible</u> when OPERS and OP&amp;FPF.</li> <li>Read Only</li> </ul>                                                                                                    |
| New Type                                               | Drop Down<br>(6) | No  | <ul> <li><u>Only available</u> when Edit By is set to 'Individual'.</li> <li>Options are: <ul> <li>None</li> <li>Amount</li> <li>Rate (not available for Cafeteria Plan).</li> </ul> </li> </ul>                 |
| New Value                                              | Numeric<br>(8,2) | No  | <ul> <li><u>Only available</u> when Edit By is set to 'Individual'.</li> <li>Blank and read only if New Type is set to 'None'.</li> <li>Must be greater than 0.000 if New Type is 'Amount' or 'Rate'.</li> </ul> |
| System Withholdings                                    | Panel            |     | • <u>Only visible</u> for process groups<br>OPERS, OP&FPF, Medicare, and<br>Social Security.                                                                                                    |
| Employee Share<br>Distribution (Selected<br>Employees) | Group Box        |     |                                                                                                    |
| Current % Regular                                      | Numeric (5,3)    | No  | <ul> <li>Read Only</li> <li>Regular amount for selected employee withholdings.</li> </ul>                                                                                                    |

| Current % Fringe                       | Numeric (5,3)    | No | <ul> <li>Read Only</li> <li>Fringe amount for selected employee withholdings.</li> </ul>                                                                                  |
|----------------------------------------|------------------|----|----------------------------------------------------------------------------------------------------|
| Current % Salary<br>Reduction          | Numeric<br>(5,3) | No | <ul> <li><u>Only visible</u> for process groups<br/>OPERS and OP&amp;FPF.</li> <li>Read Only</li> <li>Reduction amount for selected<br/>employee withholdings.</li> </ul> |
| Current % Total                        | Numeric<br>(6,3) | No | <ul> <li>Read Only</li> <li>Calculation = Current Regular +<br/>Current Fringe + Current Salary<br/>Reduction.</li> </ul>                                                 |
| Change To Regular                      | Numeric (5,3)    | No | <ul><li>Cannot be negative</li><li>Defaults blank</li></ul>                                                                                                    |
| Change To Fringe                       | Numeric<br>(5,3) | No | Defaults blank                                                                                                    |
| Change To Salary<br>Reduction          | Numeric (5,3)    | No | <ul> <li><u>Only visible</u> for process groups<br/>OPERS and OP&amp;FPF.</li> <li>Defaults blank</li> </ul>                                                              |
| Change To Total                        | Numeric<br>(6,3) | No | <ul> <li>Read Only</li> <li>Must equal Current Goal</li> <li>Calculation = Change To Regular +<br/>Change To Fringe + Change To<br/>Salary Reduction</li> </ul>           |
| Goal                                   | Numeric (5,3)    | No | • Read Only                                                                                                    |
| Employer Share                         | Numeric<br>(5,3) | No | Read Only                                                                                                    |
| Other Withholdings                     | Panel            |    | • <u>Only visible</u> for process groups<br>Cafeteria Plan, Deferred<br>Compensation (Non-Roth), Local<br>Tax, School Tax, and Miscellaneous<br>Withholding.              |
| Employee Share<br>(Selected Employees) | Group Box        |    | • <u>Only visible</u> when Edit By is set as 'Group'.                                                                                                    |
| Employee Share Type<br>None            | Checkbox         | No | <ul> <li>Read Only</li> <li>Checked if any of the selected employee withholdings are set to 'None'.</li> </ul>                                                            |
| Employee Share Type<br>Amount          | Checkbox         | No | <ul> <li>Read Only</li> <li>Checked if any of the selected<br/>employee withholdings are set to<br/>'Amount', unchecked otherwise.</li> </ul>                             |

| Employee Share Type<br>Rate        | Checkbox            | No  | <ul> <li>Not available for process group<br/>Cafeteria Plan.</li> <li>Read Only</li> <li>Checked if any of the selected<br/>employee withholdings are set to<br/>'Rate', unchecked otherwise</li> </ul> |
|------------------------------------|---------------------|-----|----------------------------------------------------------------------------------------------------|
| Employee Share<br>Amount           | Numeric (8,2)       | No  | <ul> <li>Read Only</li> <li>Amount for selected employee withholdings.</li> </ul>                                                                                                    |
| Employee Share Rate                | Numeric (5,3)       | No  | <ul> <li>Not available for process group<br/>Cafeteria Plan.</li> <li>Read Only</li> <li>Rate amount for selected employee<br/>withholdings.</li> </ul>                                                 |
| Change To Employee<br>Share        | Group Box           |     | • Only visible when Edit By is set as 'Group'.                                                                                                    |
| Employee Share<br>Change To Type   | Radio Button<br>(3) | Yes | <ul> <li>Options are:</li> <li>None</li> <li>Amount</li> <li>Rate</li> <li>Not available for process group Cafeteria Plan.</li> </ul>                                                                   |
| Employee Share<br>Change To Amount | Numeric<br>(8,2)    | No  | • <u>Only required</u> (must be greater than 0.00) if Change To Employee Share Type is 'Amount'.                                                                                                    |
| Employee Share<br>Change To Rate   | Numeric<br>(5,3)    | No  | <ul> <li><u>Only required</u> (must be greater than 0.00) if Change To Employee Share Type is "Rate"</li> <li>Not available for process group Cafeteria Plan.</li> </ul>                                |

# HOW TO USE THE WITHHOLDINGS EDITOR

- Step 1: Select the **Withholding** from the Withholding drop down box.
- Step 2: In the Employees area, select to display either All employees or only Active employees.
- Step 3: Certain withholdings will have an Edit By area which allows a Group of employees to be edited or Individual employees to be edited. Select Group to apply changes to a selected group of employees. Select Individual to apply changes to individual employees.

**Reminder:** If the **Group** option is selected, there is an **Employee Share** area at the bottom left or the Withholdings Editor window. Changes made to the amounts or rates of withholdings for groups of employees will be entered in this area.

**Reminder:** If the **Individual** option is selected, then the fields to which changes need to be made will display in the grid where the employees are listed. Changes get entered directly into these fields when editing **Individual** employees.

- Step 4: If you are editing a group of employees, checkmark all employees that you will modify.
- Step 5: Enter the changes into the **Change To** fields.

*Reminder:* If the *Individual* option was selected in the *Edit By* area, you will enter the changes directly into the grid.

Step 6: Click Save.